# **KOVGIS EVALD**

**EVALD** 

# **Kohaliku omavalitsuse geoinfosüsteem**

# Jäätmekäitluse mooduli kasutusjuhend ametnikule

V270324

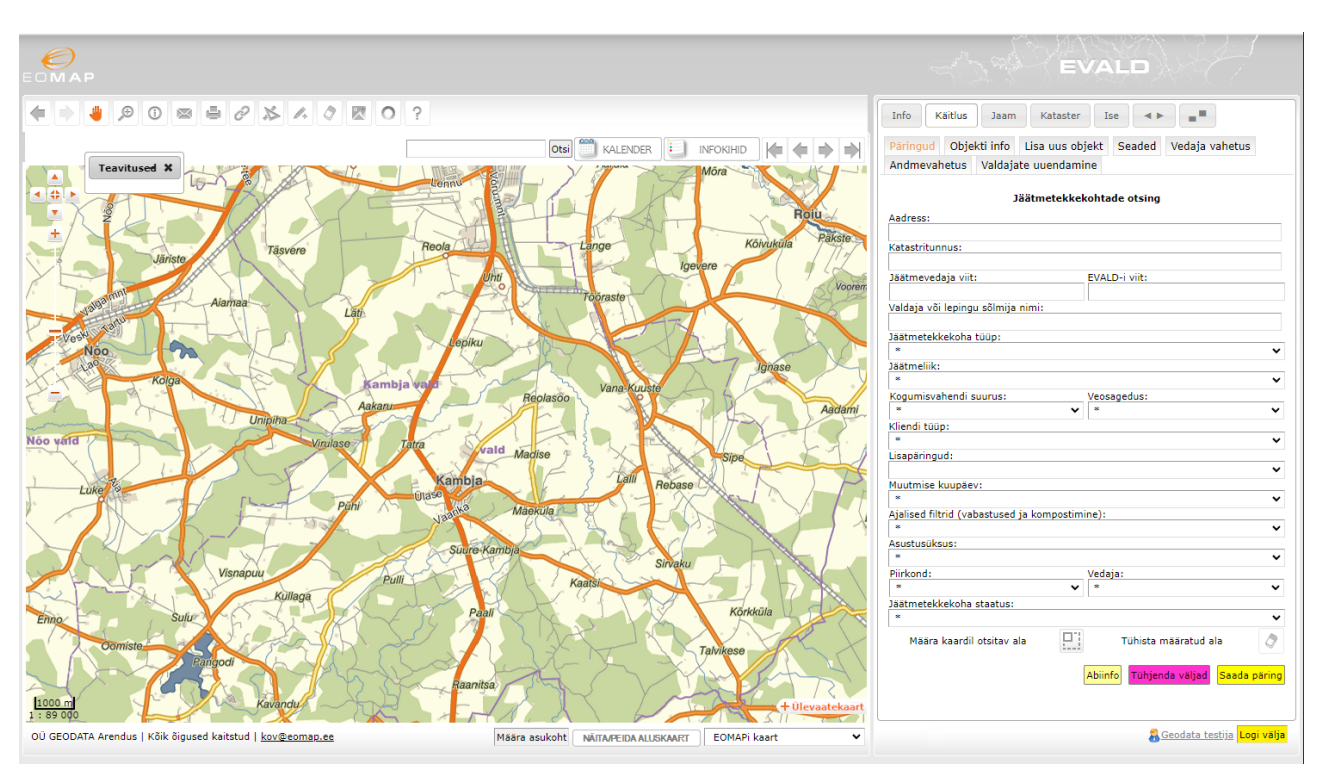

OÜ Geodata Arendus

2024

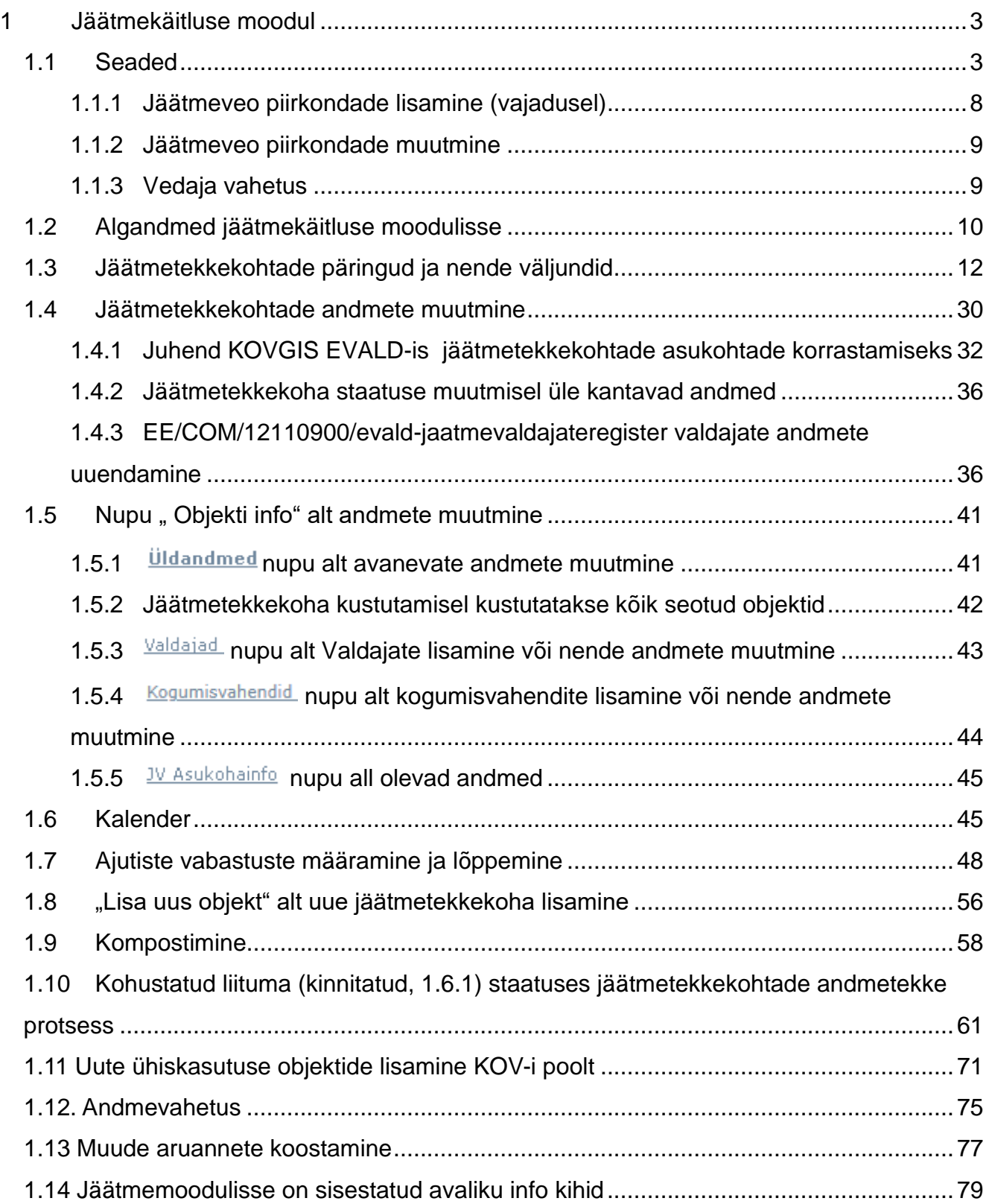

# <span id="page-2-0"></span>**1 Jäätmekäitluse moodul**

Jäätmekäitluse mooduli kasutamise peamisteks eesmärkideks on:

- Omavalitsuse jäätmevaldajate registri pidamine
- Tagada probleemideta (automaatne) andmevahetus vedajaga
- Kaasata korraldatud jäätmeveoga kõik tegelikud jäätmetekkekohad
- Teha kõike eeltoodut kvaliteetselt ja säästlikult
- Näha olemasolevat ja kontrollida kõike tehtut kohe kaardipildis

Jäätmekäitluse moodulisse sisenemiseks valige moodulite valikust . Jäätmekäitluse mooduli sisse lülitamisel lülitatakse automaatselt sisse ka katastriüksuste kiht.

## <span id="page-2-1"></span>**1.1 Seaded**

**Piirkond**. Seadete esimese valikuna avaneb Piirkondade haldamine, mis näitab olemasolevaid piirkondi. Piirkondi on võimalik lisada ja muuta. Soovitame vastava muutmissoovi puhul pöörduda programmi arendaja poole e-posti aadressil [kov@eomap.ee](mailto:kov@eomap.ee)

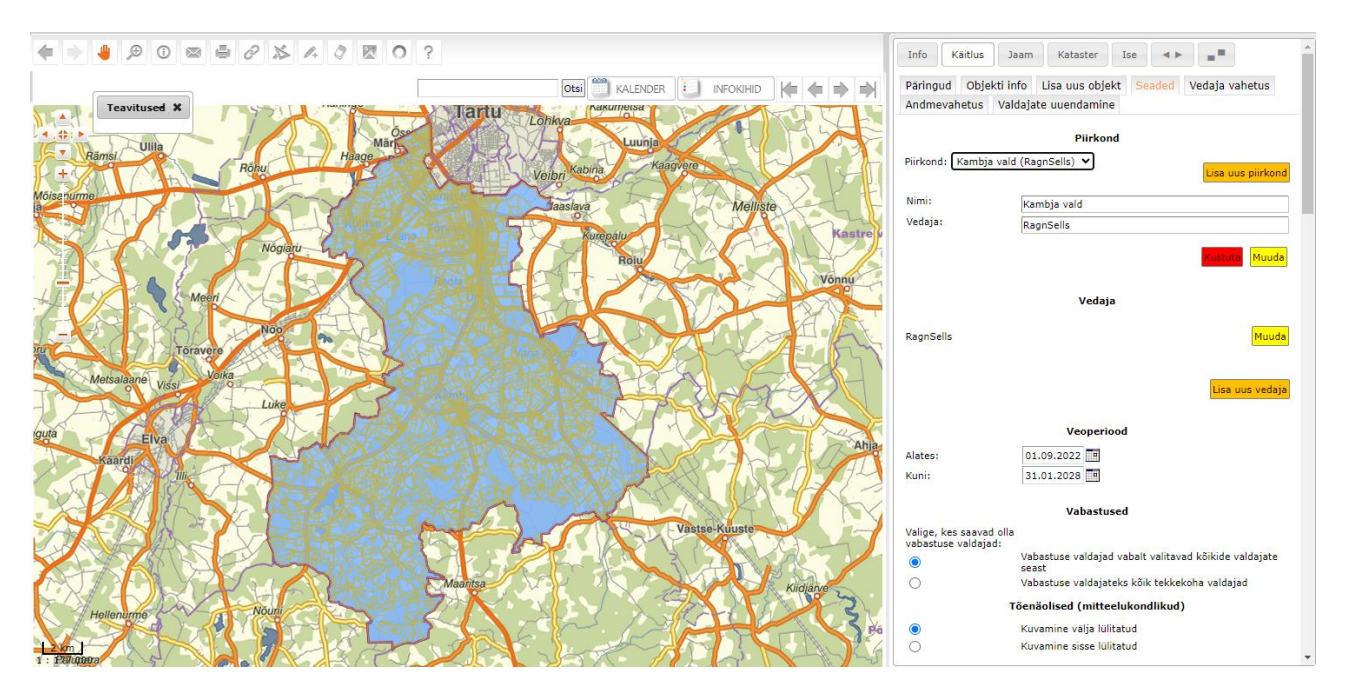

**Vedaja**. Järgmine seadete osa on Vedaja valik või muutmine.

Sisestame <sup>vedajad</sup> nupu all vedaja nime või vedajate nimed ja seejärel salvestame NB! Vedajate arv ühes rakenduses ei ole piiratud.

**Veoperiood**. Järgmine seadete osa on KOJV perioodi sisestamine.

**Vabastused.** Peale veoperioodi on järgmine seadistuste teema Vabastused. Vaikimisi on kõikidele klientidele seadistatud senine funktsionaalsus käsitleda kinnistuomanikke vabastuste määramisel valikuliselt. See võimalus on sõnastatud seadetes nii:

#### **Vabastused**

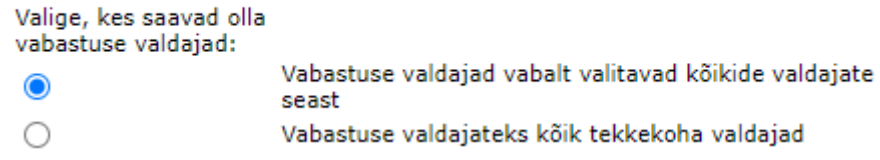

Taoline lähenemine jätab alles senise võimaluse määrata vabastus näiteks ühele korteriomanikule kortermajas eraldi.

Teine võimalus on käsitleda kinnistuomanikke ühetaoliselt ja vabastatakse või jäetakse vabastamata terve kinnistu tervikuna - st kõik tekkekoha jäätmevaldajad või mitte kedagi. Soovitame võimalusel üle minna sellele teisele variandile, mis lihtsustab eelkõige jäätmevaldajate registri pidaja tööd.

#### Vabastused

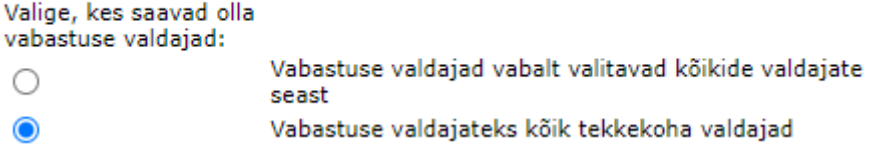

**Jäätmeliigid ja kogumisvahendid**. Kui kliendil **on** erinevad KOJV reeglid tihe- ja hajaasutusega aladele, tuleb aktiveerida **Eraldi reeglid tihe- ja hajaasustusalade jäätmetekkekohtadele.**

#### Jäätmeliigid ja kogumisvahendid

- ◯ Terve omavalitsus samade seadetega
- C Eraldi reeglid tihe- ja hajaasustusalade jäätmetekkekohtadele

Ühtlasi palume saata e-postiga [kov@eomap.ee](mailto:kov@eomap.ee) tiheasustusalade kaardifail või kirjeldus, mille järgi selle tiheasustusala ruumikuju tekitada.

Edasi tuleb "linnukesega" aktiveerida kõik kohustuslikud jäätmeliigid, mida KOJV puhul regulaarsete veosageduste, mitte tellimusvedude, vormis kasutatakse ja täita vastavad minimaalsed reeglid tühjendussagedusele ja kogumisvahendite suurusele. Sisestada tuleb nõuded, mis on kirjas omavalitsuse jäätmehoolduseeskirjades. Nõuete sisestamisel ei pea olema kõik sisestusväljad täidetud – kui on määratud minimaalne tühjendussagedus, aga

mitte minimaalne kogumisvahendi suurus, siis võib seadistustes selle kogumisvahendi suuruse jätta tühjaks.

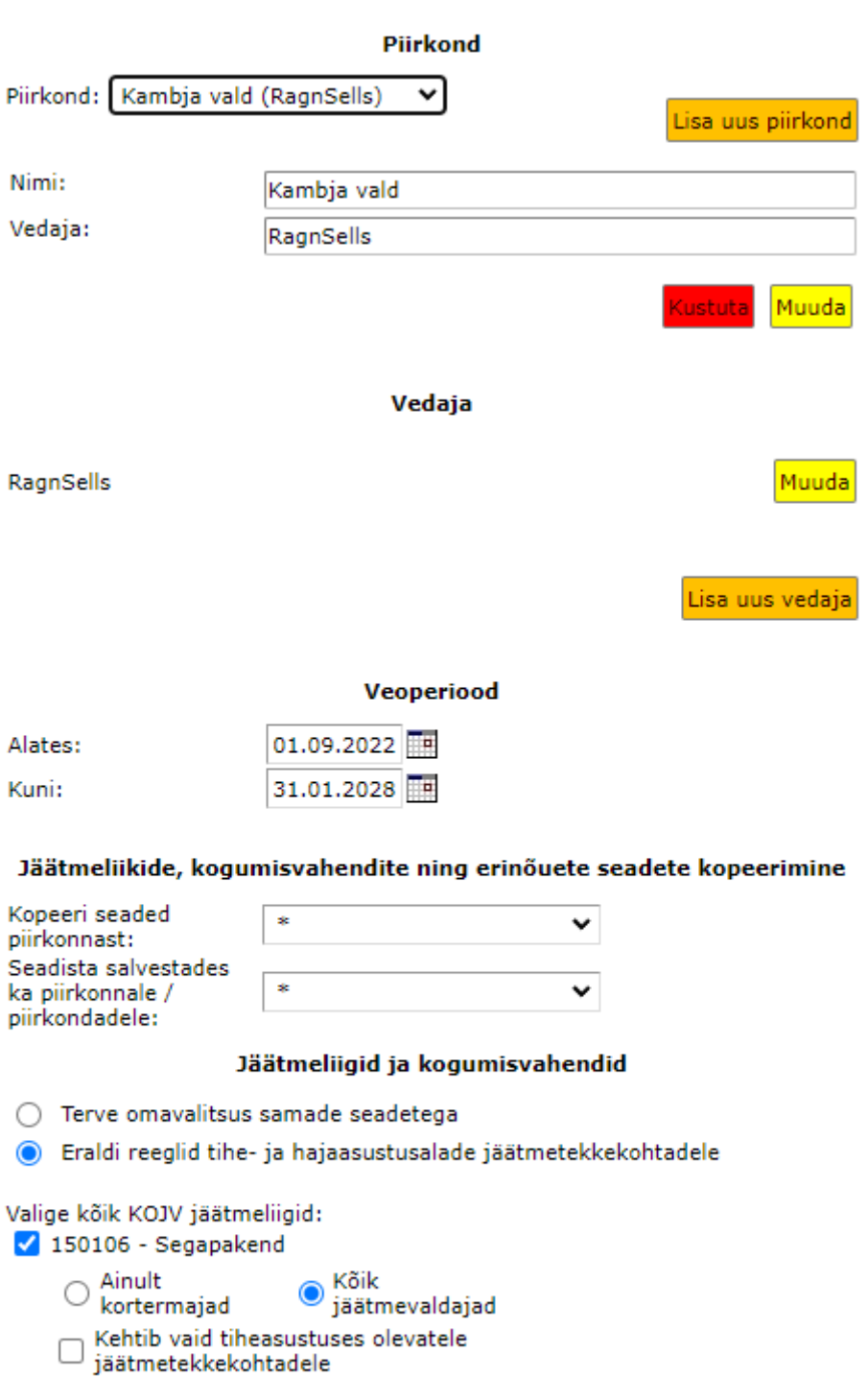

Erisused korterite arvust (korterite arve saab seadistada allpool Lisa uus nõue kaudu)

Minimaalne teenindusvälp (päevades):

Minimaalne hajaasustusala teenindusvälp (päevades):

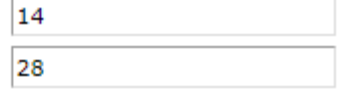

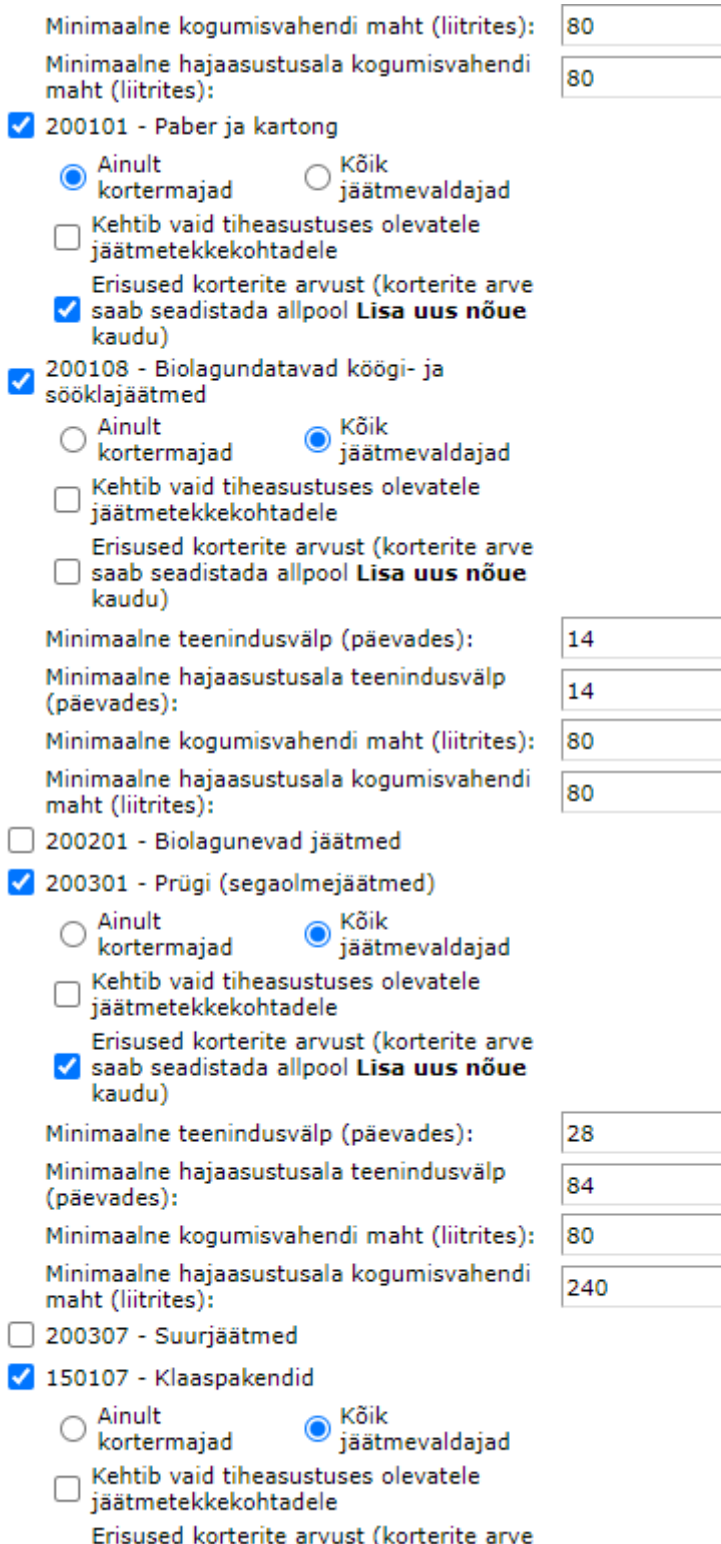

Erisused korterite arvust (korterite arve<br>□ saab seadistada allpool Lisa uus nõue<br>kaudu)

6

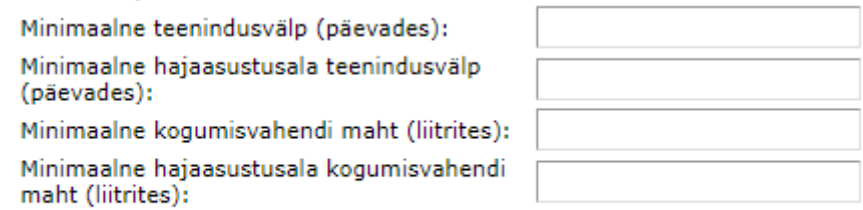

200140 - Metallid

#### Korterelamute erinőuded

#### **Alates 3 korterist**

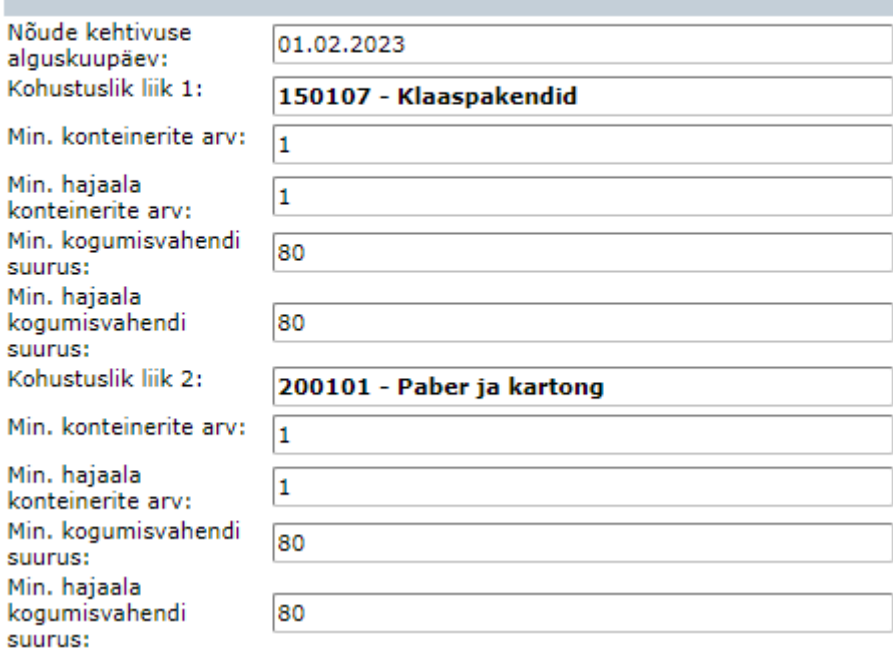

Kustuta

 $\mathbf{E}$ 

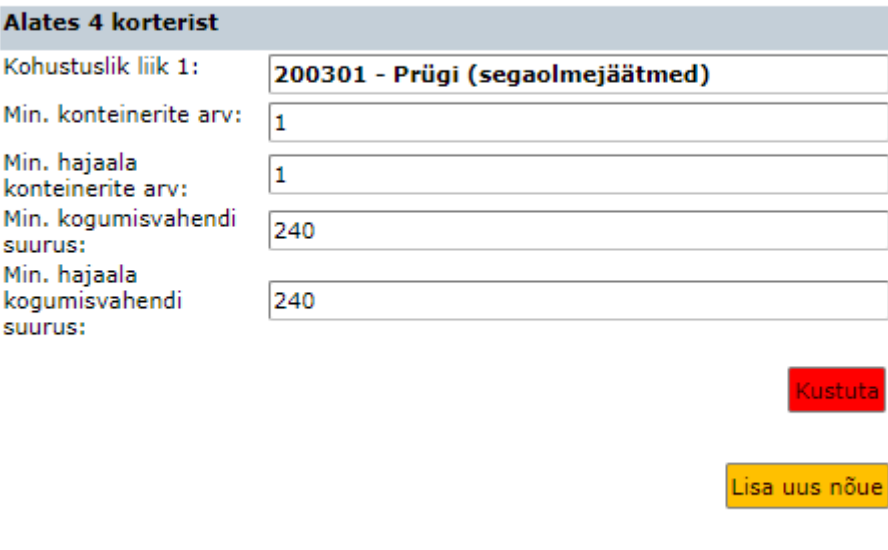

Kui KOV-s on rohkem kui üks jäätmeveopiirkond, kuvatakse teile kaardil rippmenüüst

#### valitud jäätmeveo piirkond.

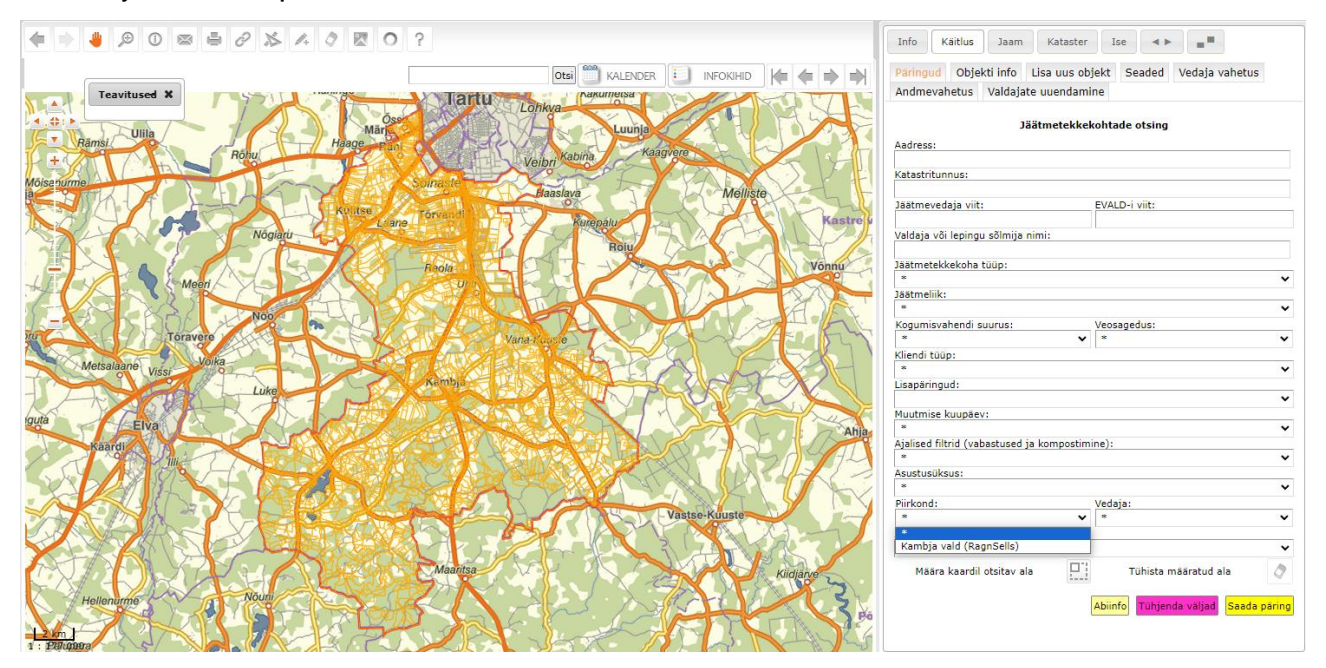

Valides valikmenüüst ühe konkreetse piirkonna, suurendatakse kaarti nii, et kaardivaatesse tuleb ainult valitud piirkond ja soovi korral nt temal asuvad jäätmetekkekohad kas kaardile, tabelandmetesse, kõikide failidena vms.

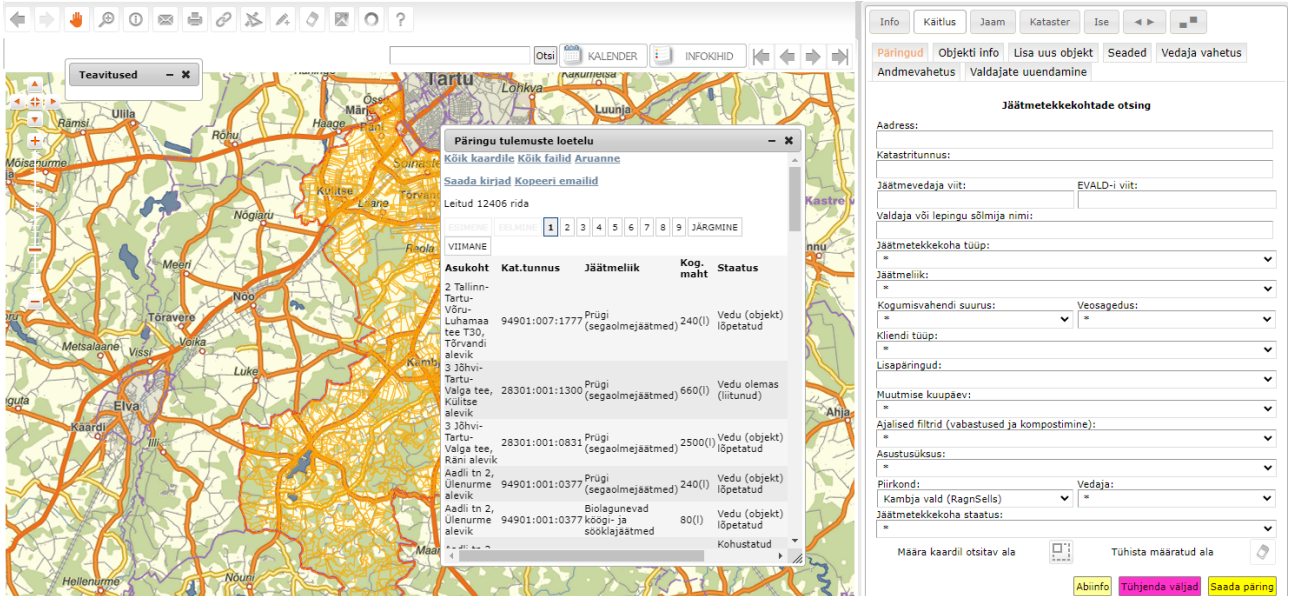

# <span id="page-7-0"></span>**1.1.1 Jäätmeveo piirkondade lisamine (vajadusel)**

Uue piirkonna lisamine toimub nupu Lisa uus piirkond alt.

Pärast nupule vajutamist kuvatakse teile kaardirakenduses kõik olemasolevad piirkonnad, et joonistamine oleks võimalikult mugav. Joonistage piirkond kaardile – topeltklikk kaardil lõpetab joonistamise.

Piiride tõmbamisel lähtub rakendus järgmisest loogikast :

- piire võib tõmmata üle olemasolevate piirkondade, seda osa uue piirkonna sisse ei arvestata;
- ringpiiri sisse jäävast katastriüksusest arvutatakse kattuvuse protsent;
	- o juhul, kui kattuvus on üle 30%, arvestatakse kogu KÜ piirkond ringpiiri sisse;
	- o juhul, kui kattuvus on alla 30%, arvestatakse piirkonna sisse ainult see osa katastriüksusest, mis jääb ringpiiri sisse.

Kohe pärast salvestamist kuvatakse kaardile suurendatuna vastselt loodud piirkond. Juhul, kui soovite piire täpsustada, siis saate kohe siseneda muutmisrežiimi vajutades selleks nupule Muuda

#### <span id="page-8-0"></span>**1.1.2 Jäätmeveo piirkondade muutmine**

Olemasolevaid piirkondi saab muuta, valides rippmenüüst teid huvitava piirkonna ning vajutades nupule **Muuda** 

NB! Kui oled valinud piirkonna muutmisrežiimi (ristkülikud kaardil), siis vaate suurendamiseks / vähendamiseks kasuta hiire rullikut ja pildi nihutamiseks kaardipildi üleval vasakul olevaid nooli.

Nupule **Muuda** vajutades, märgitakse kaardil piirid valgete ristkülikutega. Võttes hiirega ristkülikutest kinni ja neid lohistades, saate muuta jäätmeveo piirkonna piiride asukohta.

Kui olete piiride muutmisega lõpetanud, vajutage paremal olevat nuppu Leia piirid. Sellele nupule vajutades, leitakse muudatused piirides; muutunud alades otsitakse, kas mõni katastriüksus on vähemalt 30% ulatuses muudetud ringpiiri sees ning kui on, siis arvestatakse ta piirkonna ringpiiri sisse.

Ringpiiri murdepunkte (ristkülikud kaardil) saab vajadusel ka ära võtta (kustutada).

Kui olete tulemusega rahul, siis salvestage .

#### <span id="page-8-1"></span>**1.1.3 Vedaja vahetus**

Juhul, kui toimub KOJV raames vedaja vahetus, tuleb uuele vedajale saata lähteandmed

funktsiooni <sup>vedaja vahetus</sup> abil. Võimalus selleks avaneb <sup>piirkonnad</sup> nupu kaudu, vajutades seejärel nuppu <sup>vedaja vahetus</sup>. Selle tegevuse käigus:

- Muutuvad kõik senised "Vedu olemas (liitunud)" ja "Ajutine vabastus (liitunud)" staatuses jäätmetekkekohad "Kohustatud liituma" staatusse
- Kustutatakse neil senise vedaja JV viit (alles jääb EVALD-i viit)
- Genereeritakse tavapärane nõuetele vastav ekspordifail kogu piirkonna kohta.

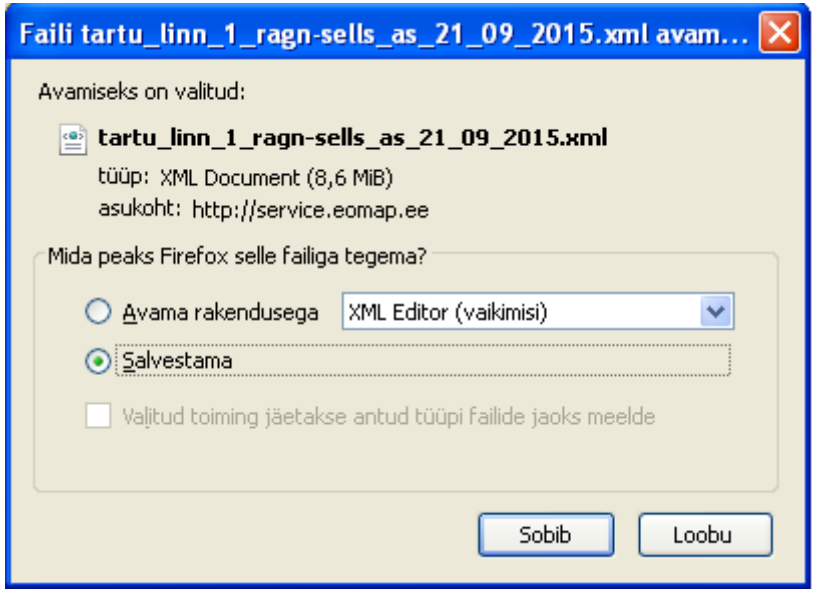

Protsessi abil välditakse olukorda, milles uue vedaja poolt veo käivitamisel on uue ja vana vedaja "Vedu olemas (liitunud)" staatuses olevad üksused kõrvuti andmebaasis ja kiire ülevaade registripidajal uue vedaja tegevuse üle puudub.

# <span id="page-9-0"></span>**1.2 Algandmed jäätmekäitluse moodulisse**

Algandmed loeme sisse vedaja(te)lt. Vedaja andmetest loeme sisse tervikfaili tegelikest korraldatud jäätmeveo andmetest, millele on lisatud eraldi tabelina Ajutiselt vabastatud (Liitunud) - nt talveperioodil 11103 – Suvilad, aiamajad ja Erandkorras vabastatud, samuti andmed kogumisvahendite ühiskasutuste kohta.

Omavalitsusele tehakse jäätmekäitluse moodulist sõltumatult kasutatava Hoonete kaardigrupi uuendus, millel on näha Aadressandmete süsteemi (ADS) info põhjal toodetud

#### kaardikihid:

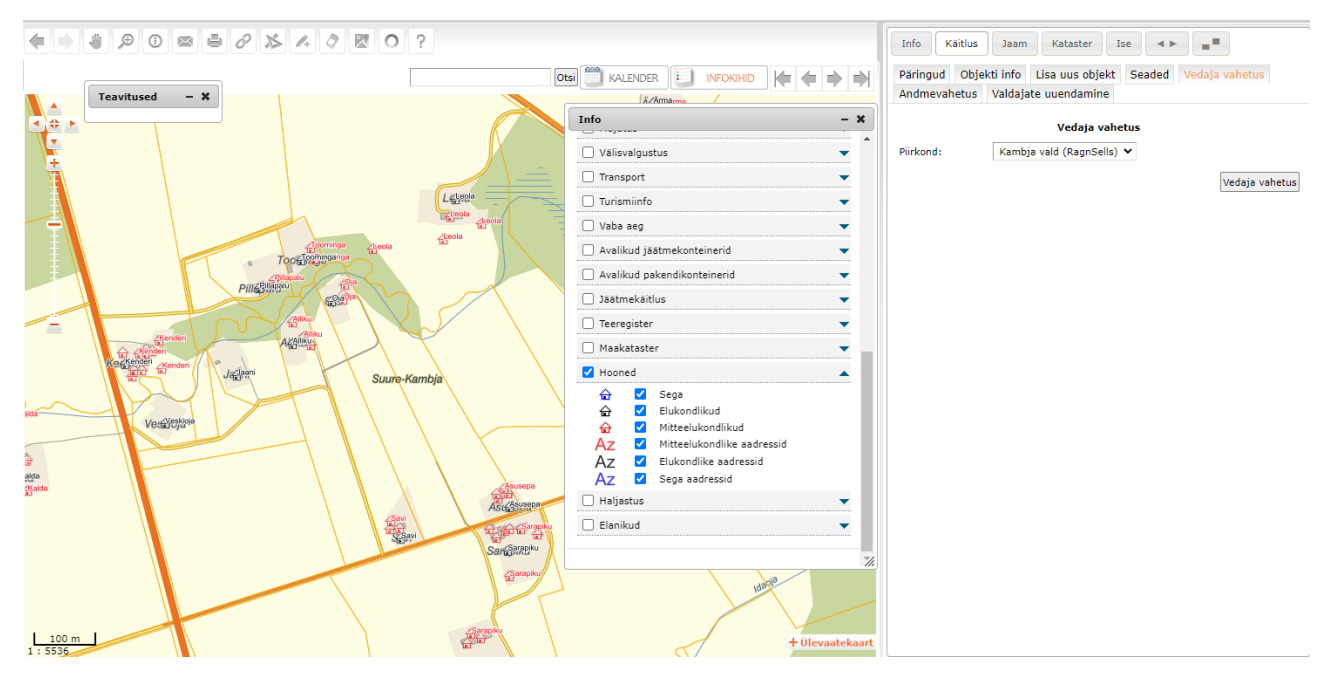

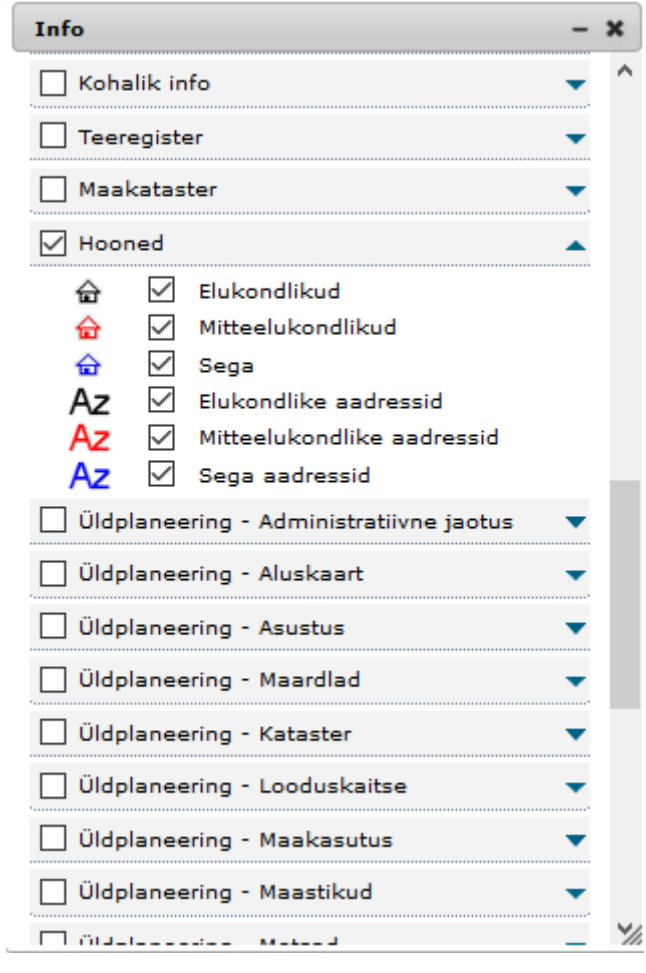

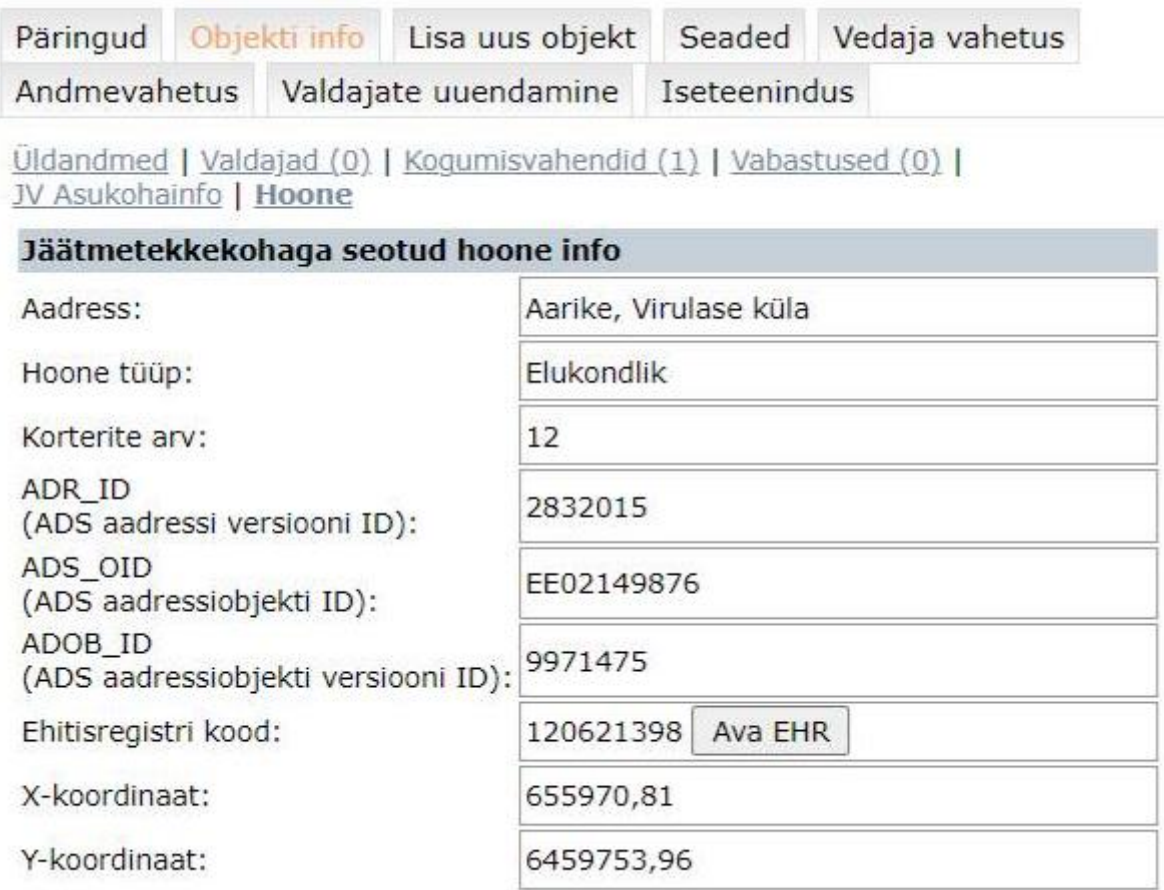

#### <span id="page-11-0"></span>**1.3 Jäätmetekkekohtade päringud ja nende väljundid**

**Väli** "Aadress" – piisab, kui sisestada aadressi osa (nt "Jaa") ning vajutada päringu teelesaatmiseks "Enter" klahvi ja otsingumootor pakub kõik võimalikud vasted. NB! Igakordsel katastriandmete uuendamisel ajakohastab programm automaatselt ka jäätmetekkekohtade aadressandmed.

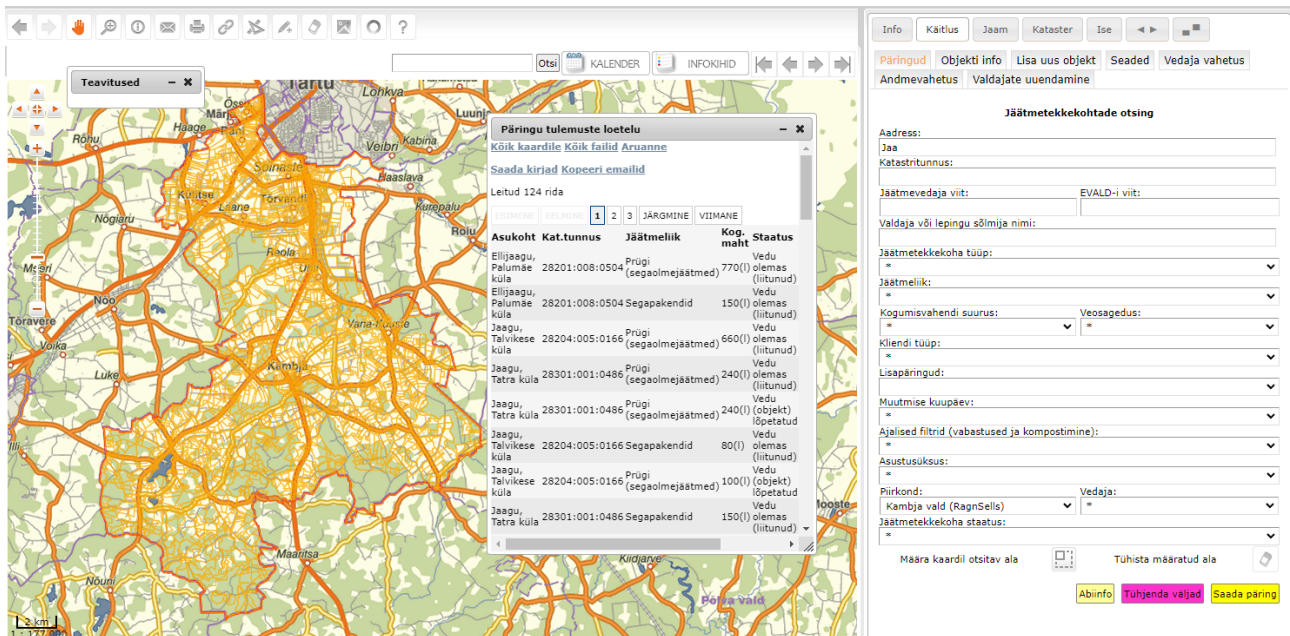

**Väli "Katastritunnus"** – siia tuleb kopeerida katastritunnus täies ulatuses ning vajutada päringu teelesaatmiseks "Enter" klahvi.

**Väli "Jäätmevedaja viit"** – siia tuleb kopeerida vedajapoolne jäätmeveo viit täies ulatuses ning vajutada päringu teelesaatmiseks "Enter" klahvi.

**Väli "EVALD-i viit"** – siia tuleb kopeerida süsteemi poolt loodud EVALD-i viit täies ulatuses ning vajutada päringu teelesaatmiseks "Enter" klahvi

**Väli "Valdaja või lepingu sõlmija nimi"** – siia tuleb otsingusoovi korral sisestada mistahes valdaja nimi nt "Peeter" ning vajutada päringu teelesaatmiseks "Enter" klahvi. Saate päringu vastuseks kõik Peetritega seotud jäätmetekkekohad.

Saada päring Mistahes päringu tegemiseks võib "Enter" klahvi asemel kasutada ka nuppu ja päringuväljadest vabanemiseks on "Delete" klahvi asemel mugavam kasutada nuppu

#### Tühjenda väljad

**Rippmenüü – "Jäätmetekkekoha tüüp"** kasutamisel on võimalik jäätmetekkekohad filtreerida erinevate KOV-s olemasolevate jäätmetekkekohtade tüüpide kaupa. Nt valida 11220 – Kolme või enama korteriga elamud, millele täiendava filtrina tekib seadistustest korterite vahemik, mille osas kehtivad antud omavalitsuses mingid eraldi reeglid (nt liigiti kogumisele). Või kuvada ekraanile / tabelisse kõigi 11103 – Suvilad, aiamajad andmed kontrollimaks, kas kõigile on ikka määratud ajutised vabastused talveperioodiks.

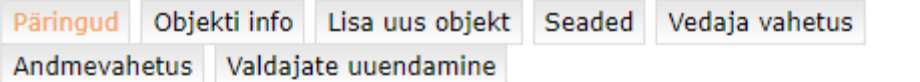

#### Jäätmetekkekohtade otsing

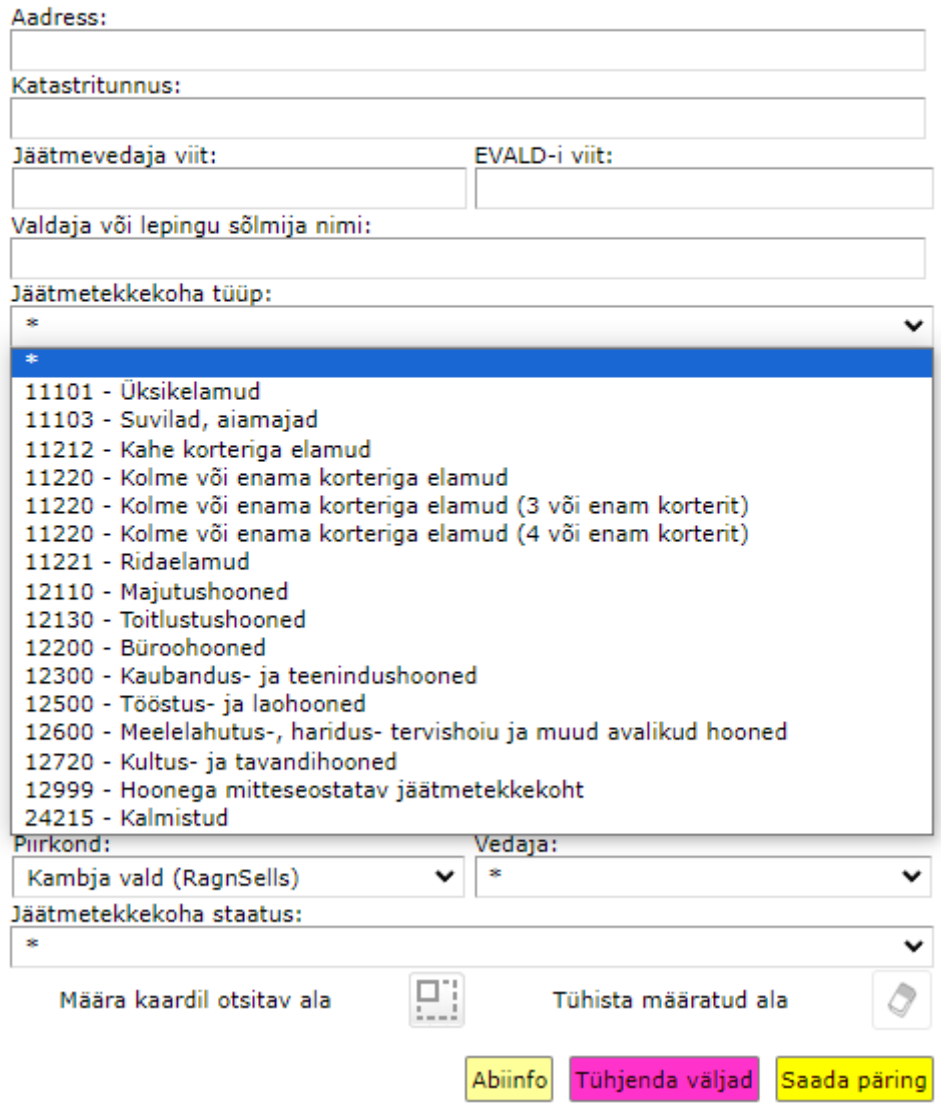

Rippmenüü - "Jäätmeliik" rippmenüüs saab valida KOV-i registris reaalselt esinevate jäätmeliikide vahel.

**Rippmenüü – "Kogumisvahendi suurus"** rippmenüüs saab valida kõikide sisestatud kogumisvahendi suuruste vahel.

**Rippmenüü – "Veosagedus"** rippmenüüs saab valida veosageduse järgi

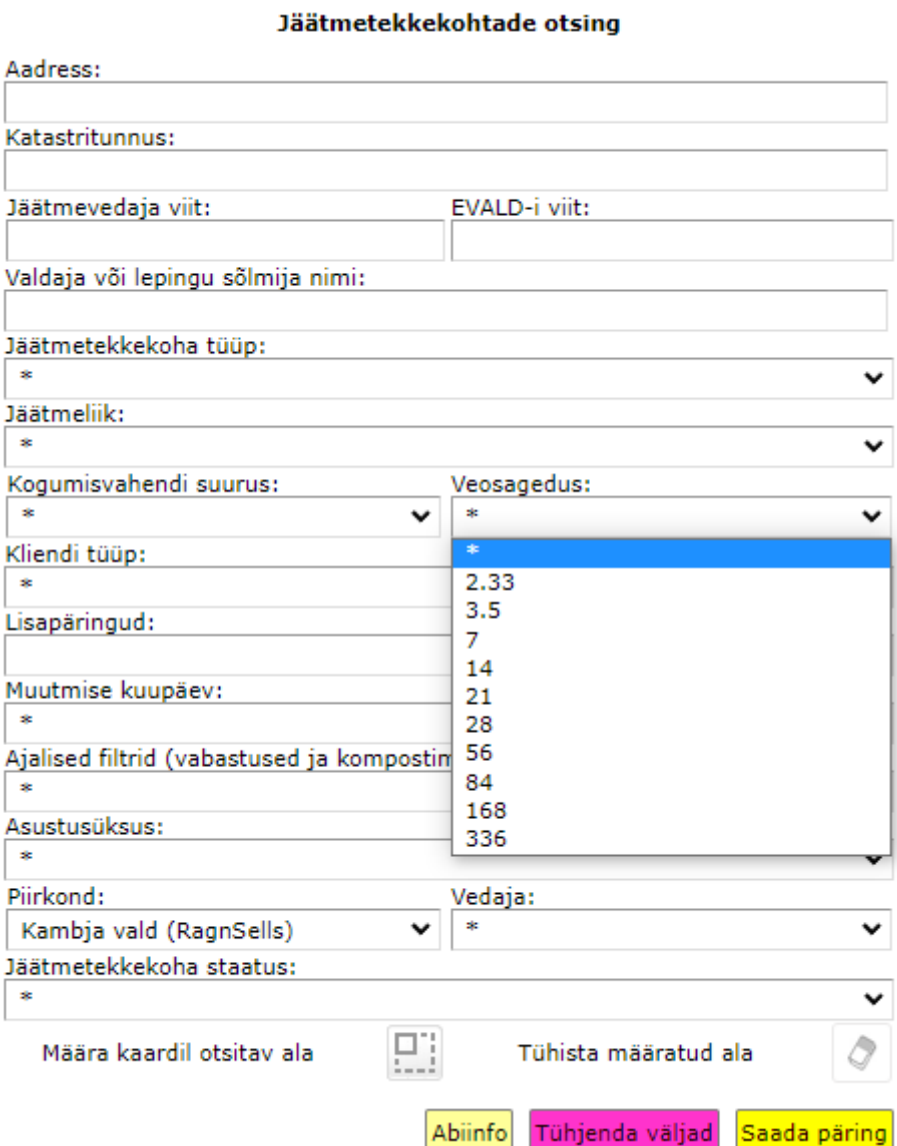

**Rippmenüü – "Kliendi tüüp"** rippmenüüs saab valida jäätmevaldajaid omandigruppide järgi – nt Juriidiline isik (Korteriühistu), Juriidiline isik (Äriühing), Eraisik jne.

#### Jäätmetekkekohtade otsing

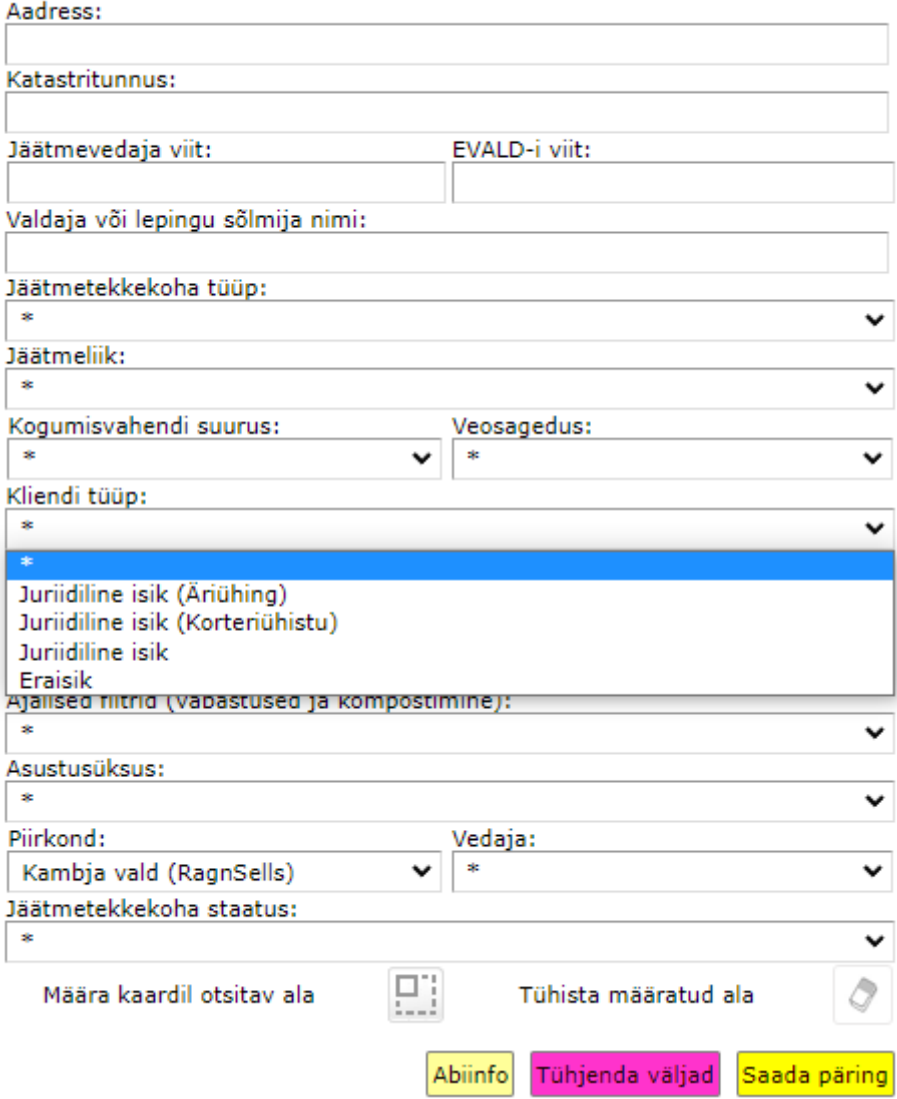

**Rippmenüü – "Lisapäringud"** kasutamine on vajalik siis, kui teil on vaja jäätmetekkekohtade aadressandmeid / katastritunnuseid määrata või olemasolevaid andmeid parandada registriandmete korrastamise eesmärgil.

#### Jäätmetekkekohtade otsing

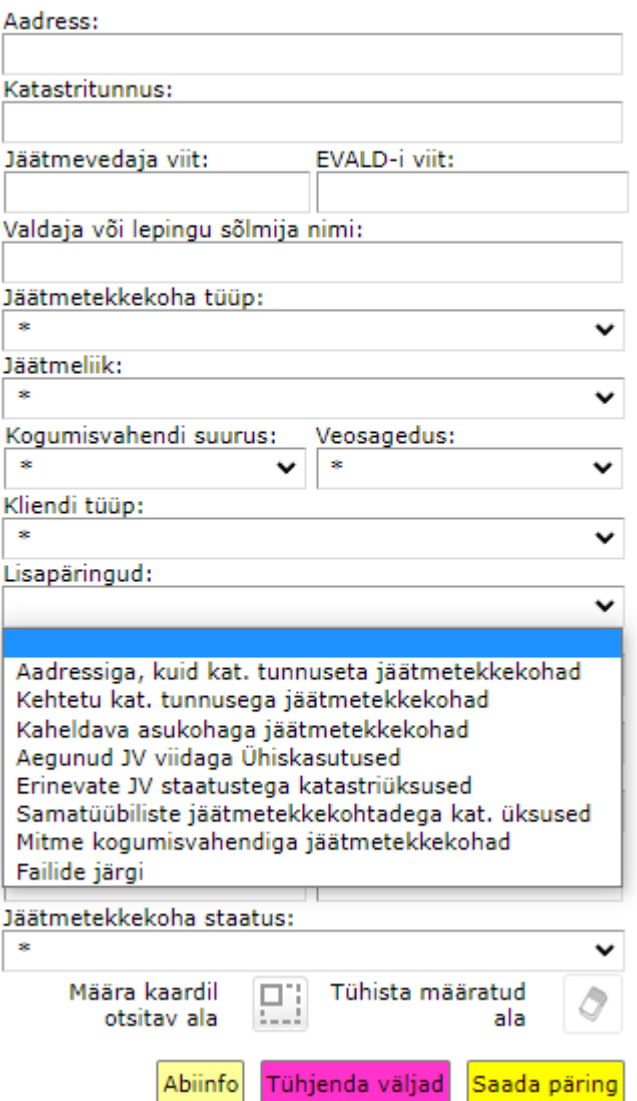

Sealsed filtrid on alljärgnevad:

- Aadressiga, kuid kat. tunnuseta jäätmetekkekohad üksused, millel KOV-i andmete poolel puudu katastritunnus ja seetõttu ka ruumikuju kaardipildis. Selle filtri kasutamist läheb vaja enamiku vedajate klientidel (vt edasisi andmete korrastamise juhendeid).
- Kehtetu kat. tunnusega jäätmetekkekohad üksused, mille puhul on katastritunnus küll vastaval andmeväljal olemas, kuid seda tunnust ei eksisteeri enam maakatastri / ADS-i andmetes (nt jagatud katastriüksused). Enamasti on jäätmetekkekoha asukoht juba (õigesti) määratud ja see tuleb kas "Muuda" funktsiooni abil kinnitada või määrata õigele üksusele (vt juhendist p.1.4.1), analoogselt teistele üksustele katastritunnuste määramisega.
- Kaheldava asukohaga jäätmetekkekohad jäätmetekkekohad, millel on asukoha

erinevus kogumisvahendi koordinaatidega suurem kui 100 m. Võimaldab regulaarselt üle vaadata potentsiaalseid vigu (enamasti leiab siin nö talu teeotsa kogumisvahendid, aga ka varasemaid samanimelisi asukohtade valesti määramisi).

- Aegunud JV viidaga ühiskasutused jäätmetekkekohad, mille seos põhiobjektiga on teadmata põhjusel katkenud (enamasti seotud vedaja vahetusega). Need objektid oleks jäätmeregistri pidajal mõistlik üle vaadata ja nende seosed tegelike põhiobjektidega uuendada (parem alternatiiv kehtetuna andmebaasis kustutamisele).
- Erinevate JV staatustega katastriüksused katastriüksused, millel on rohkem kui 1 jäätmetekkekoht ja mille kõik jäätmetekkekohad ei ole samas staatuses nt Liitunud (Vedu olemas). KOVGIS EVALD-is võib ühel katastriüksusel olla mitu erinevas staatuses jäätmetekkekohta / jäätmevaldajat.
- Samatüübiliste jäätmetekkekohtadega katastriüksused katastriüksused, millel on rohkem kui 1 jäätmetekkekoht ja mille kõik jäätmetekkekohad on samas staatuses (nt Liitunud (Vedu olemas)).
- Mitme kogumisvahendiga jäätmetekkekohad siia tulevad päringuna katastriüksused, millel on rohkem kui 1 kogumisvahend.
- Failide järgi siin kuvab jäätmetekkekohad, millele on lisatud faile ja täiendava lisafiltrina avaneb failide olemasolul veel võimalus piirata tulemust failide tüüpide järgi – nt Korraldus / otsus; Pilt vmt.
- Elanikud puudu dd.mm.yyyy seisuga kui klient on tellinud arendajalt Elanike kihtide loomise, saab loomishetke seisuga näha maaüksusi, millel toimub korraldatud jäätmevedu, aga puuduvad antud omavalitsuses registreeritud elanikud.

**Rippmenüü – "Muutmise kuupäev**" – siin on võimalik pärida muutunud jäätmetekkekohti järgmiste filtrite abil: **KOV-i poolne muutmise kuupäev, Vedajapoolne muutmise kuupäev, Muutmise kuupäevad puuduvad**, **Valdajate uuendamise kuupäevad ja Kr muutmise kuupäevad**. Peale filtri valimist avaneb võimalus määrata endale vajalik päringuperiood. Selle võimaluse abil on nt registripidajal võimalik saada ülevaade, missuguste Tõenäoliste jäätmetekkekohtade ajakohasuse on ta mingi ajaperioodi jooksul üle vaadanud. **Valdajate uuendamise kuupäev** päringu abil on võimalik leida kindlas ajavahemikus jäätmevaldajate (kinnistuomanike) muutusi (1.6.1. versiooni klientidel uuendab süsteem iga kahe nädala tagant pühapäeviti jäätmevaldajad neil kinnistutel, millel on kahe eelneva nädala jooksul toimunud muudatusi kinnistuomanike koosseisus).

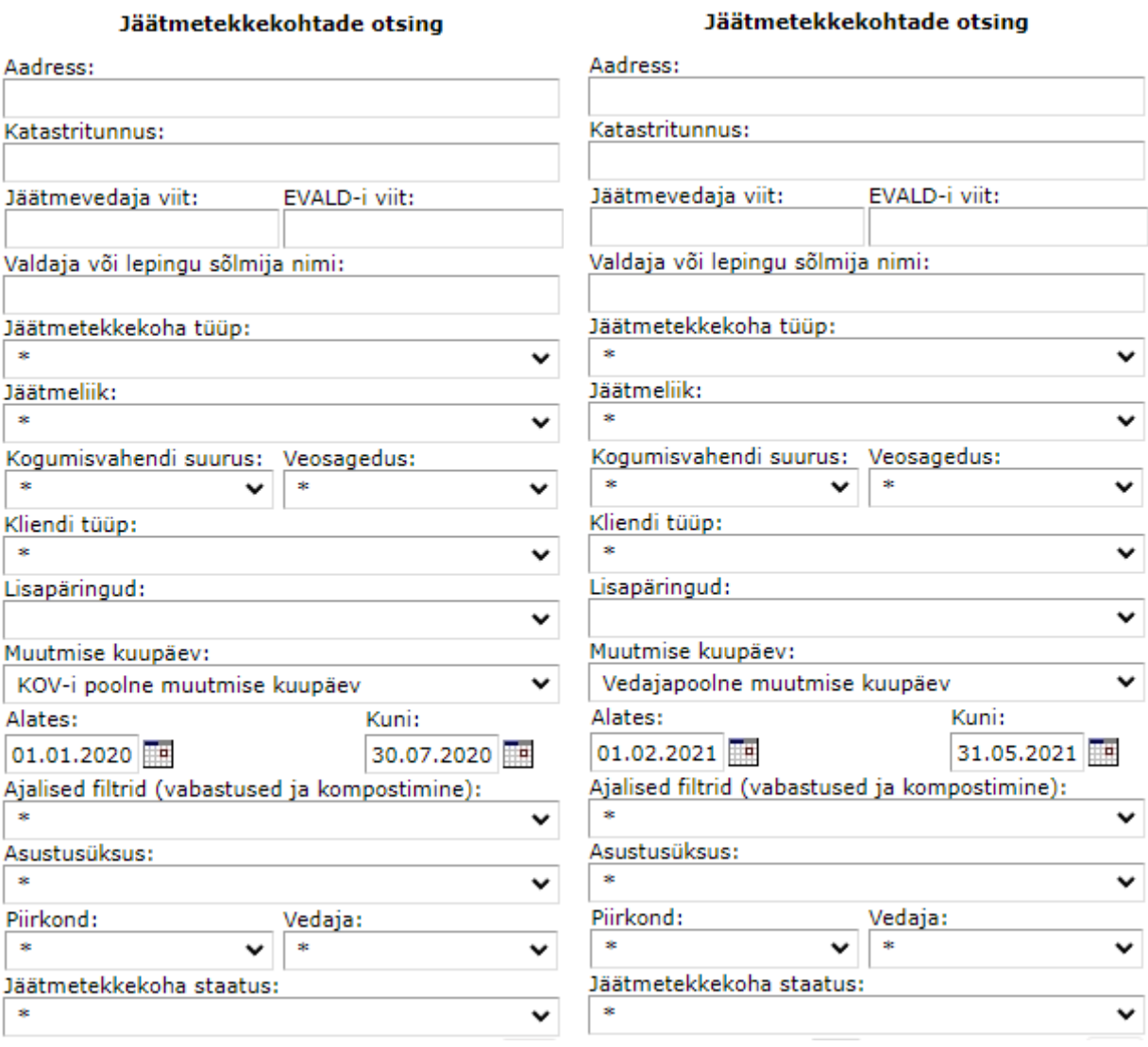

# 1äätmetekkekohtade otsir

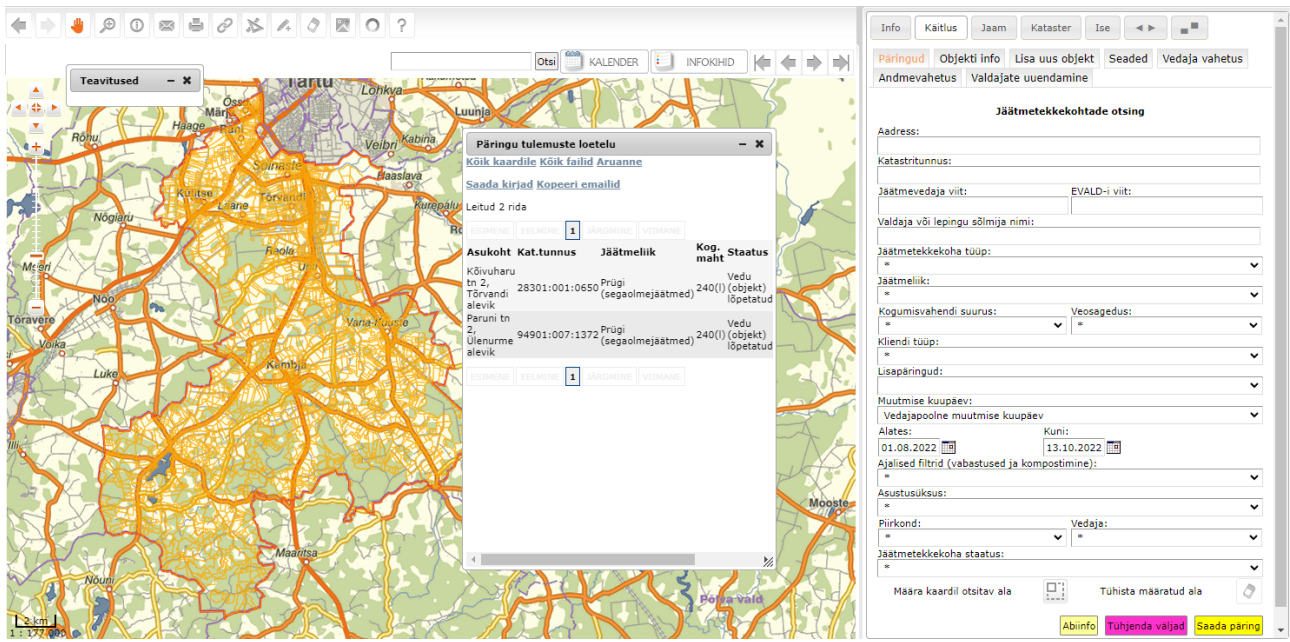

**Rippmenüü – "Ajalised filtrid (vabastused ja kompostimine)**" – selles rippmenüüs on võimalik pärida jäätmetekkekohtade vabastusi nelja filtri abil: Ajutised vabastused, Erandkorras vabastused, Ajutised ja erandkorras vabastused (mõlemad vabastuste tüübid koos) ning Kompostimine (võimalik leida jäätmetekkekohti, mis on deklareerinud biolagunevate jäätmete kompostimist, vt juhendi punkt 1.9). Peale filtri valimist avaneb võimalus määrata endale vajalik päringuperiood.

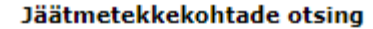

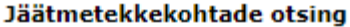

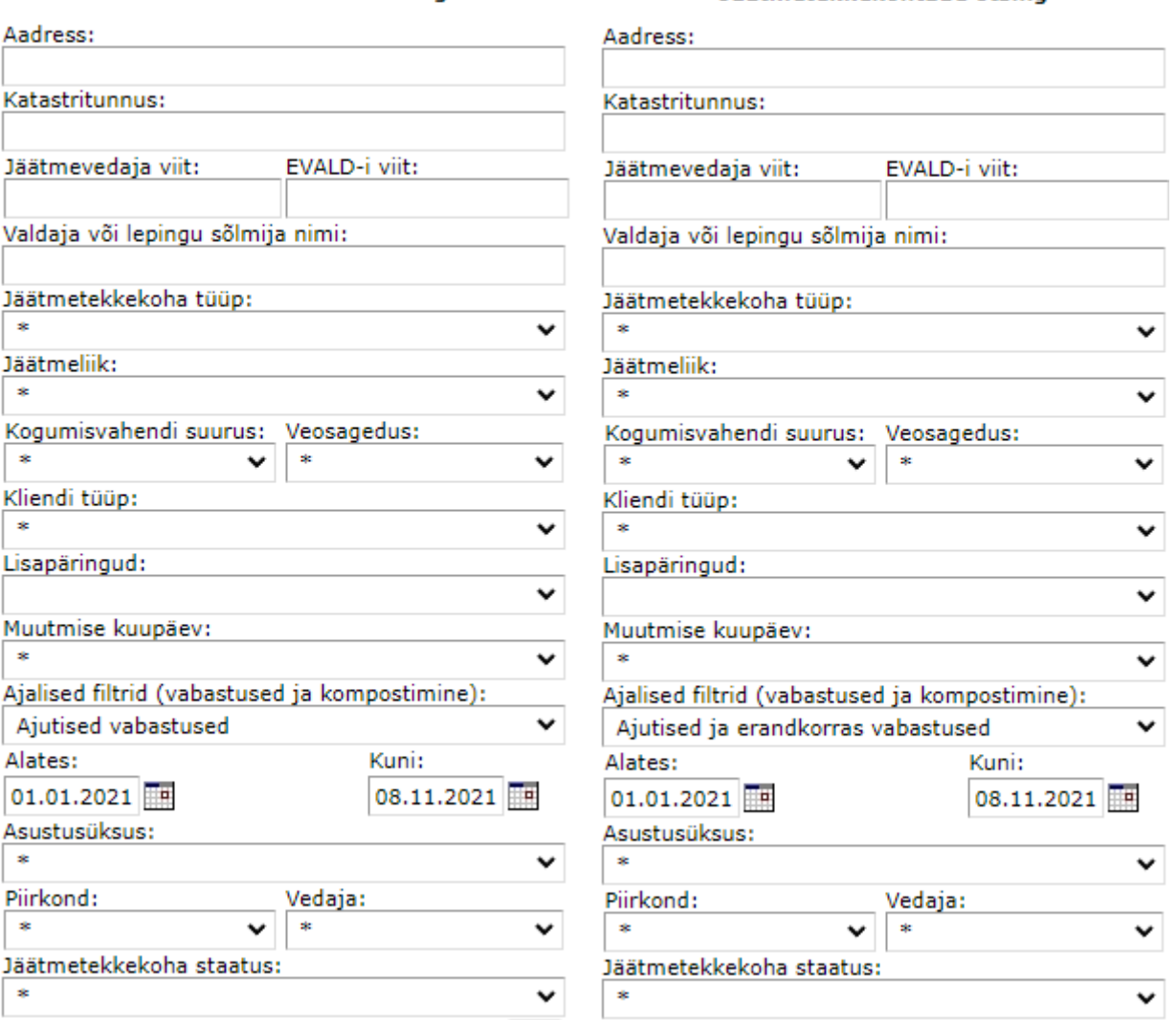

**Rippmenüü – "Asustusüksus"** on võimalik kasutada jäätmetekkekohti eristava kriteeriumina neil klientidel, kellel on erinevaid asustusüksuseid või linnaosasid.

**Mingi konkreetse objekti leidmiseks** soovitame kasutada Infonupu abi - vajutades "Infopäringu" ikoonile $\left|\mathbb{O}\right|$ , vahetab see värvi ning seejärel klikkige teid huvitavale punktile kaardil. Pärast klikki teostatakse päring ning kuvatakse teile selle punkti läheduses olev info. Jäätmetekkekohad on märgitud päringu tulemustes eraldi.

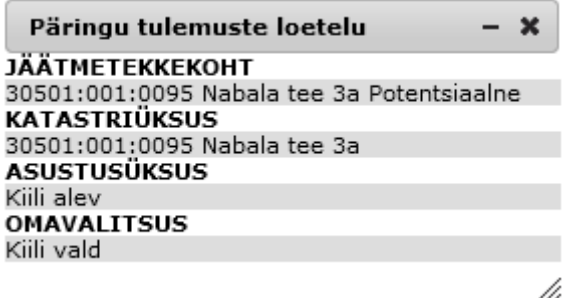

**Mingi konkreetse piirkonna päringufiltrina** soovitame aga hoopis kasutada nuppu Määra kaardil

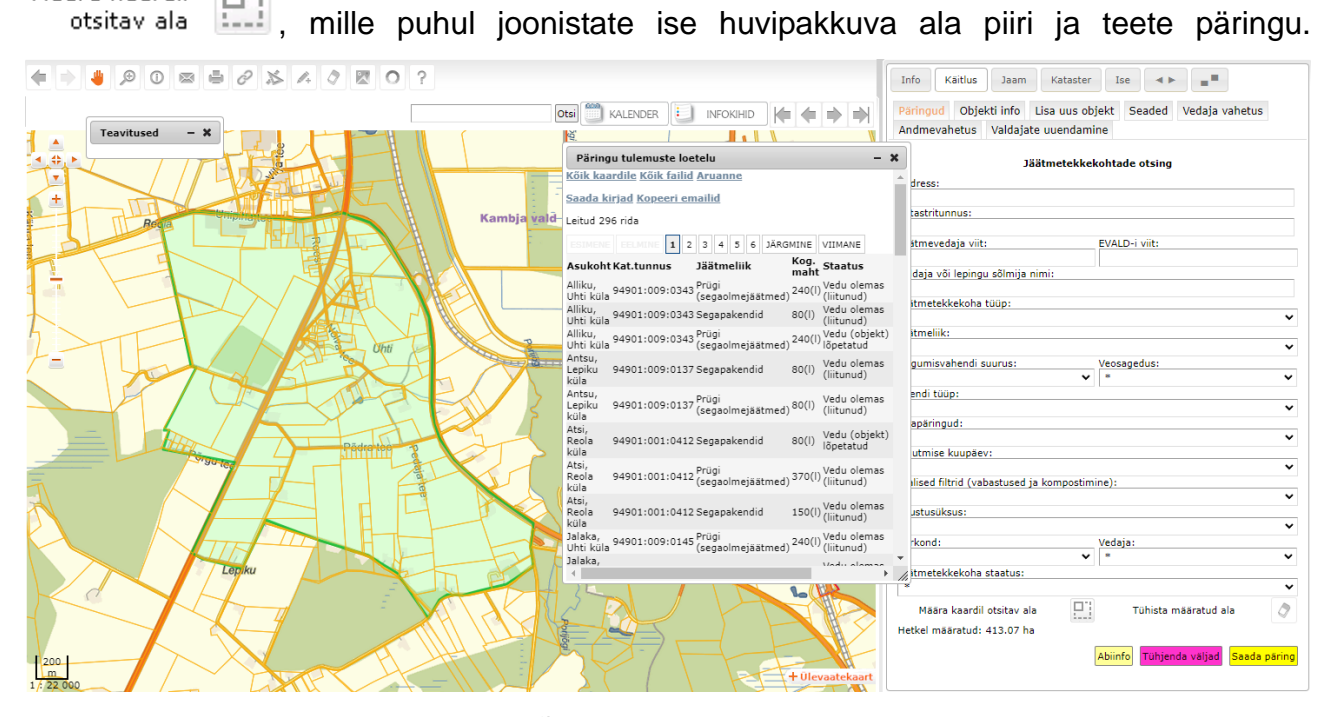

NB! Viimase päringu tulemustest võib leida ka üksused, millel on puudu katastritunnus, kuid olemas kogumisvahendi asukoht vaadeldud piirkonnas. Juhul, kui katastriüksusega ei ole seotud ühtegi jäätmetekkekohta ega kogumisvahendi asukohta, jääb nimetatud katastriüksus värvimata. Kõiki päringufiltreid on võimalik kasutada üksteisega Tühjenda väljad kombineerides ja ärge seejuures päringu lõpus unustage kasutada nuppu

Tühista ja/või määratud ala

**Rippmenüü – "Piirkond"** kasutamine on vajalik neil klientidel, kellel on mitu jäätmeveopiirkonda.

**Rippmenüü – "Vedaja"** kasutamine on vajalik neil klientidel, kellel on korraldatud jäätmeveo raames vedamas rohkem kui üks vedaja. NB! KOVGIS EVALD-is ei ole vedajate arvu piirangut.

**Rippmenüü – "Jäätmetekkekoha staatus"** abil on võimalik jäätmetekkekohad filtreerida staatuste kaupa. Kuvatakse ainult konkreetse KOV-i lahenduses olemasolevaid jäätmetekkekohtade staatuseid.

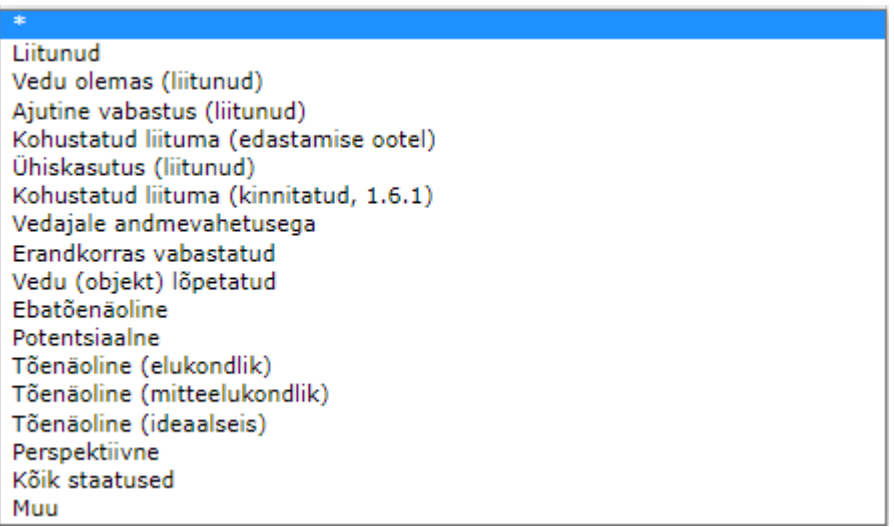

Jäätmetekkekohtade staatused KOVGIS EVALD -is ja nende kaardil kujutamise värvid on alljärgnevad:

- Liitunud alt leiate üheskoos jäätmetekkekohad, millel hetkel Vedu toimub (kaardipildis rohelised alad), samuti need Vedu toimub jäätmetekkekohad, mis on hetkel Ajutiselt vabastatud (kaardipildis kollased alad) staatuses ja need jäätmetekkekohad, millele on lubatud kogumisvahendite *Ühiskasutus* (kaardipildis helerohelised läbikumavad alad. Kui temaga seotud põhiobjekt on parasjagu ajutiselt vabastatud, siis on need alad helekollased). Kõiki neid üksusi loetakse üheskoos korraldatud jäätmeveoga liitunuteks;
- Vedu olemas (Liitunud) (kaardipildis rohelised alad) jäätmetekkekohad, millel hetkel Vedu toimub;
- Ajutine vabastus (Liitunud) (kaardipildis kollased alad) jäätmetekkekohad, millel kehtib ajutine vabastus (nt talveperioodil 11103 – Suvilad, aiamajad);
- Ühiskasutus (Liitunud) (kaardipildis helerohelised läbikumavad alad või, kui temaga seotud põhiobjekt on parasjagu ajutiselt vabastatud, siis on need alad helekollased) – see staatus tähendab, et jäätmevaldaja on korraldatud jäätmeveoga liitunud nii, et viib / omab õigust viia jäätmeid konkreetsesse Vedu olemas (Liitunud) staatuses jäätmetekkekoha kogumisvahendisse. Neid üksusi hoitakse Uniskasutus (Liitunud) staatuses vaid KOV-i registris ja nende staatus muutub automaatselt, kui ühiskasutuse

põhiobjekti valdaja Vedajaga lepingu lõpetab. Kokkuvõtlikult - kui mina lepin kokku naabrimehega, et viin oma prügi tema kogumisvahendisse, siis mind loetakse (KOV-i ametlikul teadmisel) jäätmekäitluse kohustusega liitunuks (katastriüksus heleroheline). Vedajaga mul aga lepinguline seos puudub.

- Kohustatud liituma (edastamise ootel) (kaardipildis punased alad) registripidaja poolt määratud jäätmetekkekohad, millel veel vedu ei toimu. Nendel jäätmetekkekohtadel PEAB registripidaja üle vaatama jäätmetekkekoha andmed ja vajadusel lisama tõenäolise lepingu sõlmija andmed koos sidevahenditega. **Automaatse andmevahetuse kaudu selles staatuses jäätmetekkekohad ei liigu.**
- Kohustatud liituma (kinnitatud, 1.6.1) (kaardipildis punased alad) nendel jäätmetekkekohtadel on registripidaja üle vaadanud jäätmetekkekoha andmed ja täpsustanud tõenäolise lepingu sõlmija isikuandmed ning info on nõuetekohase andmekoosseisuga, kas juba vedajale edastatud või valmis edastamiseks automaatse andmevahetuse kaudu
- Biolagundatavate jäätmete kompostija (kaardipildis helerohelised alad) nendel jäätmetekkekohtadel toimub kompostija poolt teatatud ja omavalitsuse poolt kinnitatud biolagundatavate köögi- ja sööklajäätmete kompostimine.
- Vedajale andmevahetusega selle alt avanevad Vedu olemas (Liitunud), Ajutiselt vabastatud (Liitunud) ja Kohustatud liituma (kinnitatud, 1.6.1) staatuses olevad jäätmetekkekohad. Need kolm jäätmetekkekohtade staatust on ainsad staatused, mille andmed liiguvad vedaja ja KOV-i vahel vastavalt Eesti Ringmajandusettevõtete Liidu soovituslikule andmevahetusprotokollile versioon 1.6.1. Kõik ülejäänud jäätmetekkekohtade staatused on pärit kas varasematest versioonidest (Perspektiivne, Arhiivne, Muu) või loodud KOVGIS EVALD-i kasutamisest inspireeritult (saavutamaks võimalikult kvaliteetset ning objektide arvu osas täielikku andmekoosseisu just eeltoodud staatustes).
- Erandkorras vabastatud (kaardipildis roosad alad) omavalitsuse poolt pikaajaliselt (nt 01.01 – 31.12.yyyy või lühiajaliselt (nt kuni korraldatud jäätmeveo perioodi lõpuni) vabastatud objektid.
- Vedu (objekt) lõpetatud (kaardipildis lillad alad) Vedaja poolt lõpetatud lepingud (objektid). Nendele jäätmetekkekohtadele tuleb registripidajal teha analüüs ja otsustada nende edaspidine staatuse muutus või kirje kustutada.
- Ebatõenäoline (kaardipildis tumehallid alad) siia alla loetakse katastriandmete

# uuendamisel katastriüksused, millel ei asu mistahes muu olemasoleva staatusega jäätmetekkekohta jäätmeregistris ja mille maa sihtotstarbe tüüp maakatastris on 100% ulatuses üks alljärgnevatest:

1) Veekogude maa (006; V) – loodusliku või tehisveekogu või selle osa alune maa

2) Transpordimaa (007; L) - liiklemiseks ja transpordiks kasutatav maa koos ohutuse tagamiseks ja selle maa korrashoiuks vajalike ehitiste aluse ning neid ehitisi teenindava maaga

3) Jäätmehoidla maa (008; J) - tootmis- ja olmejäätmete ladestamisehitiste (prügila) ning reovee puhastusrajatiste alune ja neid teenindav maa

4) Kaitsealune maa (010; H) - riigi kaitse all olev ja riigi kaitse all olevate objektide juurde kuuluv maa, millel majandustegevus on õigusaktidega keelatud

5) Üldkasutatav maa (017; Üm) - avalikult kasutatav, iseseisvat katastriüksust moodustav, üldjuhul hooneteta maa, millel võivad paikneda üksnes abihooned

- Potentsiaalne (kaardipildis sinised alad) siia alla kuuluvad peale katastriandmete uuendamist kõik ülejäänud katastriüksused, mis ei oma varasemat staatust jäätmeregistris, ega ole Ebatõenäolised.
- Tõenäoline (elukondlik / mitteelukondlik) (kaardipildis tumerohelised alad) see on klientidele loodud võimalus tekitada seadistuste reeglite põhjal jäätmetekkekohad, millel on registrite alusel hooned. Registripidajal on võimalik valida mistahes hoonega seotud jäätmetekkekoht, määrata talle jäätmetekkekoha tüüp ja uus staatus (nt

Kohustatud liituma (edastamise ootel), seejärel vajutada . Muutes selle jäätmetekkekoha Kohustatud liituma (kinnitatud 1.6.1) staatusse saab vedaja andmevahetuse kaudu kõik lepingu sõlmimiseks vajalikud andmed koos kontaktandmetega. Vältimaks registris objektide rohkusest tingitud ebaülevaatlikkust on kõikidel klientidel vaikimisi seadete alt välja lülitatud Tõenäoline (mitteelukondlik) staatuses jäätmetekkekohtade kuvamine. Kui on vaja määrata uusi jäätmetekkekohti mitteelukondlikele hoonetele, oleks mõistlik seadetes selleks ajaks nende kuvamine uuesti sisse lülitada, kuna sel juhul saab kasutada varem loodud Tõenäoline (mitteelukondlik) jäätmetekkekohti uute jäätmetekkekohtade alusena.

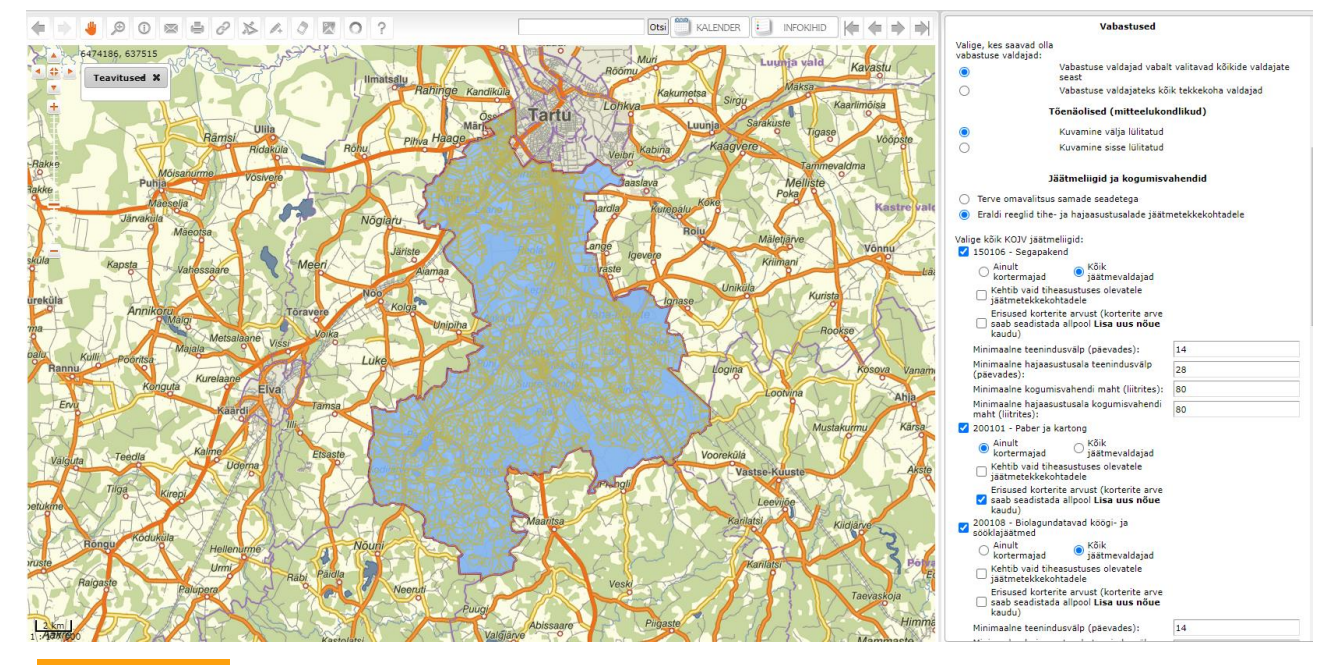

- Perspektiivne (kaardipildis oranžid alad) omavalitsuse poolt vastavasse staatusesse määratud jäätmetekkekohad, millel hetkel vedu ei toimu. Palume võimalusel sellesse staatusse jäätmetekkekohti mitte määrata, reklassifitseerida või kustutada olemasolevad selles staatuses jäätmetekkekohad.
- Arhiivne (kaardipildis hallid alad) omavalitsuse poolt vastavasse staatusesse määratud jäätmetekkekohad, millel hetkel vedu ei toimu. Palume võimalusel sellesse staatusse jäätmetekkekohti mitte määrata, reklassifitseerida või kustutada olemasolevad selles staatuses jäätmetekkekohad.
- Kõik staatused kuvab päringutes kõikides staatustes konkreetse KOV-i jäätmeregistris olemasolevad jäätmetekkekohad
- Muu (kaardipildis pruunid alad) omavalitsuse poolt vastavasse staatusesse määratud jäätmetekkekohad, millel hetkel vedu ei toimu. Palume võimalusel sellesse staatusse jäätmetekkekohti mitte määrata, reklassifitseerida või kustutada olemasolevad selles staatuses jäätmetekkekohad.

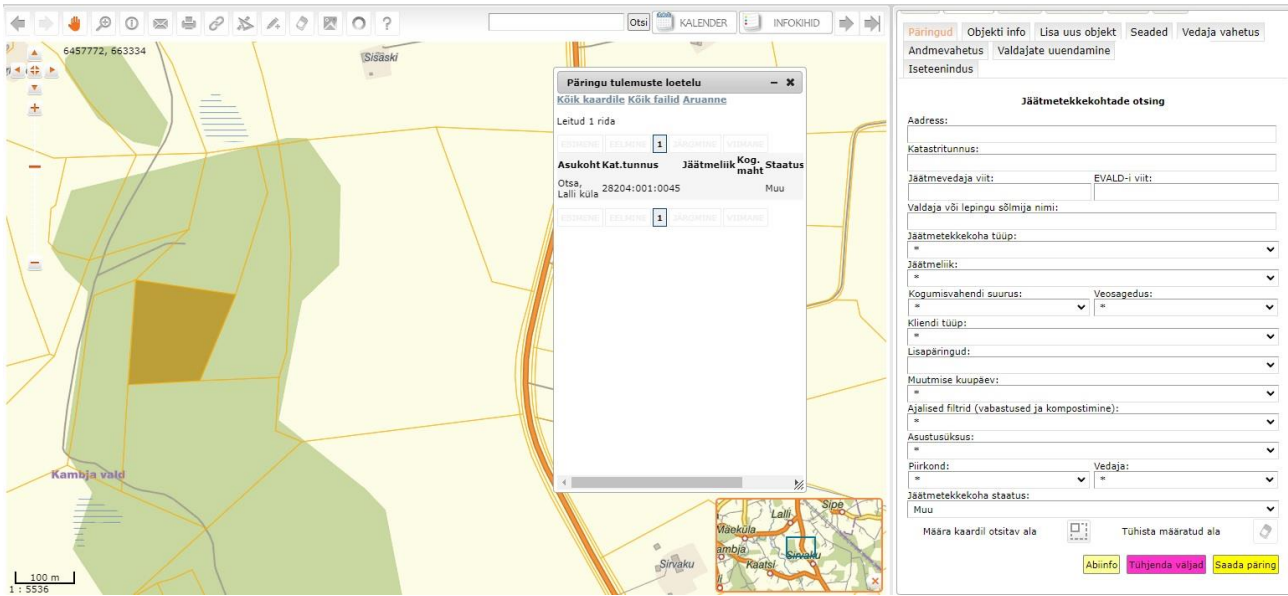

Kui teha jäätmekäitlusmoodulis <sup>Saada päring</sup> ilma lisafiltreid eristamata, kuvatakse ekraanile päringu tulemuste loetelu, milles sisalduvad **kõik** eeltoodud staatustega jäätmetekkekohad, välja arvatud **Ebatõenäolised**, **Potentsiaalsed** ja Tõenäolised (elukondlik / mitteelukondlik).

NB! Registrites staatuses *Ühiskasutus (Liitunud)* olevad üksused on sisse loetud / loeme sisse andmete alglaadimisel vedajate andmebaasidest. Kuna enamasti oli / on ainsaks ühiskasutuse sisselugemise pidepunktiks ühiskasutuse aadress, siis esineb seal jäätmetekkekohti, millel katastritunnus / aadress puudub ning registripidajad peavad need ise määrama.

NB! Edaspidi määrab / annab õiguse ühiskasutuseks vaid KOV ja kuidas seda praktikas teha, on kirjas juhendi punkti 1.7. all.

Päringu mistahes tulemustega on võimalik teha alljärgnevat:

- 1) Valides nimekirjast ühe konkreetse tulemuse, tsentreeritakse valitud objekt kaardikuvale ning kuvatakse temaga seotud info ekraani parempoolses osas objekti info lehel.
- 2) Kuvada nupu **Kõik kaardile** abil ekraanile valitud jäätmetekkekohad;
- 3) Nupu Kõik failid abil on võimalik loetud sekunditega saada \*.zip kujul kätte kõik failid, mis lisatud päringu tulemuse objekti(de)le (vt pikemalt juhendi punktist 1.10);
- 4) Teha aruanne nupu *Aruanne* abil (vt pikemalt juhendi punktist 1.10)
- 5) Klientidel, kes on liitunud KOVGIS EVALD Iseteeninduskeskkonnaga (Iseteeninduskeskkonna II etapiga) avanevad päringute tulemustena veel võimalused kirjade saatmiseks sihtgrupile, mida saab kasutada kahel viisil:

• Saada kirjad funktsionaalsus aktiveeritakse Iseteeninduse II etapiga liitunutele ka jäätmevaldajate registri päringute tulemustes võimaldades Iseteeninduse II etapiga liitunutele saata nt biolagunevate jäätmete KOJV-ga mitteliitunud jäätmetekkekohtadele nõuet esitada x kuupäevaks Iseteeninduse kaudu nõuetekohane kompostimise teade või muutub nende jäätmetekkekoht samal x kuupäeval nii teate mitteesitamisel kui mittenõuetekohasel esitamisel KOJV-ga liitumise kohuslaseks.

Võib juhtuda, et jäätmevaldajate registri päringu tulemuses on tekkekohti, millel pole ei lepingu sõlmija ega ka valdaja külge salvestatud e-maili aadressi. Sellisel juhul saadab süsteem e-mailid nendele tekkekohtadele, kuhu võimalik ning kuvab seejärel teate saatmata jäänud e-mailide kohta.

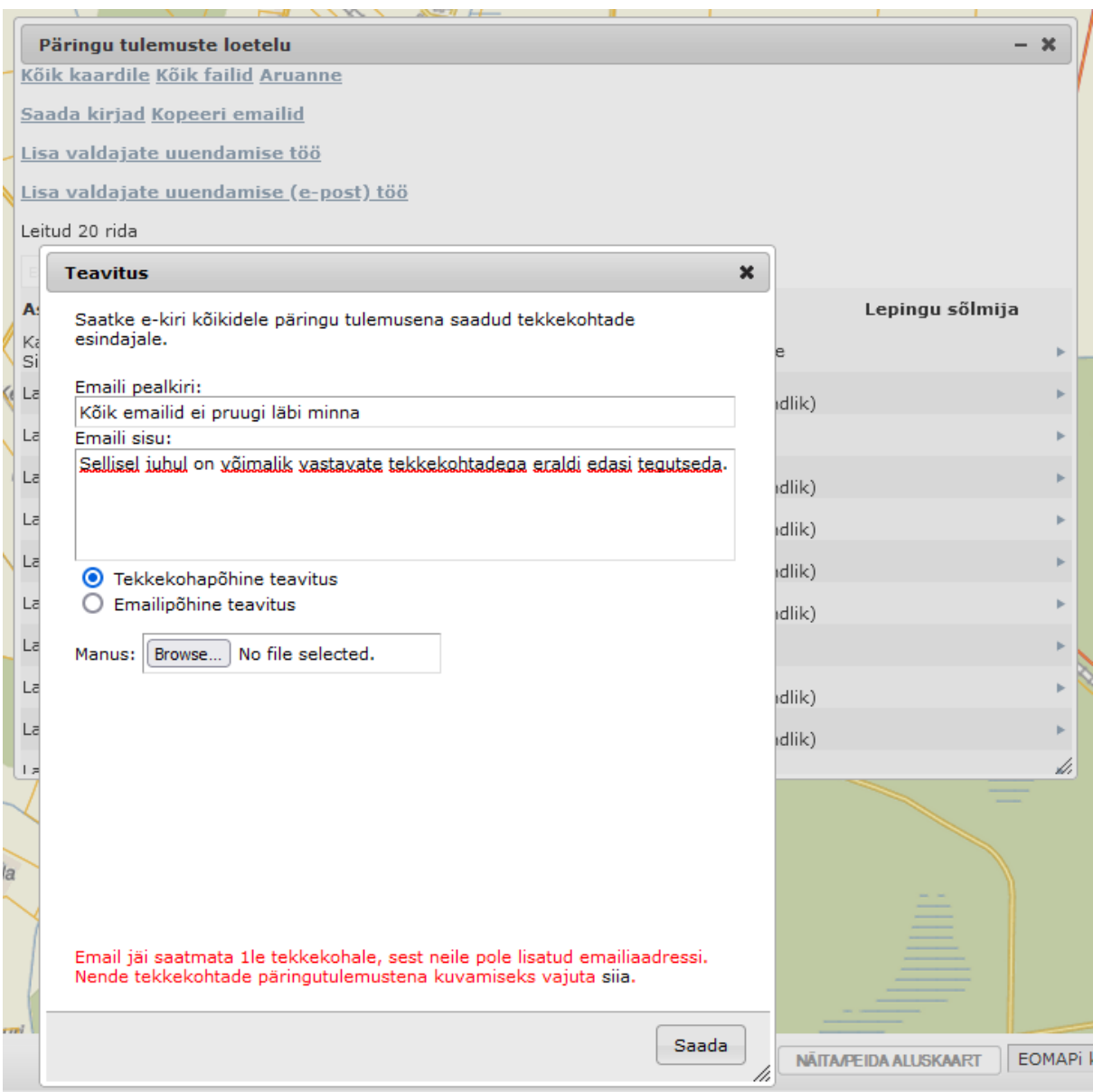

Veateade võimaldab e-mailideta tekkekohad päringu tulemustena kuvada, mille järel on võimalik neid kas läbi EVALD-i süsteemi vaadata ning soovi korral muuta (näiteks valdajale e-mail lisada ning seejärel kiri uuesti saata) või tõmmata alla aruandefail.

· Kopeeri emailid võimaldab sihtgrupi e-posti aadressid kopeerida nt enda MS Outlook e-mailide saatmise vaatesse nö pimekirjade saatjateks (te ei tohi levitada avalikult naaberkinnistute omanike e-posti aadresse) ja saate saata nt näiliselt iseendale kirja oma tavapärasest meilirakendusest.

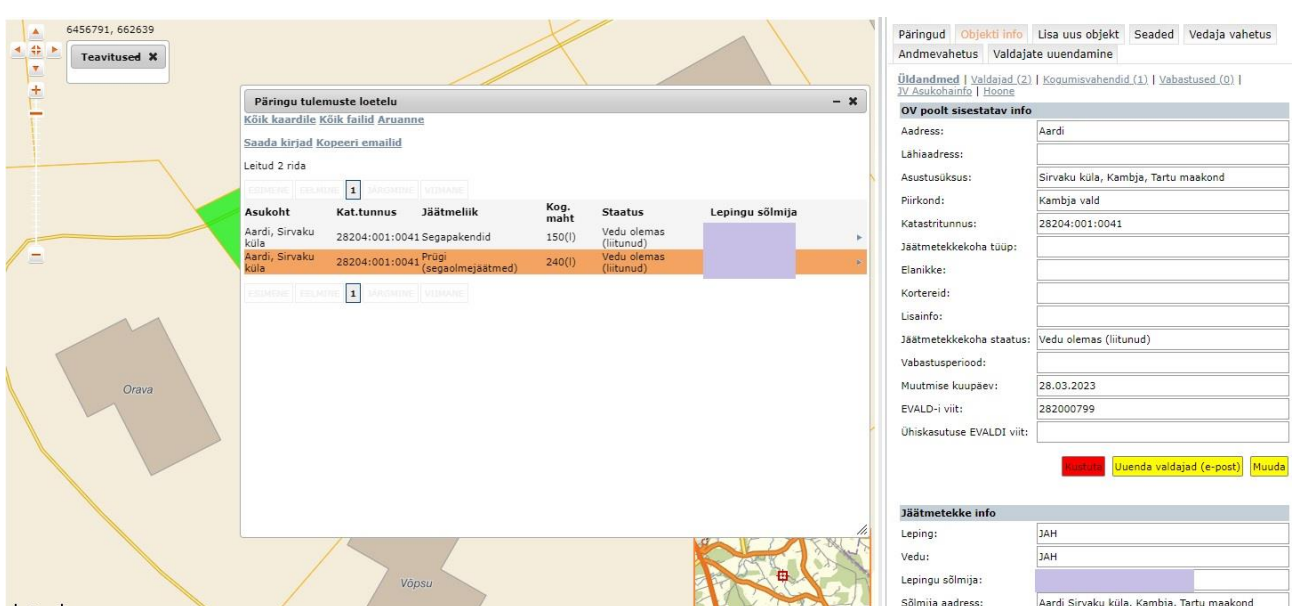

Päringu tulemusest saab kopeerida e-mailid vajutades selleks Kopeeri emailid lingile

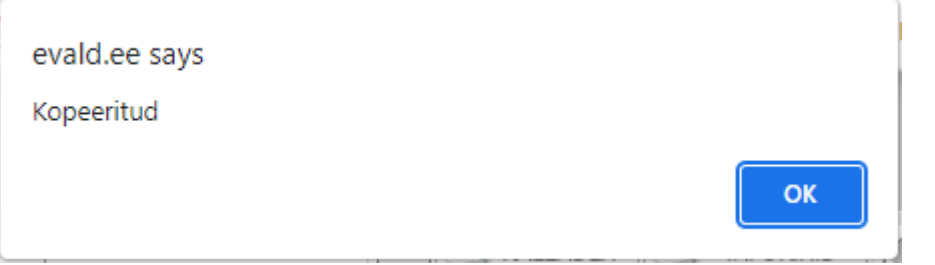

E-maili aadressid saab kleepida saadetava e-maili pimekoopia aadressi reale:

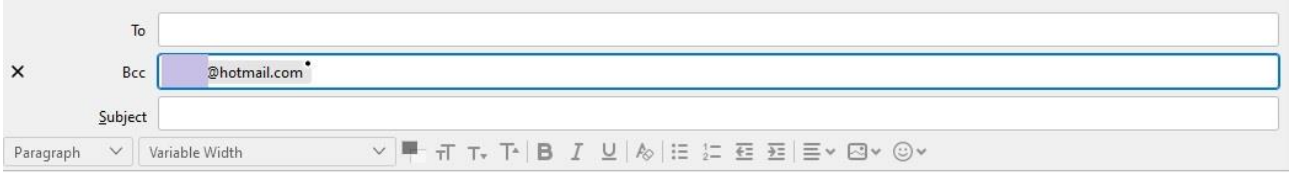

# <span id="page-29-0"></span>**1.4 Jäätmetekkekohtade andmete muutmine**

Andmete muutmiseks tuleb kasutajal leida esmalt andmete korrastamist / muutmist vajav

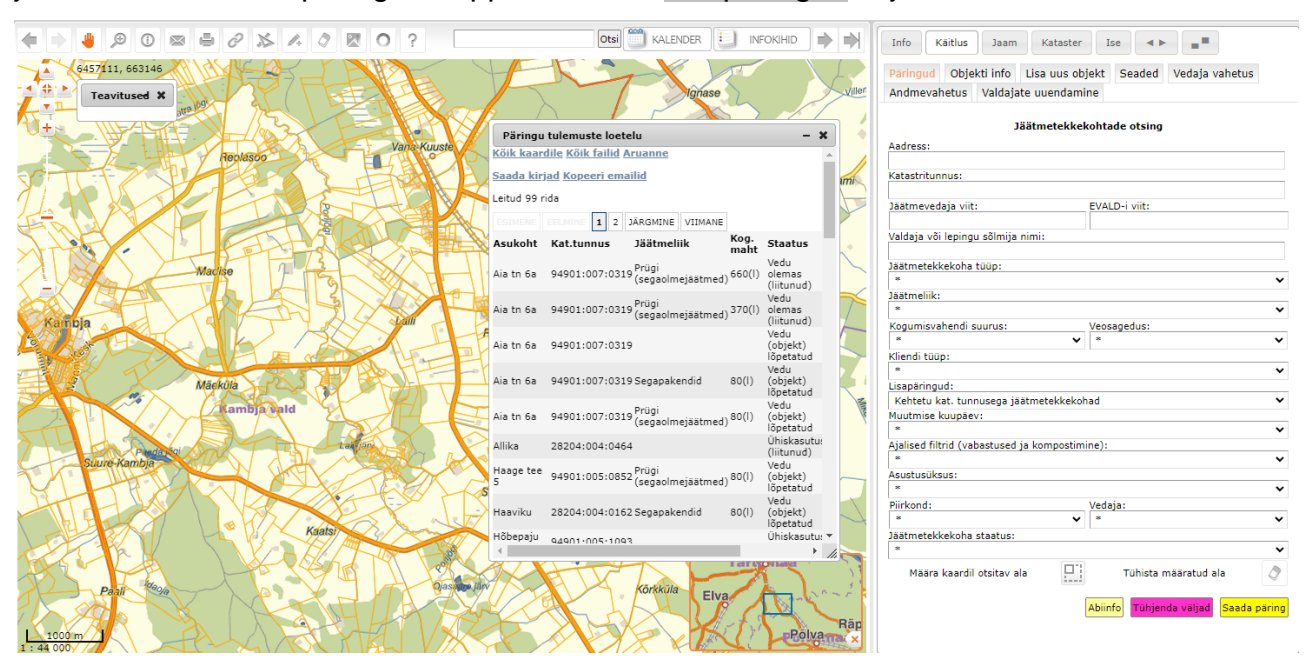

jäätmetekkekoht, nt päringute rippmenüüst – Lisapäringud vajaliku filtri rakendamisel.

Valides nimekirjast ühe konkreetse tulemuse, tsentreeritakse valitud objekt kaardikuvale ning kuvatakse temaga seotud info ekraani parempoolses osas objekti info lehel. NB! Juhul kui otsingu tulemuste nimekirjas puudub katastriüksuse tunnus, siis nimele klikkides kaardile kuvamist ei toimu. Andmeid saate sel juhul ekraani paremas nurgas siiski muuta (nt määrates jäätmetekkekoha asukoha, mille järel süsteem täidab automaatselt aadressi välja ja katastritunnuse).

Muutmiseks loob võimaluse Muutmiseks loob võimaluse nupu aktiveerimine.

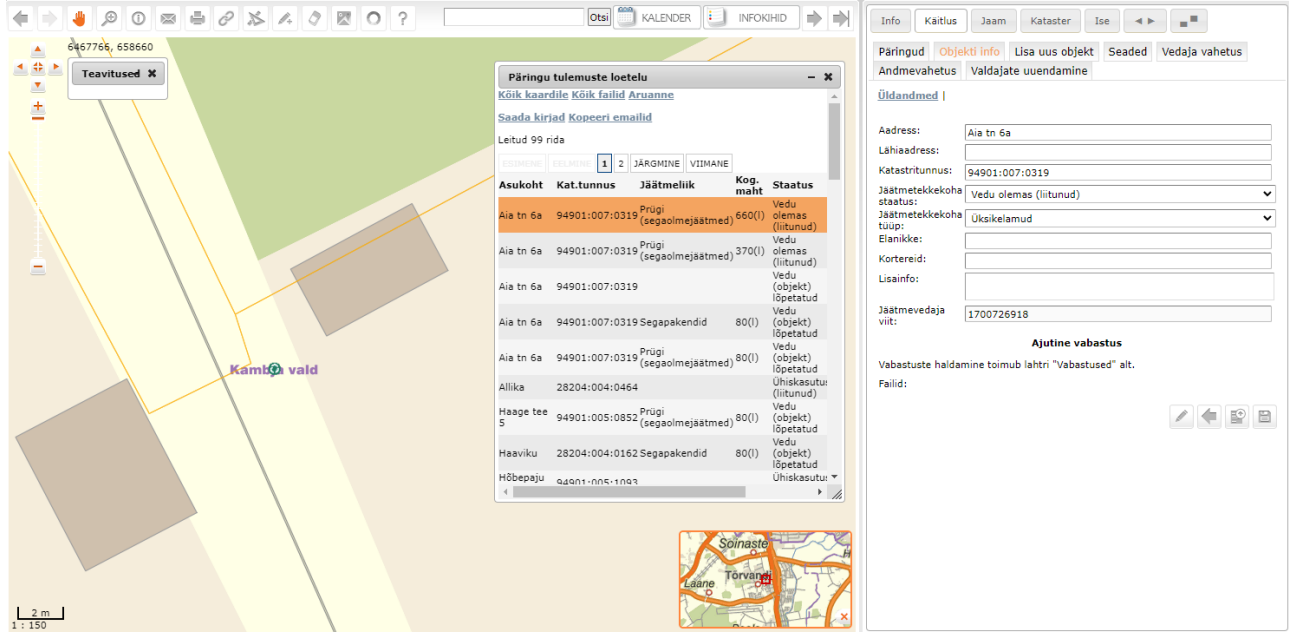

Esmalt käsitleme eraldiseisva juhendiga aadressandmete korrastamist.

## <span id="page-31-0"></span>**1.4.1 Juhend KOVGIS EVALD-is jäätmetekkekohtade asukohtade korrastamiseks**

#### **Põhiprobleemist**

Sisuliselt kõikides KOV-ide registrites on erinevused vedaja ja KOV-i andmete vahel. Reeglina on staatuse Vedu olemas (Liitunud) nimekirjades üksusi rohkem, kui neid kuvatakse kaardipildis (kuvamise eelduseks on ruumikuju ehk katastritunnuse olemasolu). Kui teete päringu Vedu olemas (Liitunud) mingit täiendavat filtrit määramata, saate päringu tulemused kuvada kaardipildile või suunata põhjaliku andmekoosseisuga tabelisse. nupuga saab tekitada tulemuste vahetabeli, mida on võimalik salvestada \*.xls või \*.csv failina kasutajapõhiselt just neid välju aktiveerides / deaktiveerides, nagu ise soovite oma väljundisse (igale kasutajale oma infovajadusega *Excel*-i tabel).

Avaneb allolev koondtabel, mis sisaldab kõiki päringule vastavaid kirjeid, väljad on sorteeritavad üles-alla nooli kasutades.

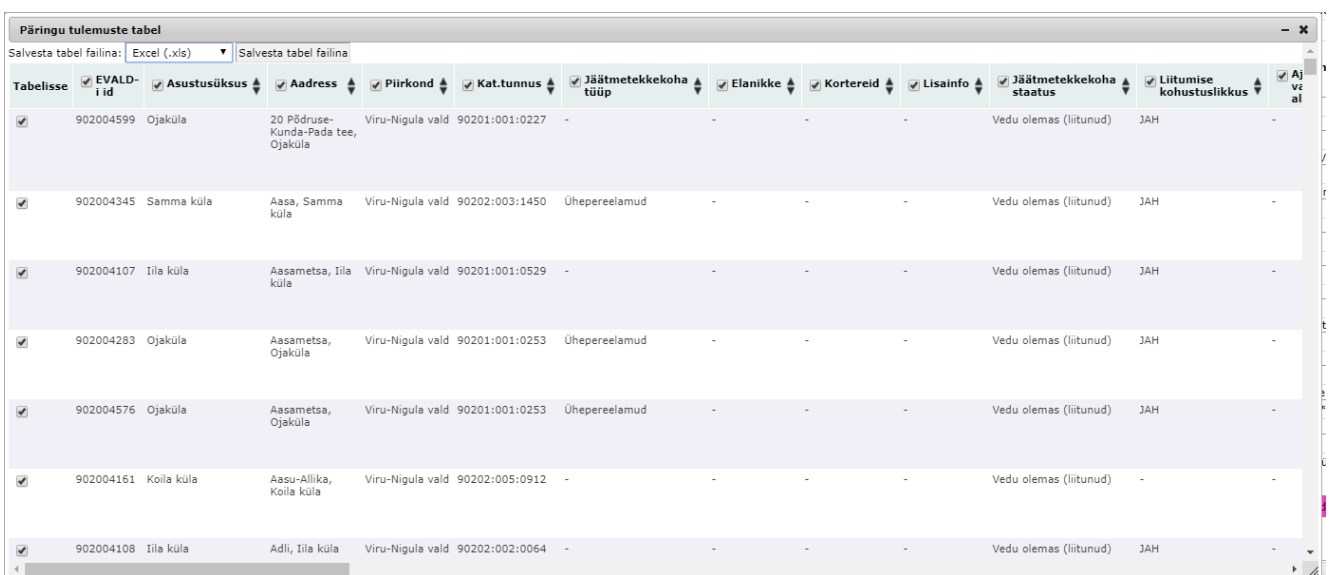

Kui nüüd kuvatud tabelit rullikuga allapoole kerite, siis näete järjest üksusi, nt millel puudub katastritunnus, kuid muud aadressandmed ja vedaja andmed olemas.

Üsna tõenäoliselt dubleerivad needsamad üksused olulise osa päringu Kohustatud liituma (edastamise ootel) ja osaliselt ka Vedu lõpetatud tulemustest. Põhjus võib olla näiteks mittekorrektsetes aadressandmetes – Põllu tn 13-4 asemel Põllu 13/4 – või mõnes liigses tühikus.

Soovitame ette võtta Vedu olemas (Liitunud) staatuses üksuste asukohtade määramise nende üksuste osas, millel katastritunnus puudu, alustades esmalt üksustest, mis vastavad punktis a) kirjeldatud kriteeriumitele ja mille leiab kõige paremini päringute lisafiltri **Aadressiga, kuid kat. tunnuseta jäätmetekkekohad** valimisel. Samad tegevused tuleb läbi viia ka **kõigi** päringute lisafiltri **Kehtetu kat. tunnusega jäätmetekkekohad** üksuste puhul.

#### **Konkreetsed tegevused**

1) Valige päringu tulemuste hulgast ilma katastritunnuseta / kehtetu katastritunnusega jäätmetekkekoht.

1. Kui teate puuduva katastritunnusega jäätmetekkekoha asukohta kaardipildis, suurendage vastav koht üles ja vajutage nuppu Muuda . Leidke altpoolt märk, aktiveerige see ja asetage õigele maaüksusele soovitavalt elukondlikule hoonele – siis määrab programm automaatselt jäätmetekkekoha tüübi. Seejärel küsib programm teilt:

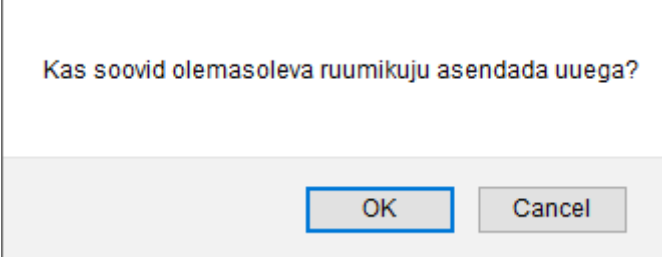

Peale nõustumist, tuleb paigutada punkt kaardile:

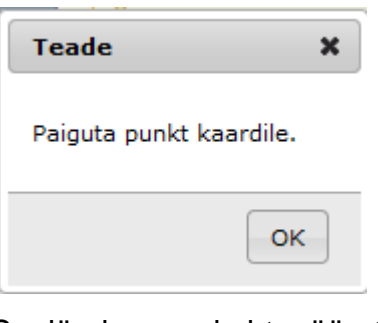

 $\overline{1}$ 

Seejärel on asukoht määratud:

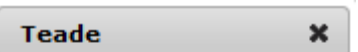

Asukoht määratud.

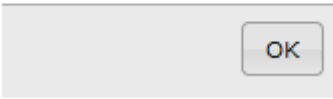

Kui valitud jäätmetekkekohal on puudu jäätmetekkekoha tüüp, siis peate **peale ruumikuju määramist** valima vastavast rippmenüüst sobiva tüübi. NB! Mistahes andmete muutmise korral ei lase programm teil andmeid ilma puuduva jäätmetekkekoha tüübita salvestada. Nüüd on valitud jäätmetekkekoht saanud katastritunnuse ja muutub kaardipildis roheliseks. Seejärel vajutage

Nüüd on valitud jäätmetekkekoht saanud katastritunnuse / õige katastritunnuse.

2. Kui te ei tea puuduva katastritunnusega jäätmetekkekoha asukohta kaardipildis, sisestage otsinguaknasse **our analyzises** otsitav aadress ja kuvage saadud tulemus kaardipildile. Tekib punane "ring", suurendage vastav koht üles, vajutage Muuda Seejärel leidke altpoolt märk, aktiveerige see ja asetage õigel maaüksusel elukondlikule hoonele (olemasolul). Edasine on sama punktis 1 kirjeldatuga.

NB! Häid vihjeid võib anda valdaja aadress. On olemas jäätmetekkekohti, kus katastriüksus on moodustamata.

3. Kontrolliks klikkige infonupuga katastritunnuse saanud maatükil ja analüüsige tulemusi.

Kui katastritunnuseid on rohkem kui üks, siis tuleks eelkõige kontrollida ega ei ole tegemist liigse kirjega. Liigsete kirjete otsimist teeb hõlpsamaks asjaolu, et päringu tulemusena saadava aadressi ja katastritunnuse kõrvale kuvatakse ka jäätmeliik, kogumisvahendi maht (liitrites), staatus ja lepingu sõlmija.

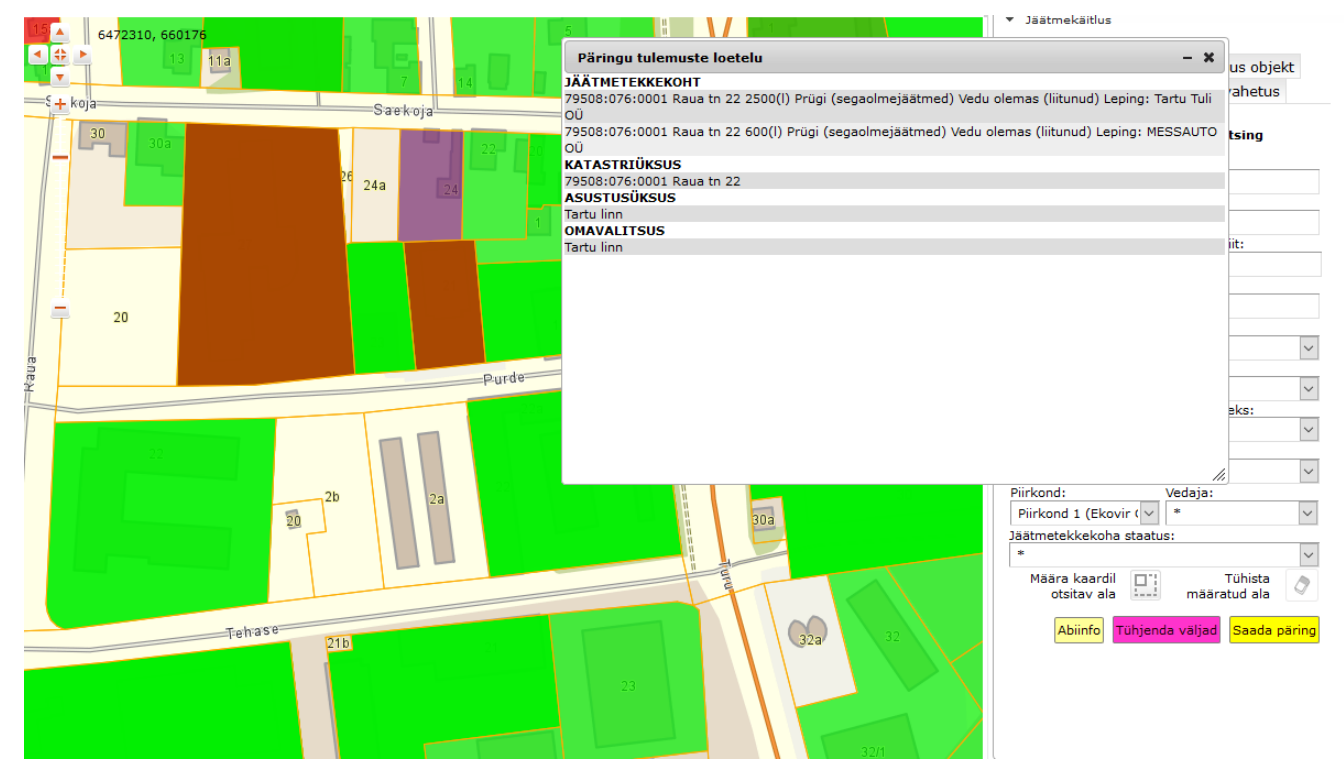

Võimalus on vajadusel täiendada andmeid või kirje kustutada. NB! Kustutada saab ainult üks kord.

Teine ja kiirem võimalus on jätta hetkel need tegevused tegemata ning leida hiljem liigsed jäätmetekkekohad päringufiltri Erinevate JV staatustega katastriüksused rakendamise abil. NB! Ühel katastriüksusel võibki olla piiramatul arvul jäätmetekkekohti - enne andmete sisusse süüvimata ei maksa kohe kustutamisega hoogu minna.

# <span id="page-35-0"></span>**1.4.2 Jäätmetekkekoha staatuse muutmisel üle kantavad andmed**

Kui Vedaja poolt käivitatakse vedu (tehakse uus objekt) katastriüksusele, millel juba on mingis muus staatuses kui Kohustatud liituma (edastamise ootel) jäätmetekkekoht:

- kantakse uuele jäätmetekkekohale üle endise üksuse andmed (omanikud, korterid, lisainfo)
- kustutatakse **Ebatõenäoline**, **Potentsiaalne** või **Tõenäoline** (elukondlik / mitteelukondlik) jäätmetekkekoht juhul, kui see oli varem vastaval katastriüksusel olemas

Juhul, kui uus jäätmetekkekoht tekib üksusele, millel juba on vähemalt üks jäätmetekkekoht, mille staatus ei ole **Ebatõenäoline**, **Potentsiaalne** ega **Tõenäoline** (elukondlik / mitteelukondlik):

- Kantakse uuele jäätmetekkekohale üle endise üksuse andmed (omanikud, korterid, lisainfo) sõltumata sellest, kas üksus tuleb andmevahetuses sisse juba koos õige katastritunnusega või määrab registripidaja ise vastava tunnuse abil:
- Varasemaid jäätmetekkekohti ei kustutata

NB! Juhul, kui üksusel on jäätmetekkekohti, mille Valdajate nimed ei kattu 100% ulatuses, kantakse automaatselt üle vaid need valdajad (omanikud), mis on selle katastriüksuse **kõigil** jäätmetekkekohtadel.

# <span id="page-35-1"></span>**1.4.3 EE/COM/12110900/evald-jaatmevaldajateregister valdajate andmete uuendamine**

Standardlahendusega liitunutel (kõik KOVGIS EVALD jäätmekäitluse mooduli kliendid) on Kustuta <sub>ja</sub> <mark>Muuda</mark> nuppude kõrvale nupp luenda valdajad (e-post)

## **1.4.3.1 Andmete uuendamine toimib järgmiselt:**
- 1) Maaüksuse (jäätmetekkekoha) valimisel liigub päring katastritunnuse sisendi kaudu Kinnistusraamatusse ja leiab sealt kinnistuomanikud (nii juriidilised kui eraõiguslikud jäätmevaldajad, aga kahjuks mitte avalik-õiguslikke asutusi) lugedes maha isikukoodi / registrinumbri.
- 2) Kinnistuomaniku isikukood käivitab täiendava päringu Rahvastikuregistrisse elukohaandmete ja kontaktandmete (e-post, telefon) saamiseks. Seega lõplik tulemus saavutatakse mitmete erinevate päringute erinevates registrites õiges järjekorras käivitamise tulemusena.
- 3) Kasutajaliideses on Valdajate tabelisandmeväli **Andmete uuendamise kuupäev**, mis täidetakse süsteemi poolt Valdajate andmete uuendamise käigus, st keegi seda käsitsi muuta ei saa. **1.4.4.2** Valdajate (kinnistuomanike) andmete **ühekordne** uuendamine jäätmevaldajate registri pidaja poolt

. Soovitav on k<u>äivitada <sup>luuenda valdajad <sub>nupp järgmistel kasutusjuhtudel:</u></u></sup></sub>

- Määratakse jäätmetekkekoht **Kohustatud liituma (edastamise ootel)** või **Kohustatud liituma (kinnitatud, 1.6.1)** staatusesse;
- Sisestatakse jäätmetekkekohale **Erandkorras vabastus**;
- Sisestatakse jäätmetekkekohale **Ajutine vabastus;**
- Lisatakse jäätmetekkekohale **Ühiskasutus.**

Nupu Uuenda valdajad (e-post) käivitamisel tuleb valida nupu vajutamise järgselt avanevast rippmenüüst e-posti aadressi ja telefoninumbri küsimise põhjus.

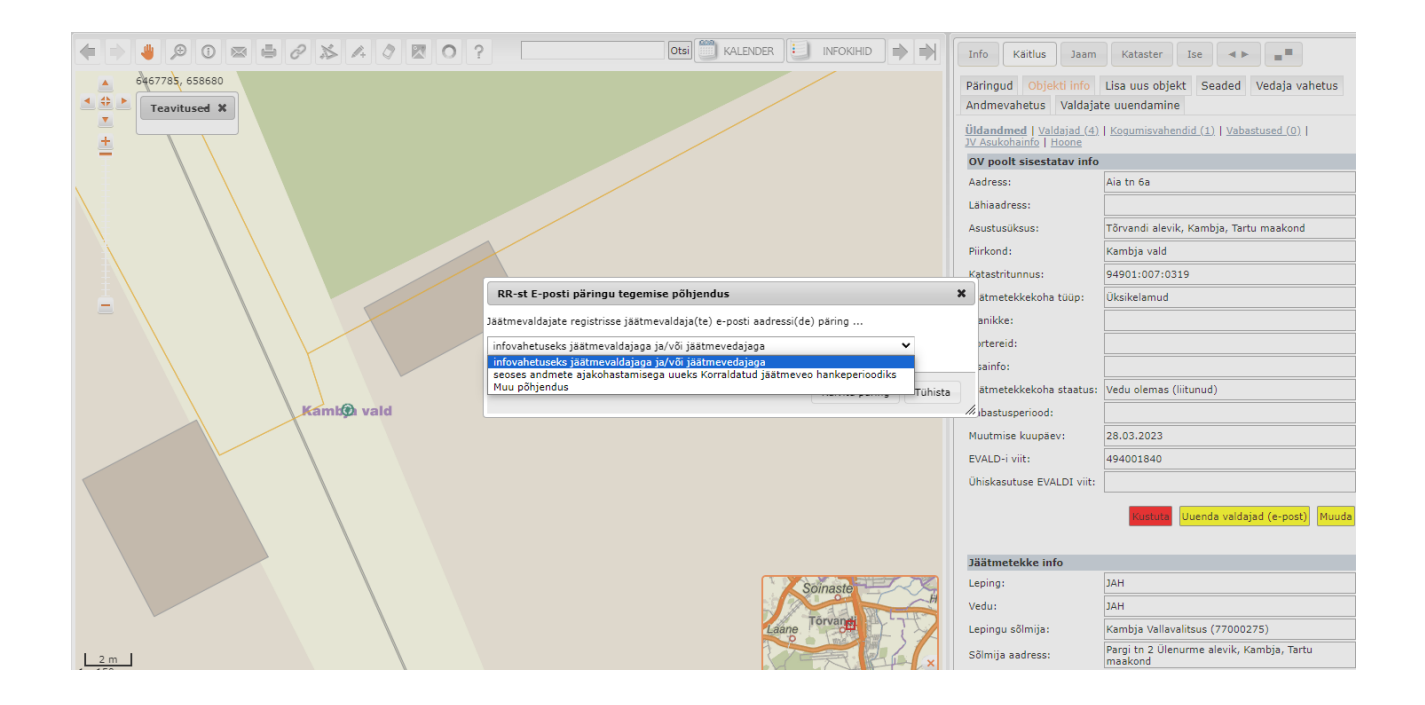

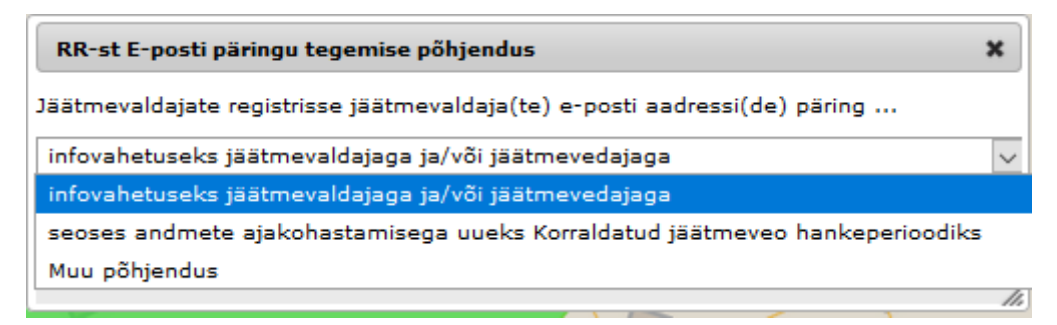

Vaikimisi valikute mittesobivusel on võimalik valida ka **Muu põhjendus** ning kirjutada avanevale andmeväljale päringu tegemise tegelik põhjus. Valitud põhjendus läheb kõigi antud päringuga seotud jäätmetekkekohtade külge.

**X-tee päringute kaudu saadud e-posti aadressile lisatakse ka telefoni number:**

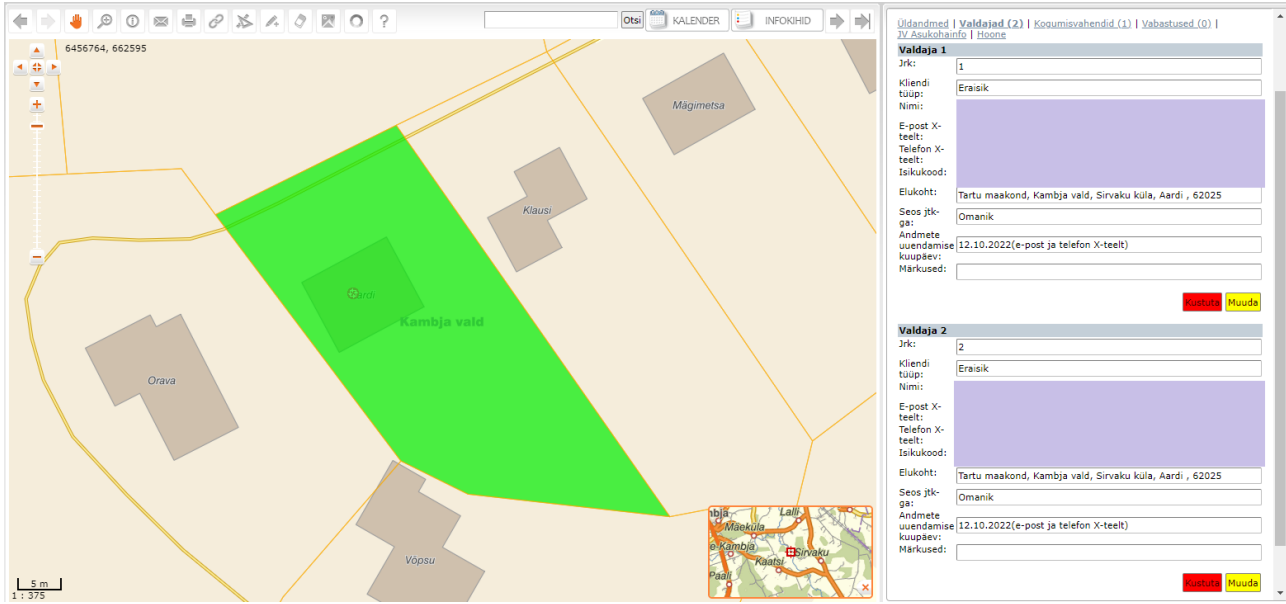

Kõiki valdajate uuendamisi logitakse, neid logifaile säilitatakse vähemalt väärteo aegumise tähtaja ulatuses (2 aastat) ja nende andmete uuendamisel (kuna seda on võimalik vastavalt vajadusele mistahes ajahetkel teha) peab olema mingi konkreetne põhjus. Ehk see võimalus ei ole uudishimu rahuldamise kohaks ja selline väärkasutamine võib lõppeda õiguslike tagajärgedega.

Kõikidele klientidele on arendaja teinud andmemudelile 1.6.1. ülemineku käigus valdajate lausuuendamise.Samasugune lausuuendamine on mõistlik teha veel kõigill alljärgnevatel juhtudel:

- Uue korraldatud jäätmeveo hanke (KOJV) ettevalmistamisel
- Vahetult enne uue KOJV käivitamist uue vedaja poolt
- Iseteenindus 2 mooduliga liitumisel

Kui KOV näeb põhjust valdajate andmete lausuuendamiseks mingil muul põhjusel (nt valdajate andmete lausaline mitteajakohasus), siis palun meile selleks anda märku pöördumisega e-posti aadressile [kov@eomap.ee](mailto:kov@eomap.ee)

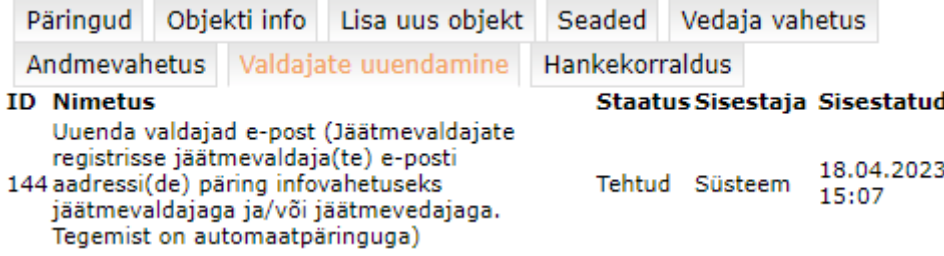

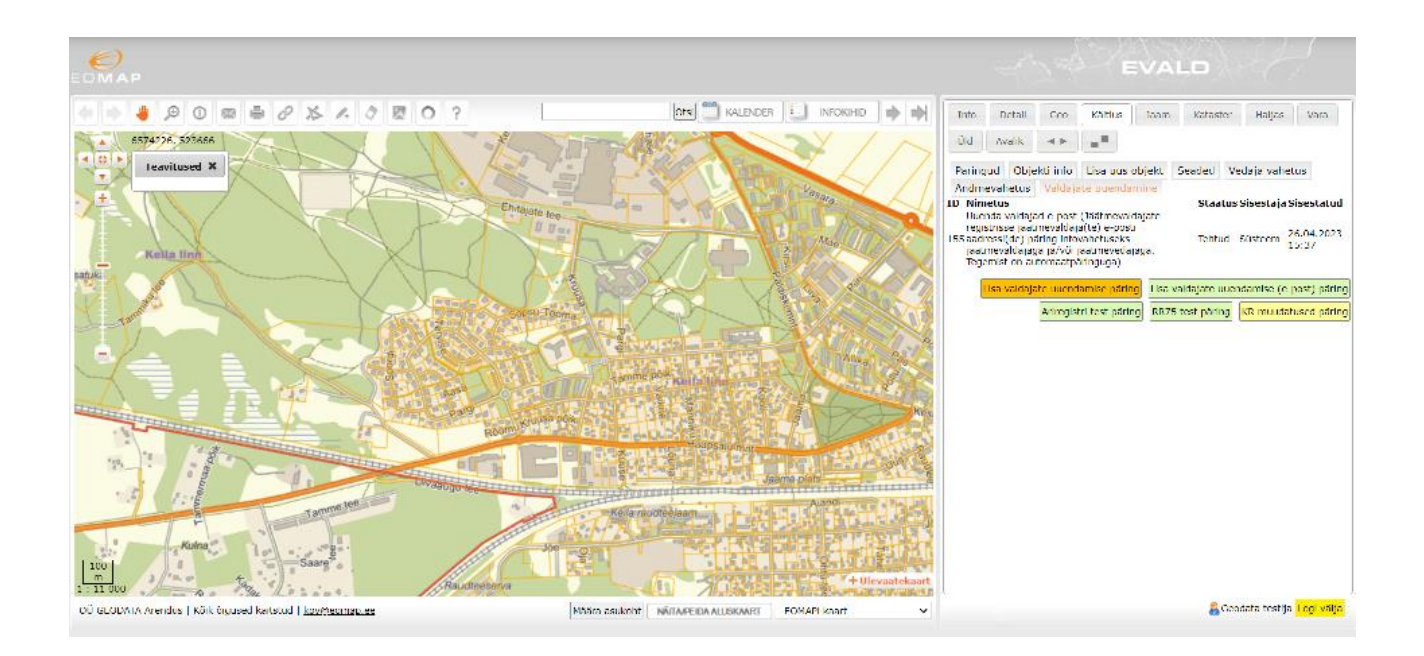

Kinnistuomanike muudatuste sisule saab ligi, kui klikkida vastava perioodi muudatuste aktiivlingil. Siis avaneb vastav veebivorm kõikide muudatustega ja saate selle vormi tuua tabelväljundisse (Excel).

Tulemused tabelisse: Moodusta tabel/väljavõte

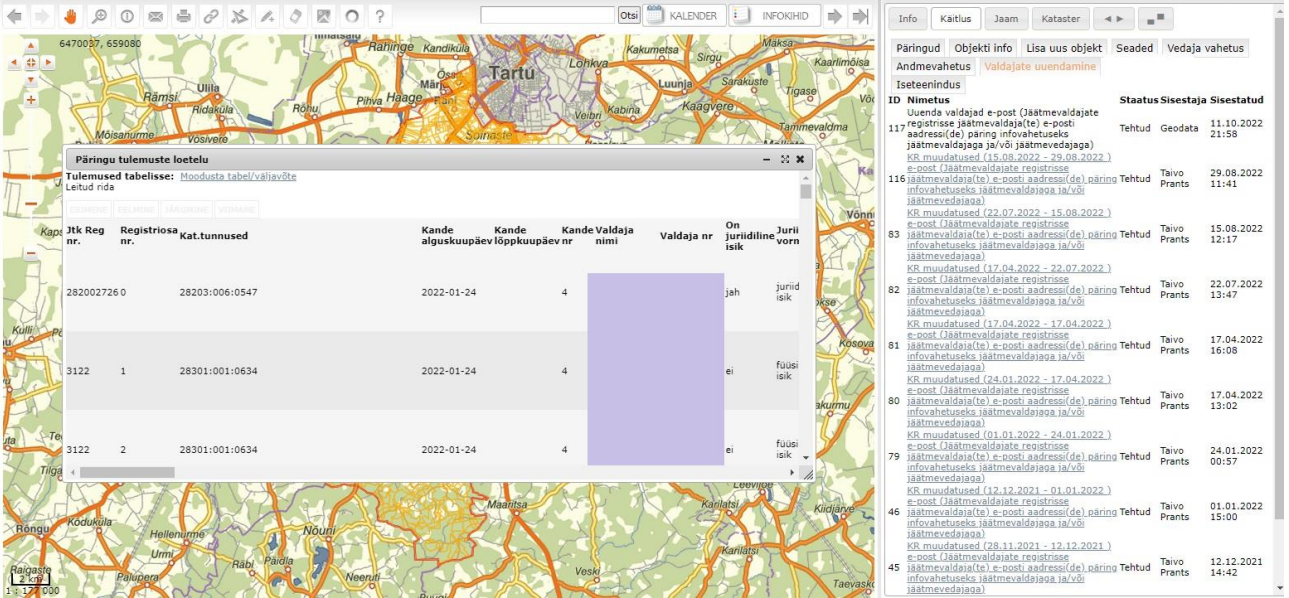

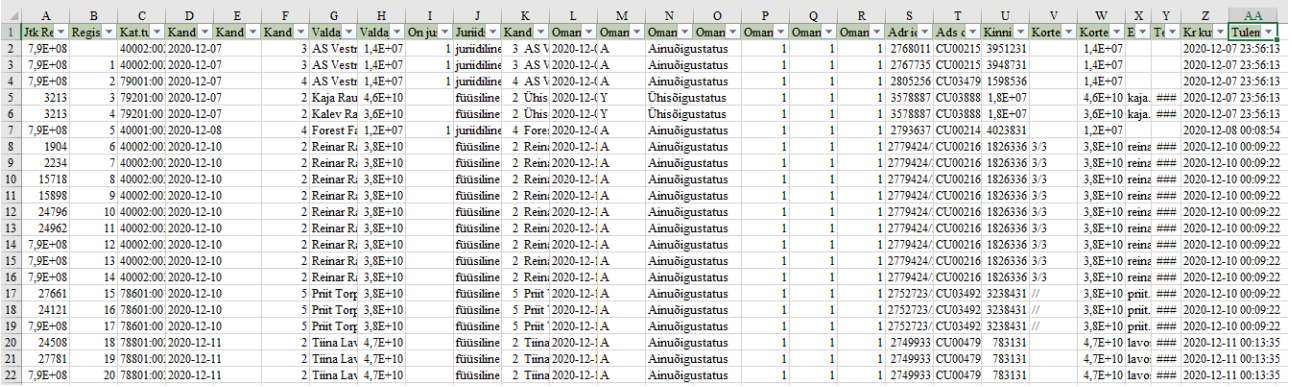

Juhendi punktist 1.3. **Rippmenüü – "Muutmise kuupäev**" leiate viisi, kuidas leiate päringute kaudu kasutajaliideses jäätmetekkekohad, mille omanike (jäätmevaldajate) seas on toimunud muudatusi.

# 1.5 Nupu " Objekti info" alt andmete muutmine

# **1.5.1 nupu alt avanevate andmete muutmine**

KOV-l on võimalik nii <sup>Muuda</sup> nupu aktiveerimisel, kui samasse kohta **LObjekti info** nupu kaudu jõudmisel, muuta või lisada alljärgnevaid andmeid (avanevad nupu Uldandmed all tabelis OV poolt sisestatav info):

- **Jäätmetekkekoha tüüpi.** Mistahes andmete muutmise korral ei lase programm teil andmeid ilma puuduva jäätmetekkekoha tüübita salvestada;
- Lisada väljale **Elanikke** elanike arvu**;**
- Lisada väljale **Kortereid** korterite arvu (soovitame siin küll meie kaudu automaatset lähenemist). See väli on tingitud jäätmemahutite liigiti kogumise olemasolu kontrolli vajadusest**;**
- Lisada väljale **Lisainfo** endale vajalikku infot vastava jäätmetekkekoha kohta;
- Muuta **Jäätmetekkekoha staatus** alt jäätmetekkekoha staatust**.**

Muuta **ei saa** samas tabelis alljärgnevaid andmeid:

• **Muutmise kuupäev** – programm salvestab sinna ise kasutaja poolt konkreetsele jäätmetekkekohale tehtud viimase andmete muutmise / uue objekti lisamise kuupäeva

- **EVALD-i viit -** varasematest tarkvaradest pärinev või programmi poolt automaatselt genereeritav unikaalne tunnus KOVGIS EVALD -is kasutamiseks.
- **Ühiskasutuse EVALD -i viit -** programmi poolt automaatselt genereeritav unikaalne tunnus KOVGIS EVALD -is kasutamiseks

**Muuta ei saa "Üldandmed"** all tabelis <sup>Jäätmetekke info lahtreid (näete neid siis, kui</sup> liigute rullikuga eelmisest tabelist pisut allapoole), sest need on Vedaja andmed, mida registripidaja muuta ei saa.

Mõned sealsete väljade sisu seletused:

- **Muutmise kuupäev -** programm salvestab sinna ise viimase vedaja poolt konkreetsele jäätmetekkekohale tehtud andmete muutmise / uue objekti lisamise kuupäeva
- **Jäätmevedaja viit -** unikaalne jäätmetekkeobjekti (valdaja / kogumisvahend) vedaja infosüsteemis (KOVGIS EVALD-s seotud lahutamatult EVALD-i viidaga)

**Ühiskasutuse põhiobjekti jäätmevedaja viit** – see väli on täidetud vaid Ühiskasutuse jäätmetekkekohtadel, vedaja andmete sisselugemise tulemusel või tekib vedaja andmeväljale automaatselt uute ühiskasutuse objektide lisamisel KOV-i poolt.

# **1.5.2 Jäätmetekkekoha kustutamisel kustutatakse kõik seotud objektid**

Programm kustutab jäätmetekkekoha kustutamisel ka kõik temaga seotud muud andmed (nt valdajad, kogumisvahendid ja märkused). Hoiatab seejuures oma kavatsusest, kui

vajutate **Kustuta** nuppu.

Kas oled kindel, et soovid jäätmetekkekohta kustutada? Samuti kustutatakse valdajad, konteinerid ja märkused. Cancel OK

# **1.5.3 nupu alt Valdajate lisamine või nende andmete muutmine**

Valdajaid on võimalik sisestada nii valdajate andmete muutumisel, kui uue jäätmetekkekoha lisamisel.

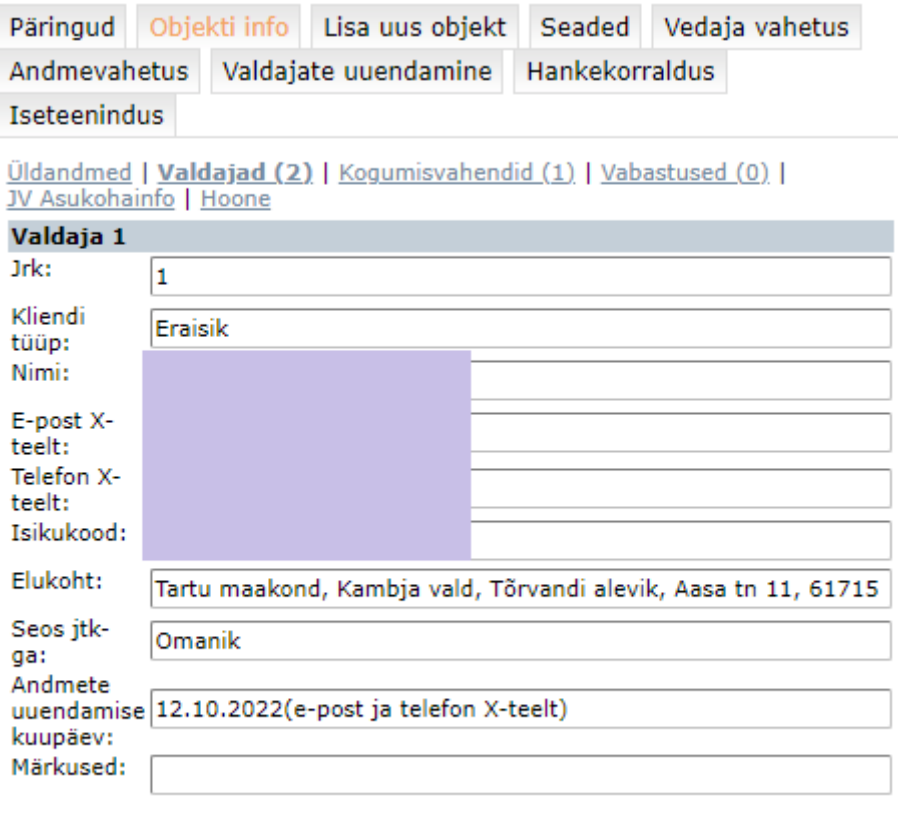

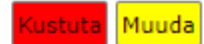

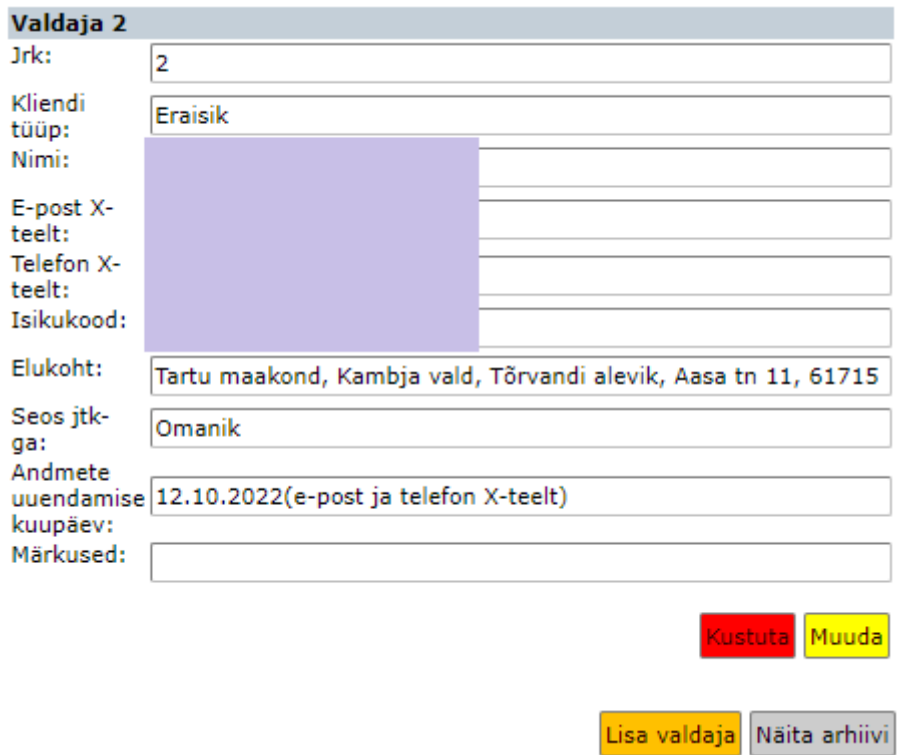

Praktikas ei soovita me valdajate infot käsitsi parandama või veel vähem uusi andmeid sisestama hakata, välja arvatud juhtudel, mille puhul registris valdajate uuendamisel valdajate andmeid ei saabu (registritevahelised vastuolud ja/või avalik-õigusliku asutuse puhul) ja peate sisestama nt vabastuse või kinnitama / määrama kompostimise, mida te ilma valdaja andmeteta teha ei saa.

# **1.5.4 nupu alt kogumisvahendite lisamine või nende andmete muutmine**

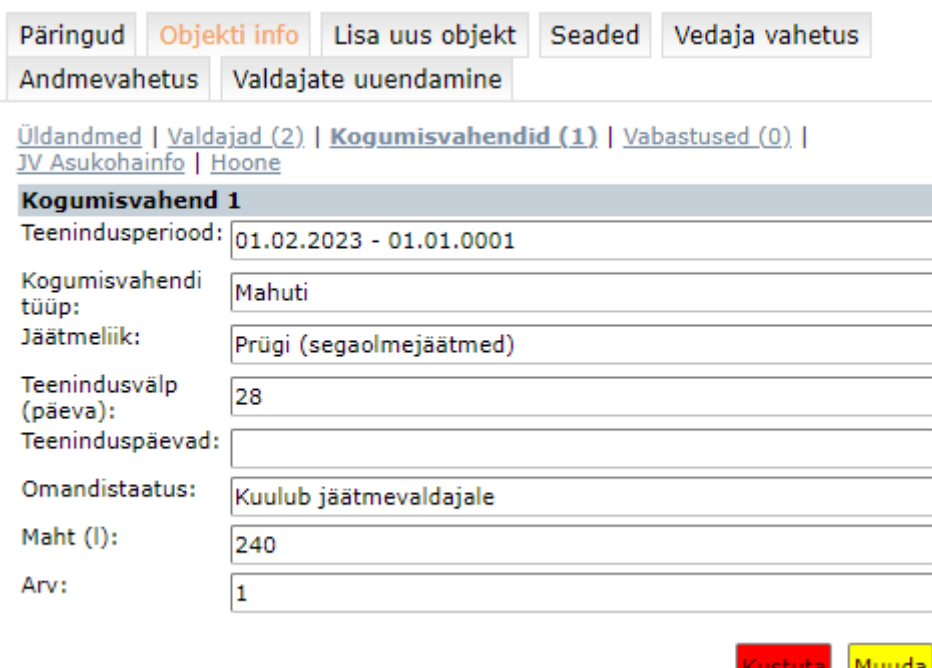

Praktikas ei soovita me kogumisvahendite infot käsitsi parandada või veel vähem uusi kogumisvahendeid sisestama hakata, välja arvatud Kohustatud liituma (kinnitatud, 1.6.1) staatuses jäätmetekkekohtade andmetekke protsessis andmevahetusprotokolli 1.6.1. klientidel (juhendi punkt 1.9).

# 1.5.5 **IV Asukohainfo** nupu all olevad andmed

Sealt leiate Vedajapoolse nägemuse jäätmetekkekoha aadressist. Praktikas võib sellest infost abi olla jäätmetekkekohtade tegelike asukohtade määramisel, eriti RS-i klientidel. Ise te neid andmeid muuta ei saa ega peagi.

# **1.6 Kalender**

Jäätmekäitluse mooduli kasutajale on tööriistaribal nupp **kalender** 

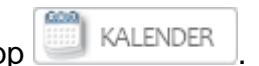

Kalendri avades näeb kasutaja mugavalt sealt ajutiste vabastuste ja erandkorras vabastuste loetelu, mille lõpptähtaeg hakkab lähenema. Alguses kuvatakse 30 päevaga seotud sündmused, kuid kasutaja saab ka ise perioodi määrata.

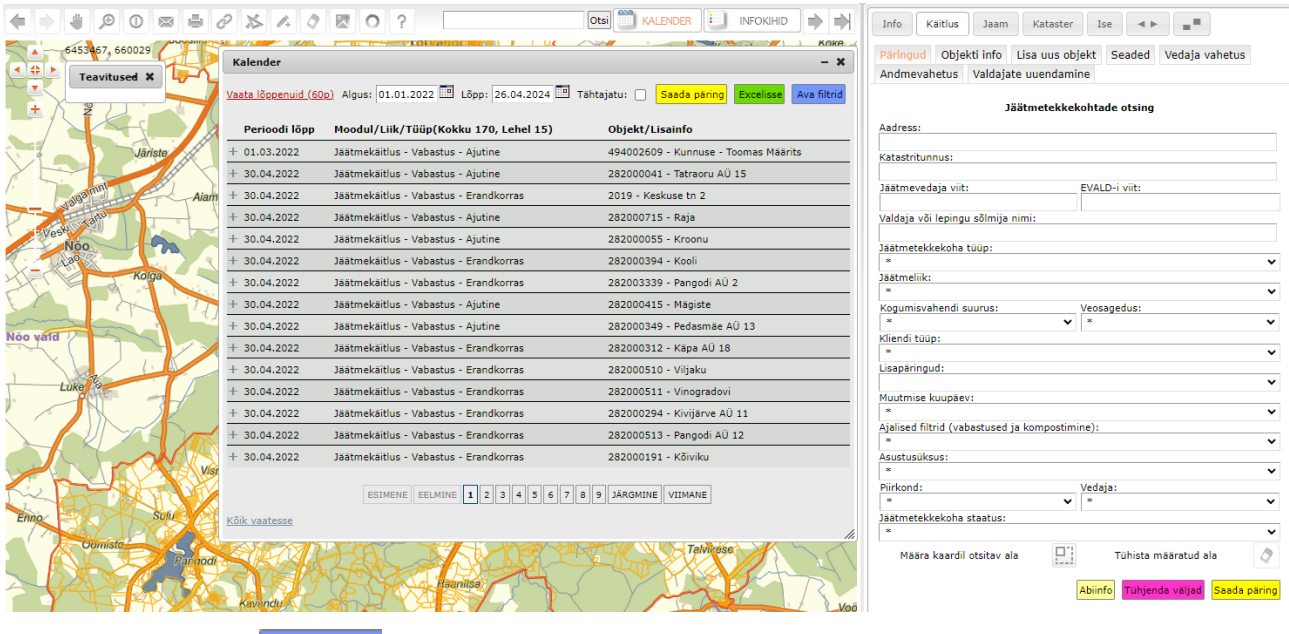

Vajutades nuppu **Ava filtrid** on võimalik teha detailsem päring, valides ainult konkreetse tüübi jne.

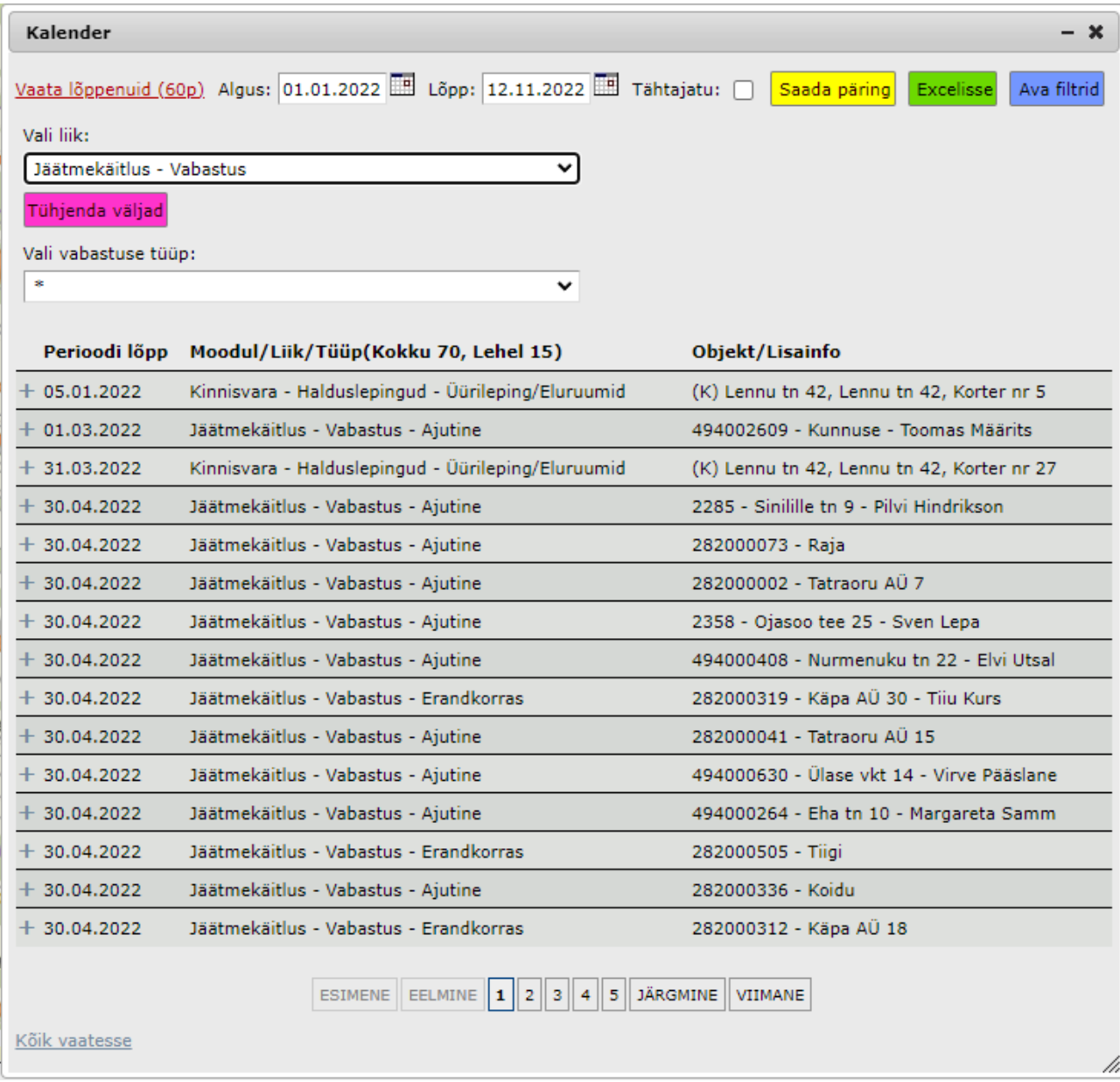

Samuti on võimalik väga lihtsalt üles leida need vabastused, mis (standardpäringu tulemusena) on viimase 60 päeva jooksul lõppenud, päringuperioodi saab ise käsitsi muuta.

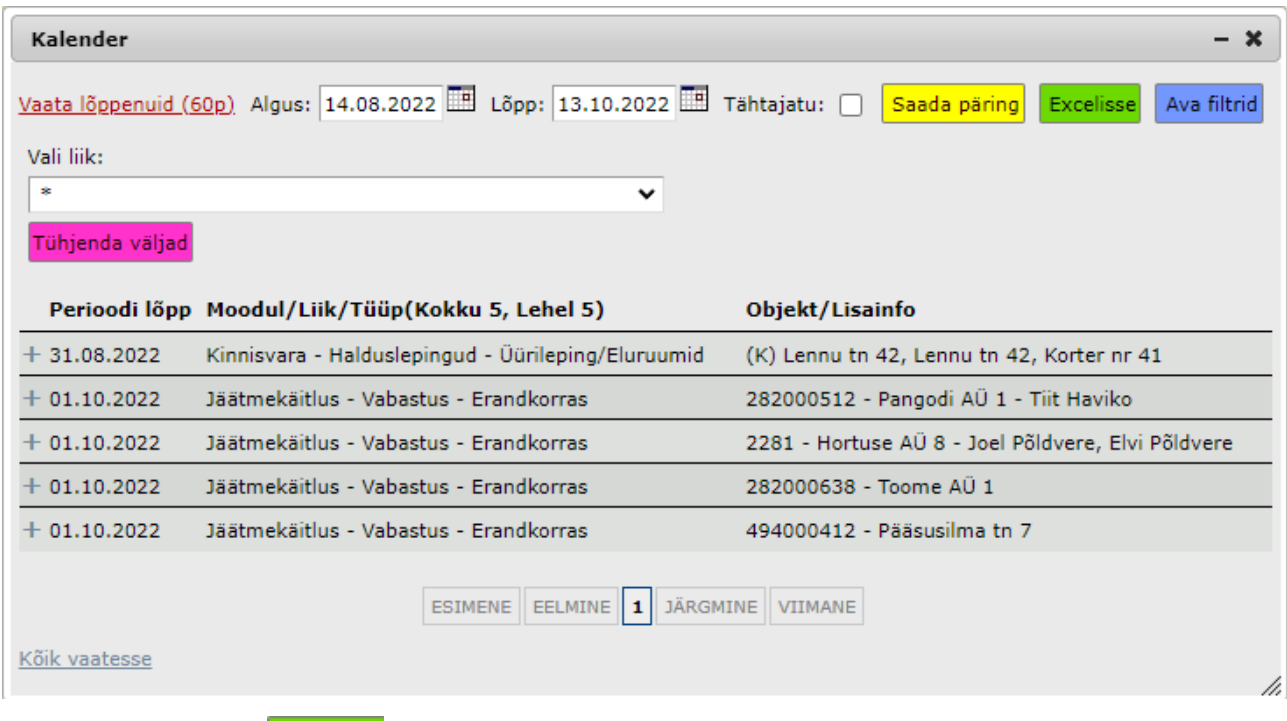

Vajutades nuppu **Excelisse** avanevad kalendrisündmused tabelis ning neid on võimalik allalaadida.

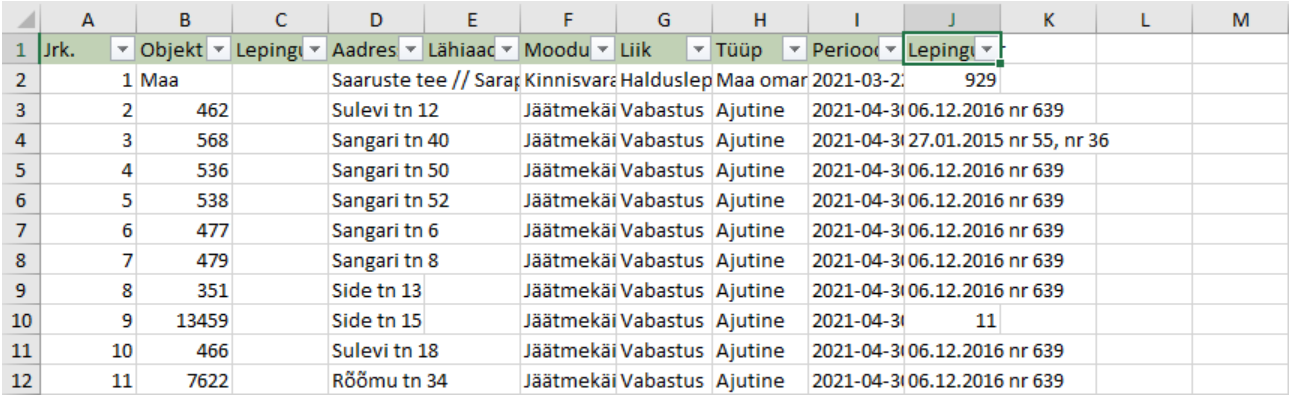

# **1.7 Ajutiste vabastuste määramine ja lõppemine**

KOV-I on võimalik konkreetsel jäätmetekkekohal Vabastused (0) (aktiivlingi aktiveerimisel), määrata ajutisi vabastusi.

Esmalt tuleks programmi Seaded nupu all olevates seadistustes otsustada, kas Vabastuse valdajad on vabalt valitavad kinnistu jäätmevaldajate seast või vabastatakse ainult kinnistupõhiselt (sh kõik jäätmevaldajad korraga).

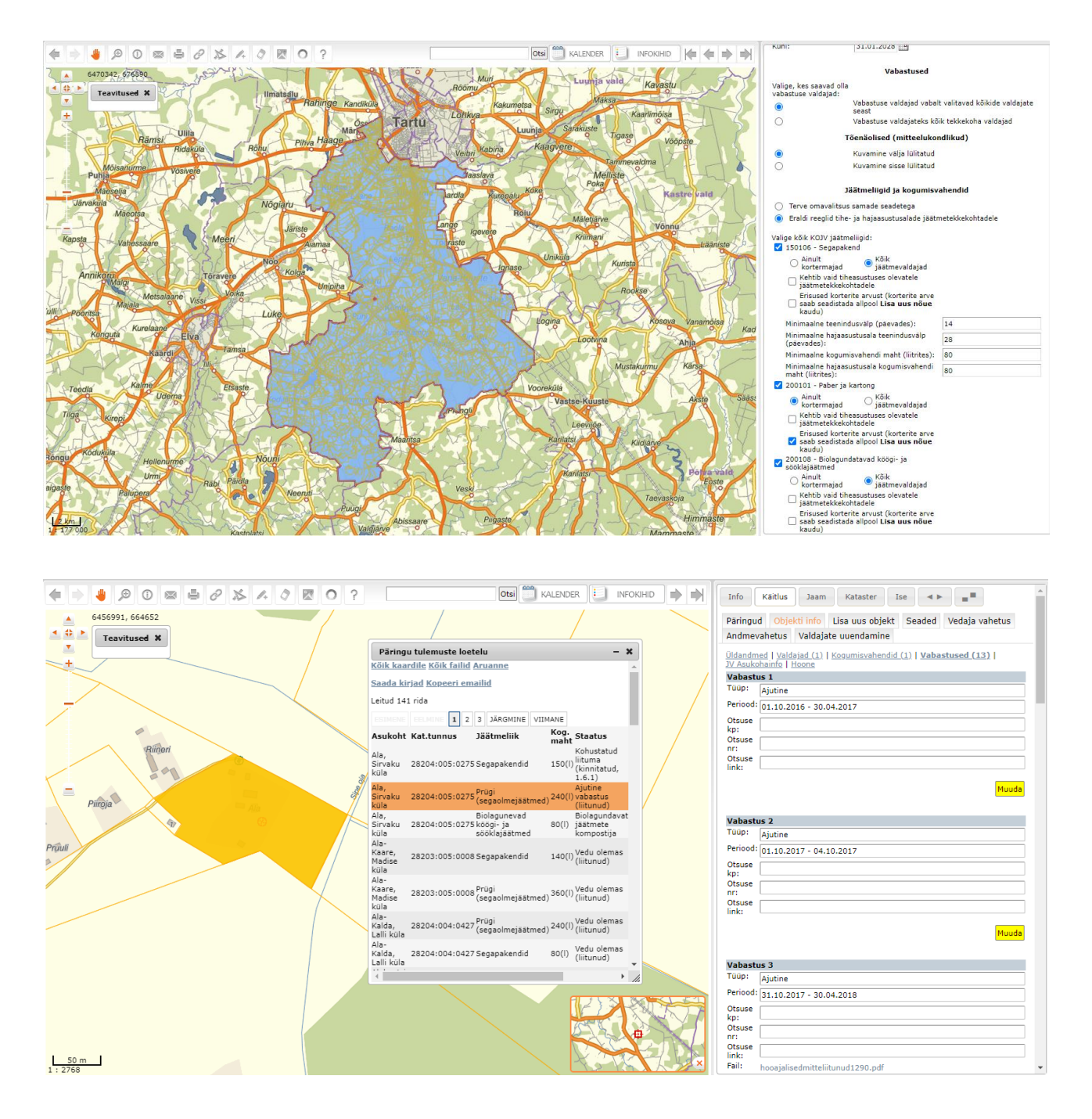

Määrata saab nt 11103 – Suvilad, aiamajad talveperioodiks ajutisi vabastusi, samuti on võimalik lisada ajutine vabastus erinevatele ajaperioodidele.

Jäätmekäitluse moodulis ei saa käsitsi ega ka kalendri abil sisestada ajutistele vabastustele mineviku kuupäevi neil objektidel, millel on olemas vedajapoolne JV viit (st reeglina objektid, millel on staatus "Vedu olemas (liitunud)"). Varaseima kuupäevana saab neil sisestada 14 päeva hilisema kuupäeva, ehk 11.03.2021. a saab varaseimaks kuupäevaks sisestada 25.03.2021. a. Objektidel, millel seni on puudunud vedajaga mistahes seos, saab ajutisi vabastusi staatusse "Erandkorras vabastatud" sisestada kas

või minevikku. Vabastuse kuupäeva sisestamisel on kohustuslik sisestada nii alguse- kui lõpukuupäev ja lisada failina vabastuse alusdokument (korraldus).

Uue loogikana on programmi loodud võimalus vabastuse sisestamisel määrata, kas tegu on Erandkorras vabastusega (seadistatud vaikimisi) väärtusena või Ajutise (hooajalise) vabastusega. Samuti saab juba olemasolevaid ja tulevikukuupäevadega vabastuste liike omavahel soovi korral muuta, et vabastuse sisu vastaks tegelikkusele. Võib nt jätta jõusoleva vabastuse praegusesse staatusesse (ajutine vabastus) ja muuta kõikide järgmiste liigiks erandkorras vabastus. Tarkvarakoodi on sisestatud põhimõte, et muudab muudetava ja kõik talle järgnevad vabastused.

Muuda

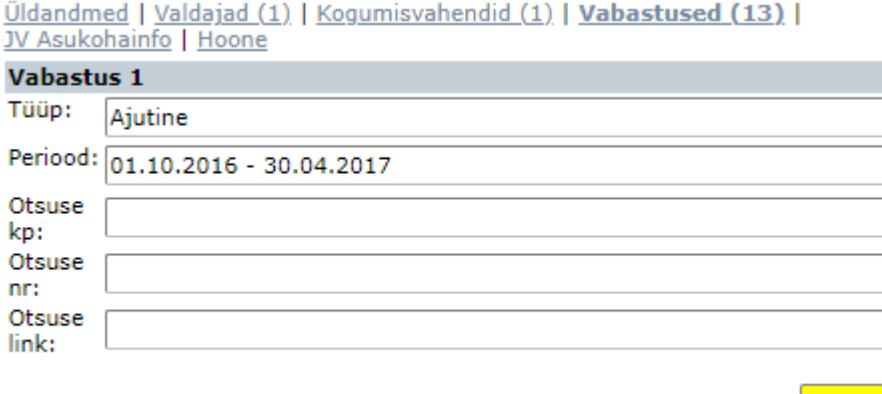

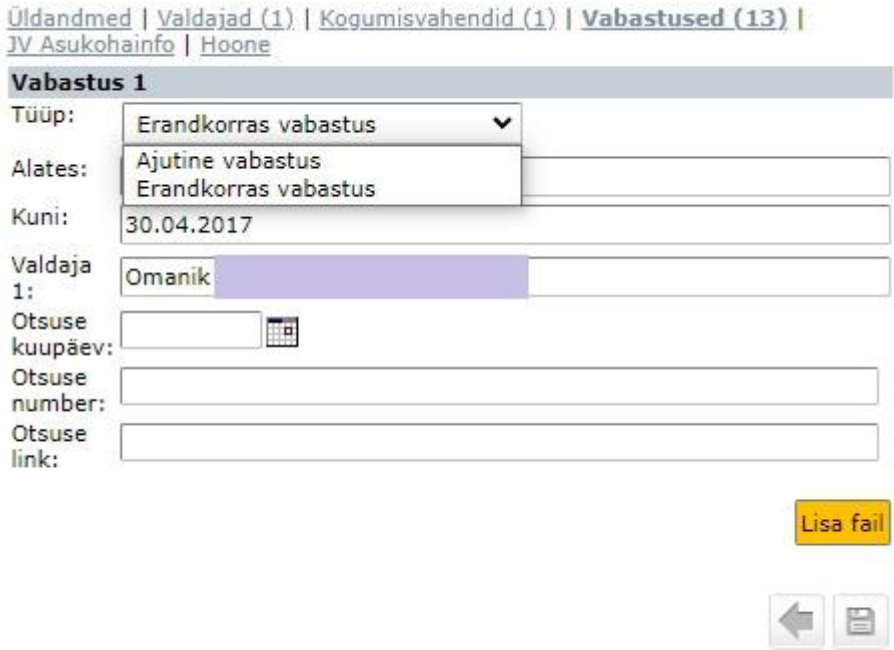

Seoses Iseteenindusse loodud võimalusega liita vabastuste taotlusega nii täiendavaid jäätmevaldajaid kui taotleda ühe korraga vabastust erinevatele jäätmeliikidele üheaegselt, oleme töö käigus koos klientidega jõudnud lahenduseni, millega vabastused määratakse kõikidele kinnistu jäätmetekkekohtadele vaikimisi ühekorraga. Ehk siis kui jäätmevaldajal on kohustus korraldatud jäätmeveo puhul liituda 3 erineva jäätmeliigiga on omavalitsusel temaga seotult järgmised võimalused:

- a) Vabastab ajutiselt (nt hooajaliselt) ühe otsusega kõik kolm jäätmeliiki korraga
- b) Vabastab kinnistu erandkorras kolme jäätmeliigiga liitumisest ühe korraga
- c) Siin ei pea omavalitsus ise midagi tegema. Kui jäätmevaldajal on hooajaliselt mahuteid rohkem kui minimaalselt nõutud (nt suvekohviku pidajal biolagunevate köögi- ja sööklajäätmete mahuteid rohkem kui üks), reguleerib nende arvu suurendamist-vähendamist jäätmevaldaja ja jäätmevedaja omavaheline kokkulepe, mitte omavalitsuse mingite jäätmetekkekohtade osaline vabastamine jäätmetekkekohtade kogumist. Tingimusel, et igal ajal on minimaalsed nõuded täidetud.

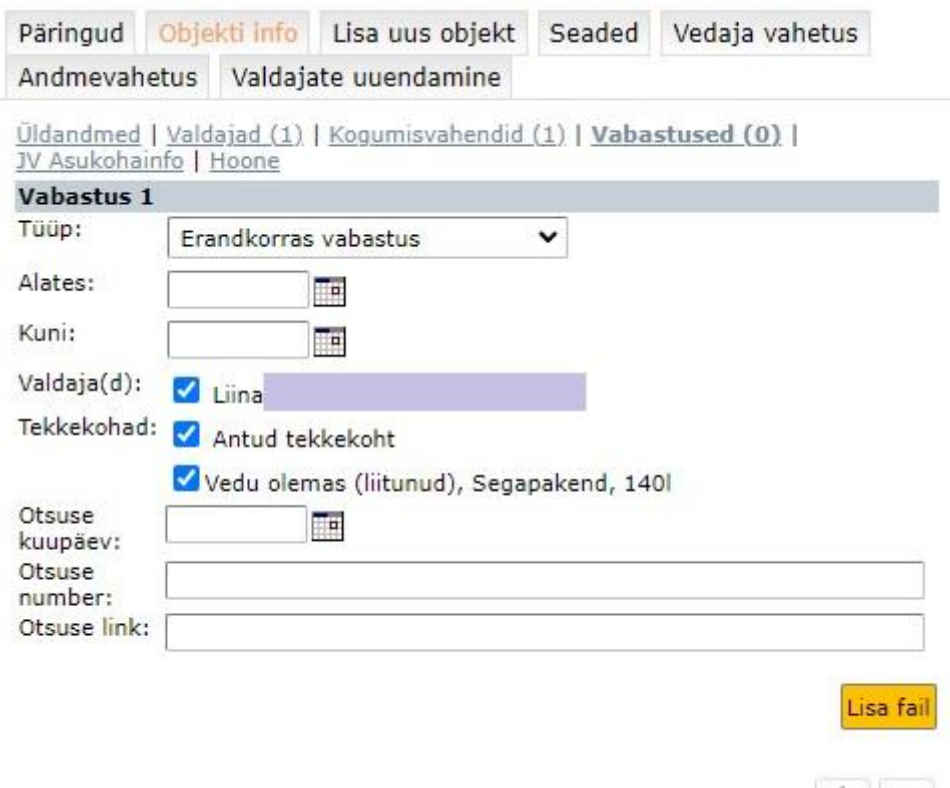

Kokkuvõtlikult on ajutiste vabastuste sisestamise reeglid alljärgnevad:

• Määratud peavad olema vabastuse algus- ning lõppkuupäev, valdaja nimi ning isikukood või registrikood. Isikukoodi puudumisel soovitame sisestada äratuntava libakoodi nt 111111 (muidu ei saa seda salvestada);

●■■

- Vabastust ei saa lisada Vedu lõpetatud staatuses tekkekohale, vastav tekkekoht tuleks siis vajadusel muuta mingisse teise (elavasse) staatusse, nt Tõenäoline (elukondlik) või Kohustatud liituma (edastamise ootel);
- Vabastuse algus ei saa olla hiljem kui lõpp, Vedu olemas staatuses jäätmetekkekoha puhul vähemalt järgmise veokorra kuupäev (tekib vedajatelt, kes suudavad seda kuupäeva serveerida, 1.6.1 andmeprotokolli klientidele), selle puudumisel lisamise kuupäev + 14 päeva;
- Vabastuse pikkus peab olema minimaalselt 30 päeva
- Lisamise hetkel Erandkorras vabastuse staatuses olevale jäätmetekkekoha saab lisada vabastuse ainult tulevikku;
- Vabastus ei tohi kattuda mõne teise sama jäätmetekkekoha vabastuse kuupäevadega.

# evald.ee says

Puudub ajutise vabastuse otsuse fail! Kvaliteetsema registripidamise huvides on soovitatav kindlasti lisada nii korralduse numbri kui korralduse faili. Kui soovite ikkagi faili lisamata jätkata, vajutage nuppu OK.

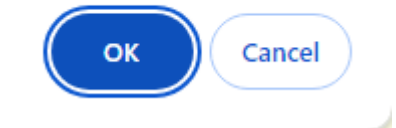

**Ajutist vabastust saab registripidaja ise muuta vaid sama kalendripäeva sees**. Juhul, kui olete ajutise vabastuse sisestamisel eksinud, või on vaja vabastus sisestada erandolukorras lühema ajaperioodiga kui 14 päeva, kirjutage sellest murest oma Vedajale, kooskõlastage temaga oma soovi teostamise võimalikkus ja saatke meile vastav e-kiri aadressile kov@eomap.ee, mille abil saame omalt poolt, registripidaja huvides, muuta konkreetse vabastuse infot kokkulepitud ulatuses.

Kogu kirjeldatud andmekoosseis (sh omavalitsuse korraldus) liigub vedajani **ainult** automaatse andmevahetuse käigus ja **vedajad (esialgu Eesti Keskkonnateenuste AS ja RagnSells AS) ei soovi võtta enam KOVGIS EVALD-i klientidelt ajutiste vabastuste infot mitte mingil muul moel, kui ainult läbi EVALD-i**.

Nö "suvilapiirkondade" klientide palvel on programmi loodud täiendava nupu Lisa viimane vabastus järgmisele aastale abil võimalus juba sisestatud ajavahemikke (nt. 01.10.2023 – 30.04.2024) järgmisse aastasse lisada .

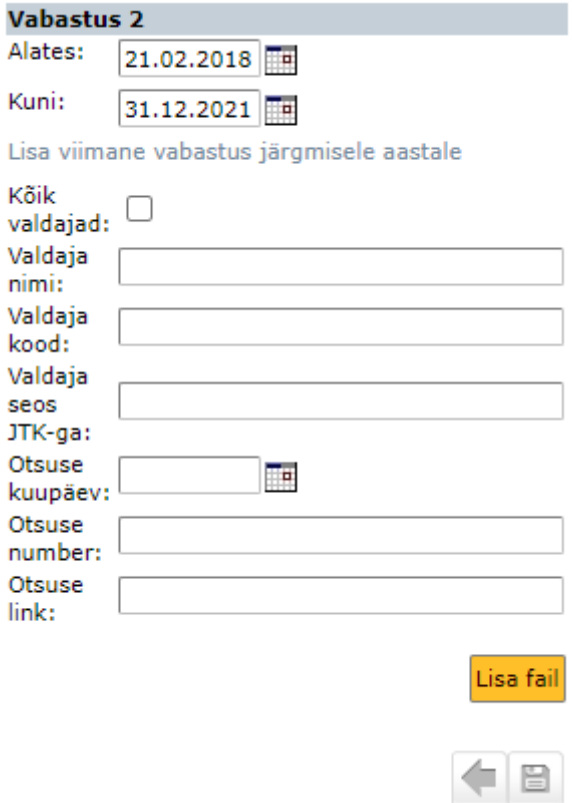

Ajutine vabastus lõpeb veo käivitamisega vedaja poolt. Ka siis, kui see lõpeb nö erakorraliselt, ehk jäätmevaldaja sõlmib vedajaga ise kokkuleppe veo käivitamiseks enne vabastusperioodi lõppu. Sel juhul puudub KOV-l vajadus protsessi kuidagi õiguslikult reguleerida (lõpetada omalt poolt kehtiv vabastus mingi uue õigusaktiga) ja programm lõpetab automaatselt vabastuse samal kuupäeval, kui saabub Vedajalt andmevahetusega info veo käivitamisest.

# **Tagasilükatud taotlused**

Oleme loonud võimaluse lisada jäätmetekkekohale vabastuse tagasi lükkamise. Iga esitatud taotlust ei pea omavalitsus asjaolude kaalumisel rahuldama ning sel juhul on jäätmetekkekohal ajalugu selle toimingu kohta.

Näide. Keeldumise põhjus: Jäätmevaldaja väidab taotluses, et kinnistul ei elata, kuid kohapealsel kontrollil oli kinnistul näha elutegevuse tunnused, kinnistut kasutatakse. Korraldatud jäätmeveoga liitumise kohustusest erandkorras vabastamiseks puudub määrusest või seadusest tulenev alus.

Lisa vabastuse tagasi lükkamine nupu alt avanevad täitmiseks järgmised andmeväljad:

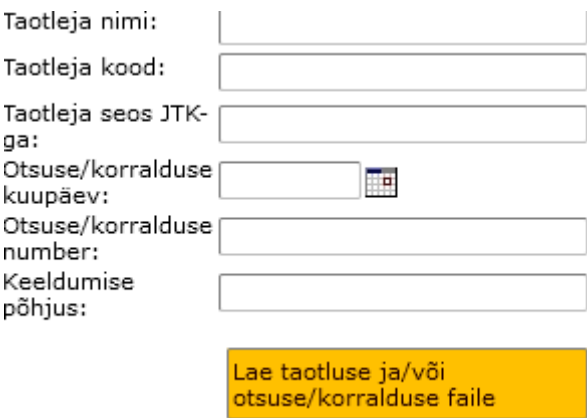

Enne salvestamist on võimalus (mitte kohustus) lisada taoltuse ja/või otsuse/korralduse faile. Tagasi lükatud taotlused avanevad päringute rippmenüüst:

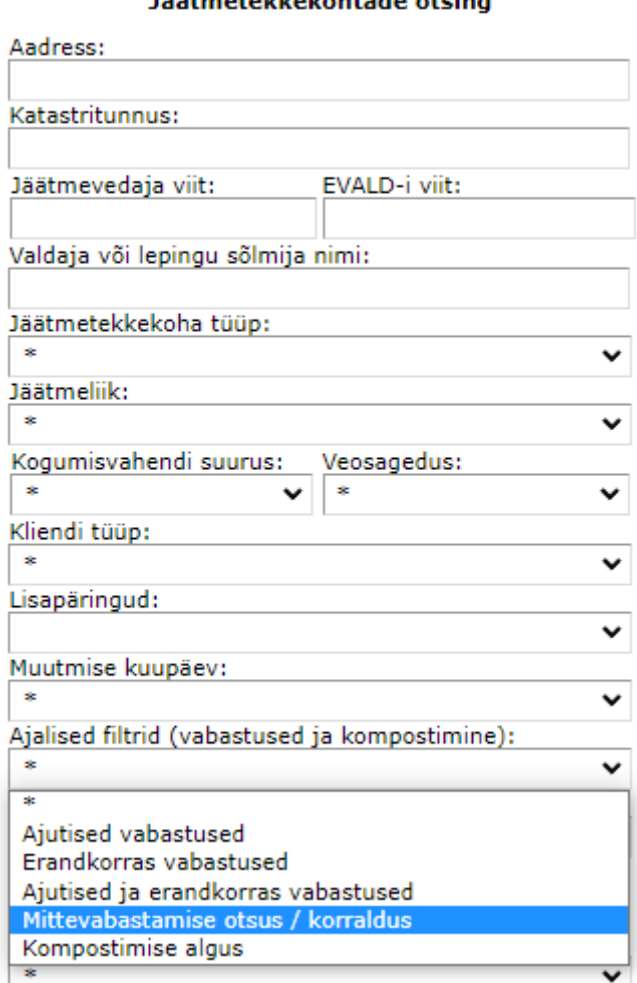

#### 155tmetekkekohtade otsing

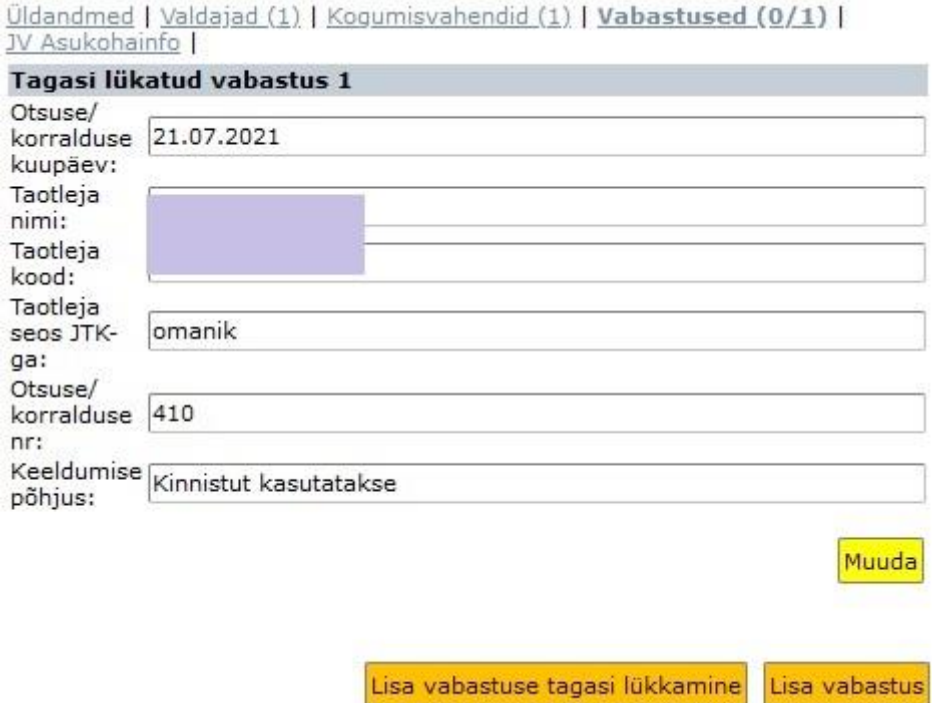

# **1.8 "Lisa uus objekt" alt uue jäätmetekkekoha lisamine**

Uue jäätmetekkekoha loomine käib Lisaluus objekt nupu kaudu. Peale asukoha määramist täidetakse nõutud andmeväljad ning salvestatakse uus objekt. Uut objekti võib olla vaja registrisse luua näiteks alljärgnevatel põhjustel:

- Tekib vajadus jäätmevaldajale lisada täiendava jäätmeliigi jäätmetekkekoht;
- Tekib vajadus anda jäätmevaldajale vabastusi korterite kaupa (ühistu ei toimi või on mingid muud põhjused);
- Tekib vajadus märkida jäätmevaldaja(te)le kompostimine korterite kaupa (ühistu ei toimi või on mingid muud põhjused).

# **Uue objekti loomine:**

Jäätmetekkekohale asukoha määramiseks aktiveerige ikoon teksti Määra asukoht: juures. Kui ikoon on värvi muutnud, klõpsake kaardil soovitud jäätmetekke kohale.

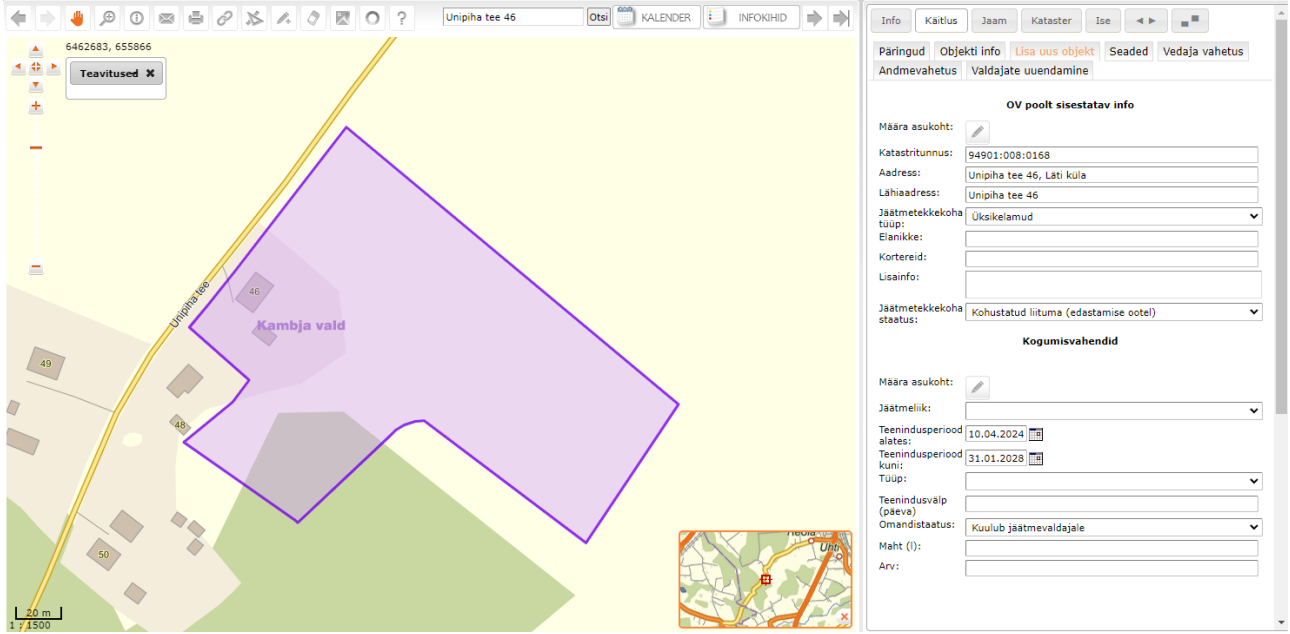

Alternatiivse võimalusena saab kopeerida jäätmetekkekoha katastritunnuse vastavale andmeväljale või sisestada see andmeväljale käsitsi. Korrektse (ajakohase) tunnuse sisestamise järgselt tekib uue jäätmetekkekoha katastriüksusele ümber laiem piirjoon.

Kaardile tekib punane ikoon ning ekraani paremas servas täidetakse väljad infoga, nagu ikka määratakse vaikimisi Tõenäoliseks lepingu sõlmijaks selle olemasolul korteriühistu. Kohustuslik on määrata väärtused rippmenüüga andmeväljadele (**jäätmetekkekoha tüüp** ja **jäätmetekkekoha staatus**). Peale seda tuleb lisatud jäätmetekkekohal teha **Leping** alt rippmenüüst **Tõenäoline lepingu sõlmija** valik olemasolevate jäätmevaldajate seast. **Tõenäoline lepingu sõlmija** rippmenüüst tuleb valida jäätmevaldaja nimi või nimetus isegi siis, kui tegelik plaan on jõuda jäätmetekkekoha erandkorras vabastamise või kompostimise märkimiseni. Vaikimisi pakub programm jäätmevaldajaks selle olemasolul korteriühistut. Kui soovitud jäätmevaldaja programmist puudub (nt üürnik), tuleks ta eelnevalt uueks valdajaks lisada **Valdajad** nupu kaudu (uue valdaja puhul vaja minimaalselt nime ja isikukoodi ning e-posti aadressi ja/või telefoninumbrit). Valdajate juurde saab registripidaja lisada ka jäätmevaldaja Esindaja (nt jäätmevaldaja sugulane, kelle nimel reaalselt KOJV leping), sel juhul tekib Esindajal õigus jäätmevaldajana korraldada antud aadressil tegevust ka Iseteeninduse etapis 2.

Kindlasti tuleb uue jäätmetekkekoha loomisel aktiveerida ja täita andmed Kogumisvahendid alt **Lisa kogumisvahend** ja vajadusel lisada kogumisvahendid kõigile

vajalikele liikidele aktiveerides täiendavalt nupu **Lisa kogumisvahend** ning kõige lõpuks salvestada.

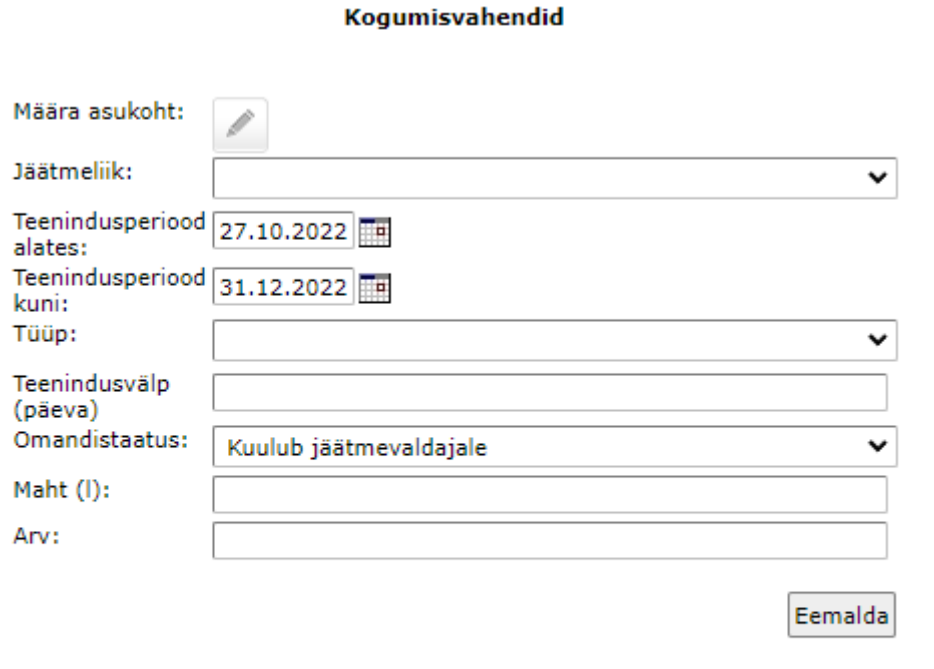

Lisa kogumisvahend

# **1.9 Kompostimine**

Programmi on loodud võimalus hallata jäätmevaldajate poolt KOV-le esitatud teateid biolagundavate jäätmete kompostimise kohta oma kinnistul. Eeldasime seda funktsionaalsust luues, et programmi sisestatakse kindlasti selle koha alljärgnevad andmed:

- Jäätmetekkekoha aadress
- Kompostimise teate kuupäev
- Kompostimise teate esitaja nimi

Täiendavalt on võimalus, mitte kohustus, siia lisada ka tõendusdokument kompostimisest (nt Pilt).

Programmi loogikas võrdsustatakse siis kompostijad nendega, kellel on reaalne veosolev biolagundavate jäätmete kogumisvahend.

Kompostimise sisse kandmiseks on vajalik, et Seadete all oleks aktiveeritud KOV-is kasutatava jäätmeliigina:

200108 - Biolagundatavad köögi- ja sööklajäätmed

Kompostimise sisestamisel tuleks eelistada olemasolul jäätmetekkekoha tüübina Tõenäolised (elukondlik), jäätmetekkekohal peaks olema ka biolagundavate jäätmete kogumisvahend, kui see olemasoleval jäätmetekkekohal puudub, siis tuleks lisada. Vajadusel tuleks luua uus jäätmetekkekoht Lisa uus objekt nupu kaudu (vt Uue objekti lisamise loogikast loe pikemalt eelnevast punktist 1.8) ja samuti lisada biolagundavate jäätmete kogumisvahend.

NB! Kompostijaks ei saa enam määrata kogumisvahendi juurest, vaid see määratakse jäätmetekkekoha staatuse muutmise kaudu.

Kogumisvahendi puudumisel tuleb muuta jäätmetekkekoha staatus ja lisada kompostija andmed.

Kompostija sisse kandmiseks tuleb leida jäätmetekkekoht, millel on olemas biolagundatavate jäätmete kogumisvahend, **mis ei ole samal ajal juba Vedu olemas** 

staatuses. <sup>Muuda</sup> nupu abil tuleb muuta jäätmetekkekoha staatuse rippmenüü kaudu: staatuseks Biolagundavate jäätmete kompostija.

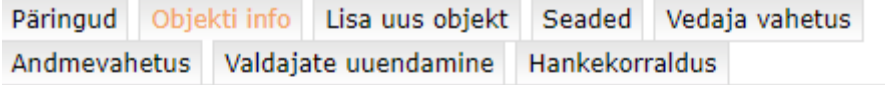

#### **Üldandmed**

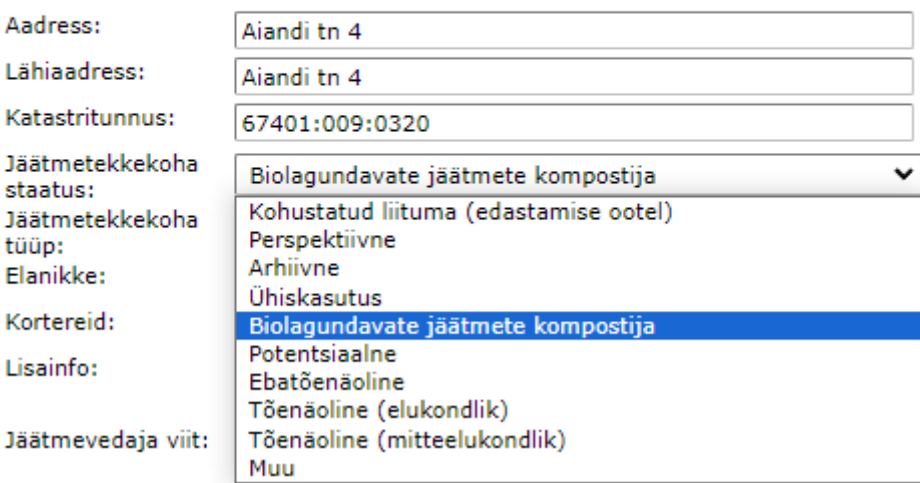

Peale seda avaneb võimalus valida jäätmevaldajate seast konkreetne taotlusega seotud

valdaja, lisada otsuse kuupäev, otsuse number ja tõendusdokument (fail) ning kogu protsess salvestada.

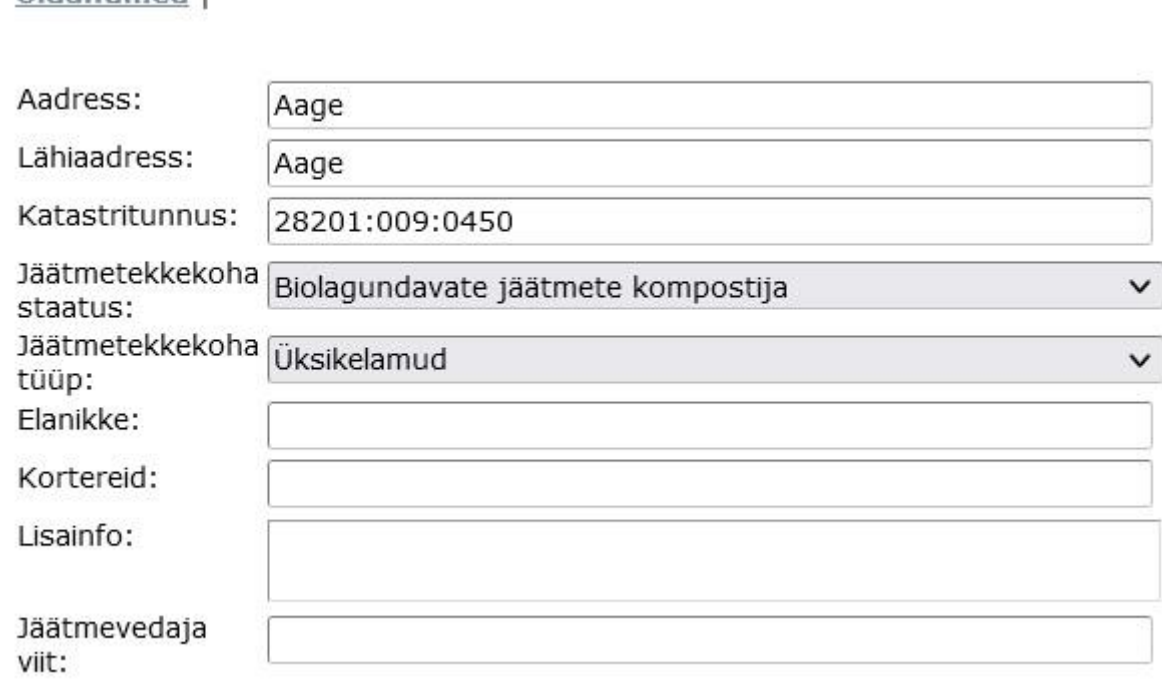

#### **Ajutine vabastus**

Vabastuste haldamine toimub lahtri "Vabastused" alt.

ildandmed I

### **Kompostimine**

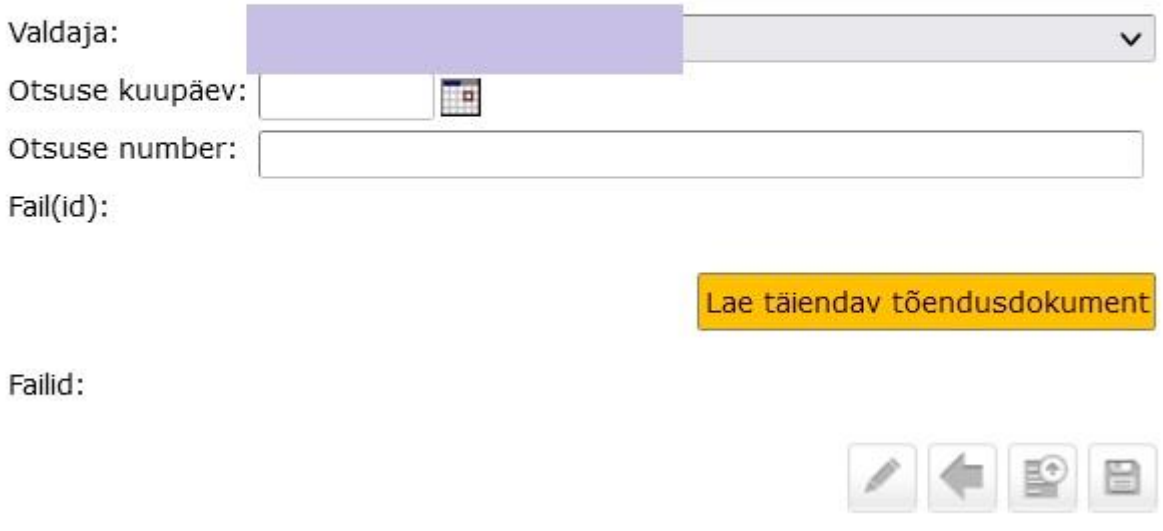

Omavalitsused, kes on liitunud Iseteeninduse etapiga 2 ei pea neid andmesisestusi peale Iseteeninduses taotluste kinnitamist enam tegema, kuna vastavad andmed kantakse jäätmevaldajate registrisse automaatselt.

Biolagundatavate köögi- ja sööklajäätmete või Biolagunevad jäätmete kompostijaid on võimalik filtreerida päringufiltri **Ajalised filtrid (vabastused ja kompostimine)** kaudu, valides alamfiltriks **Kompostimise algus.** 

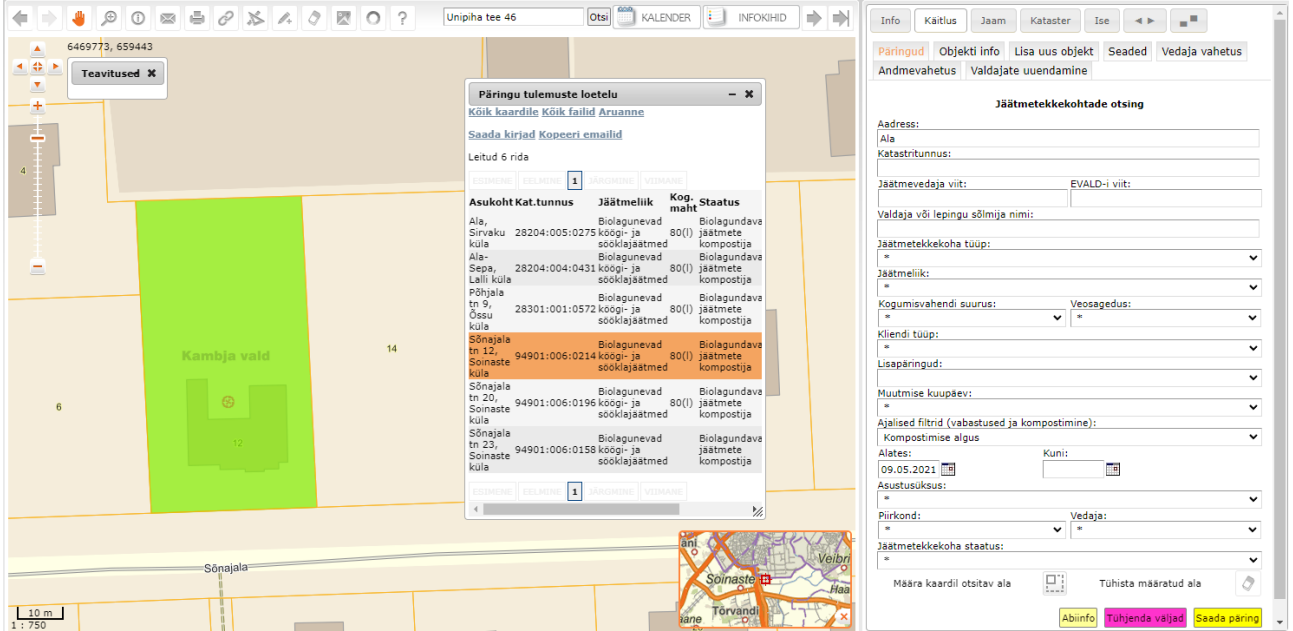

# **1.10 Kohustatud liituma (kinnitatud, 1.6.1) staatuses jäätmetekkekohtade andmetekke protsess**

Kõikidel andmevahetusprotokolli versiooniga 1.6.1 klientidel on minevikus muudetud senised **Kohustatud liituma** staatuses jäätmetekkekohad **Kohustatud liituma (edastamise ootel)** staatusse ehk sisuliselt eemaldatud andmevahetusest kõik **Kohustatud liituma** staatuses jäätmetekkekohad. Senised **Kohustatud liituma** jäätmetekkekohad sisaldasid uute objektide puhul vedajate jaoks üldjuhul ainult alljärgnevat infot:

- Jäätmetekkekoha maaüksuse ADS põhine aadress koos katastritunnusega
- Jäätmetekkekoha tüüp
- Valdajad nr 1 kuni 3 nimed koos registreeritud elukoha andmetega (kui KOV-i jäätmevaldajate register on eelnevalt liidestatud X-teega), kui valdajaid oli rohkem kui 4, siis isegi mitte ainsagi valdajaga.

Ülejäänud andmed - mis jäätmeliikide osas peaks kehtivate reeglite alusel üldse lepingu sõlmima või veo käivitama ja kuidas võiks õnnestuda kontakti saamine tõenäolise lepingu sõlmijaga, pidi vedaja ise välja mõtlema.

**Kohustatud liituma (kinnitatud,1.6.1) staatuse nõuetele vastamiseks peavad jäätmetekkekoha kohta olema minimaalselt salvestatud alljärgnevad andmed:**

- **1. Jäätmetekkekoht:**
	- Jäätmetekkekoha staatus: tuleb määrata <sup>Muuda</sup> nupu kaudu jäätmetekkekoha staatuseks **Kohustatud liituma (edastamise ootel)**, kui see on seni määramata.

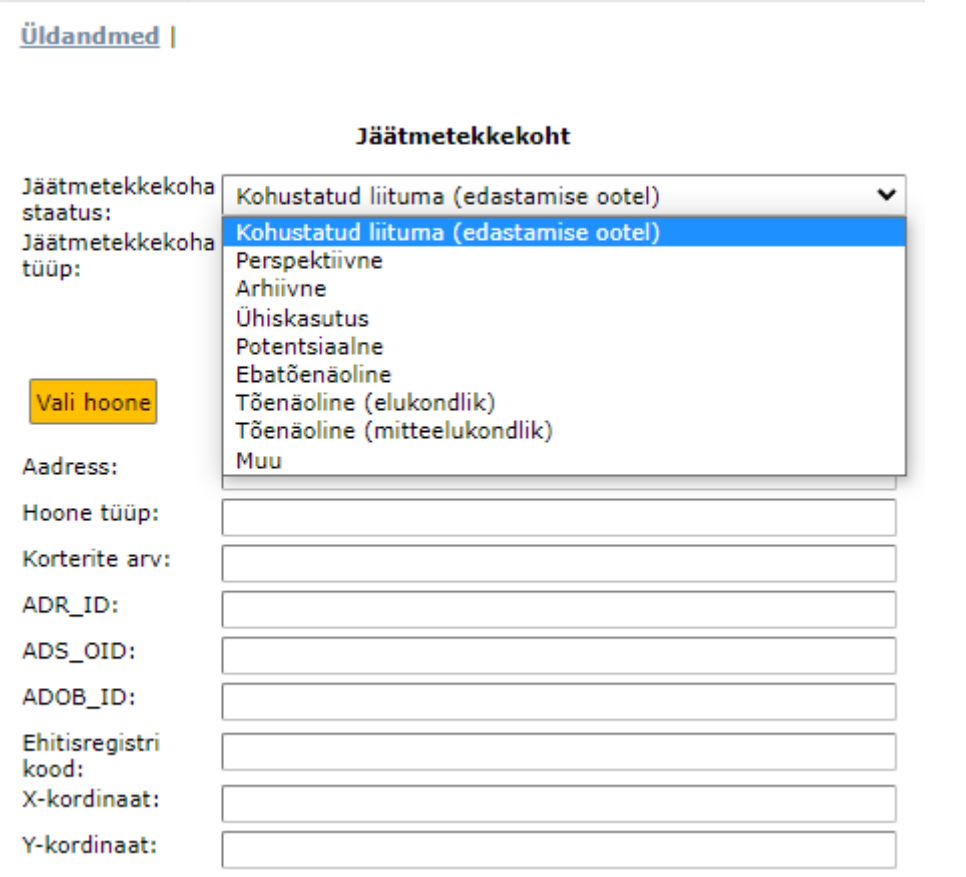

• **Jäätmetekkekoha tüüp:** tuleb määrata, kui on seni määramata. Juhul, kui on tegu (ametliku) hoonega seotud jäätmetekkekohaga, saab jäätmetekkekoha tüübi määramiseks vajaliku info hoone metaandmetest.

#### **Üldandmed** |

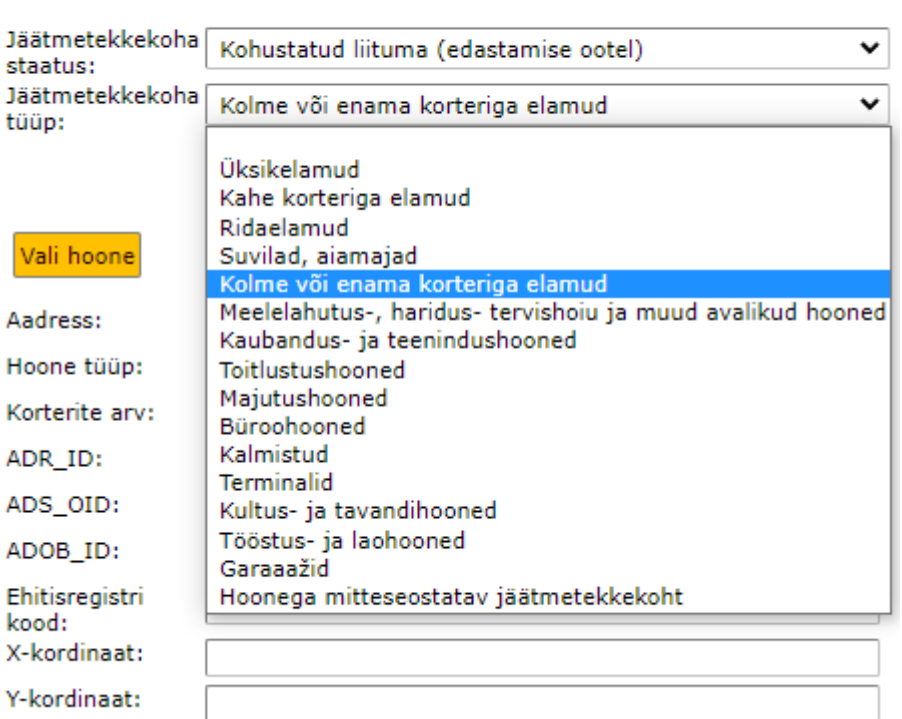

#### Jäätmetekkekoht

## **2. Hoone**

Programm pakub olemasolevat hoonet - kui soovite, võite seda valikut muuta.

• **Hoone muutmine: tõenäoliste (**nii **elukondlik** kui **mitteelukondlik)** puhul on jäätmetekkekoht juba sisendis seotud **konkreetse (ametlikult registris oleva) hoonega**, registripidajal on võimalik registris olevate hoonete vahel seda asukohta vajadusel muuta ja muudatus salvestada (muutuvad kõik andmed sh koordinaadid).

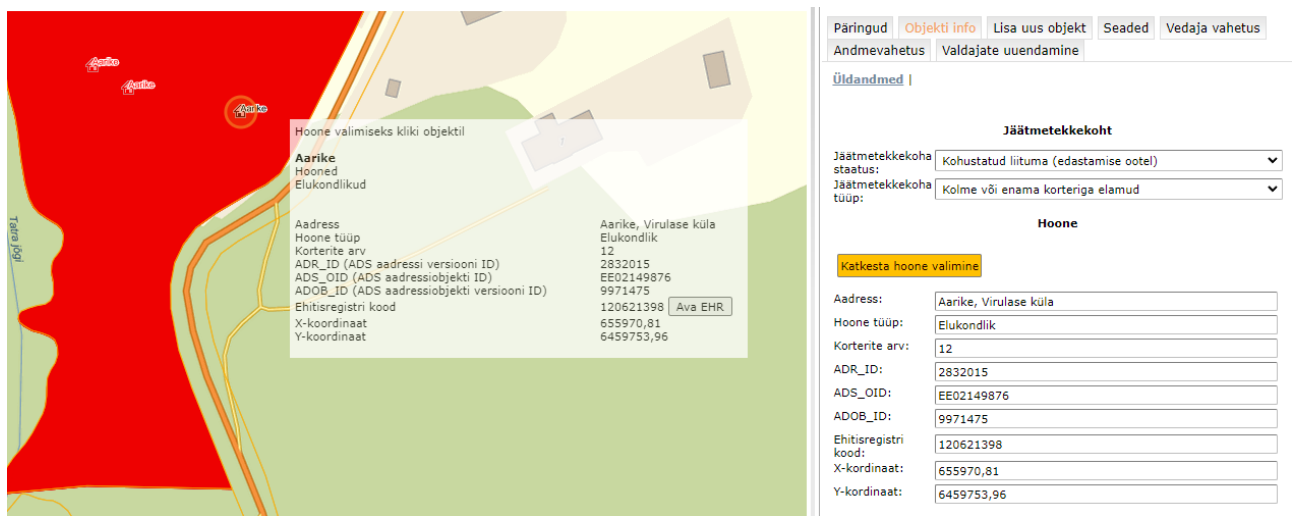

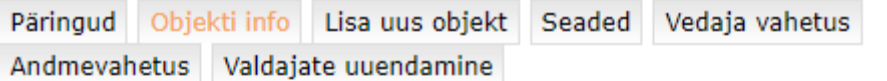

**Üldandmed** 

# **Jäätmetekkekoht**

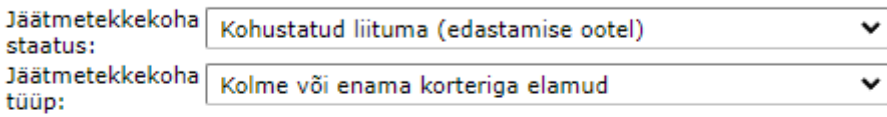

#### Hoone

#### Katkesta hoone valimine

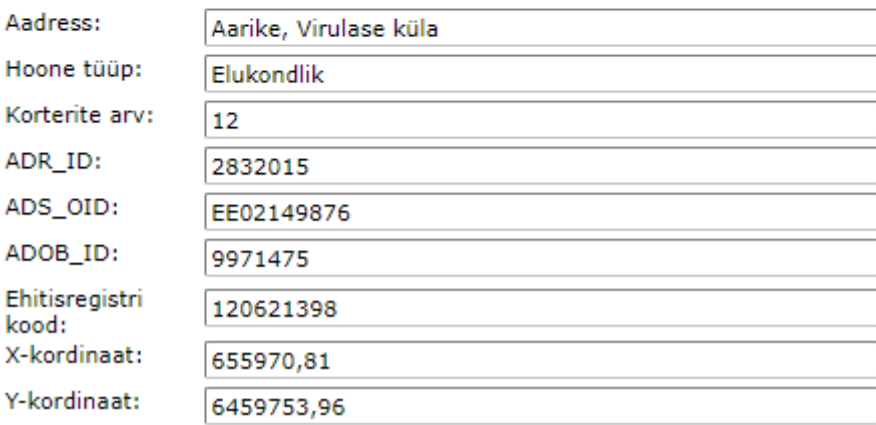

# **3. Leping**

Programm pakub olemasolevate valdajate seast tõenäolise lepingu sõlmija (valdaja nr 1) ja näitab koheselt ka seda, kas tema kohta on registris olemas telefoninumber ja /või eposti aadress või teatab nende puudumisest.

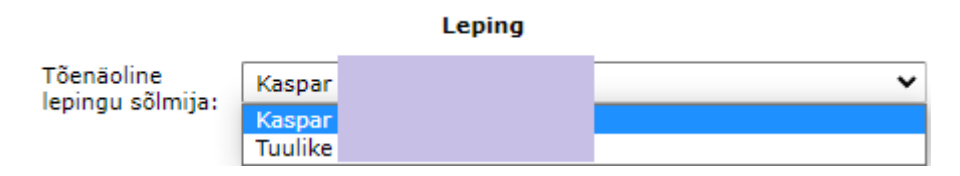

Rippmenüü abil saab valida sobiva valdaja sh kontrollida tema sidevahendite olemasolu registris.

Kui jäätmetekkekoha Valdajad on mistahes põhjusel uuendamata või jäätmetekkekohaga sidumata, tunnuseks: **Valdajad (0)** kasutajaliideses, tuleks eelnevalt vajutada nuppu

Uuenda valdajad (e-post) ja valida ka uuendamiseks sobiv põhjus rippmenüüst:

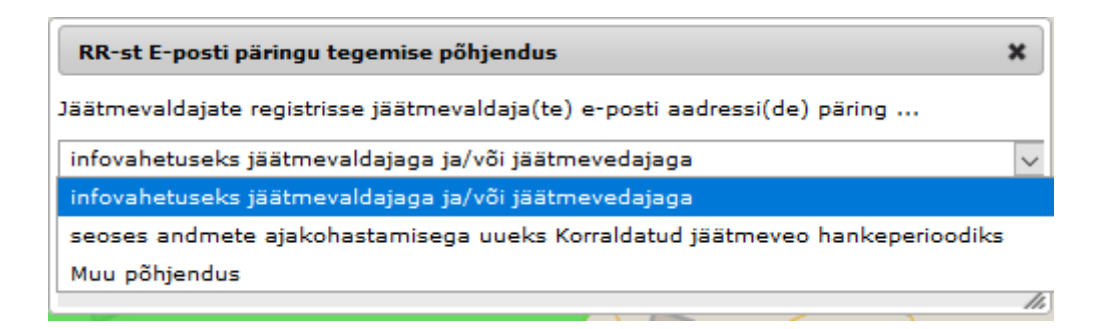

Kui teadaolevalt ei saa tõenäolise lepingu sõlmija andmed tulla X-teelt jäätmevaldajate registrisse **Uuenda valdajad (e-post)** nupu käivitamise abil (nt vana omanik surnud, kuid ikkagi veel omanikuna kinnistusraamatus, lepingu sõlmijaks üürnik vmt), tuleb tõenäolise jäätmevaldaja andmed sisestada Valdajate juurde eelnevalt käsitsi, arvestades seejuures nõuet, et minimaalselt peab **Kohustatud liituma (kinnitatud, 1.6.1)** staatusse jõudmiseks olema tõenäolise lepingu sõlmija kohta teada kas e-posti aadress või telefoninumber. Programm kontrollib selle nõude täitmist andmete puudumisel salvestamispiirangu kaudu. Kui kõik on korras kuvatakse rohelise värviga selline tekst: Lepingu sõlmijal on vähemalt ühe sidevahendi andmed olemas!

# **4. Kogumisvahend**

Enne kogumisvahendiga tegelema hakkamist oleks õige meenutada KOV-i jäätmehoolduseeskirjades sisalduvad nõuded jäätmeliikide, kogumisvahendite suuruse ja veosageduse kohta, samuti KOJV lepingute lõppkuupäevad piirkondade kaupa. Neid nõudeid näeb ka programmist seaded nupu alt.

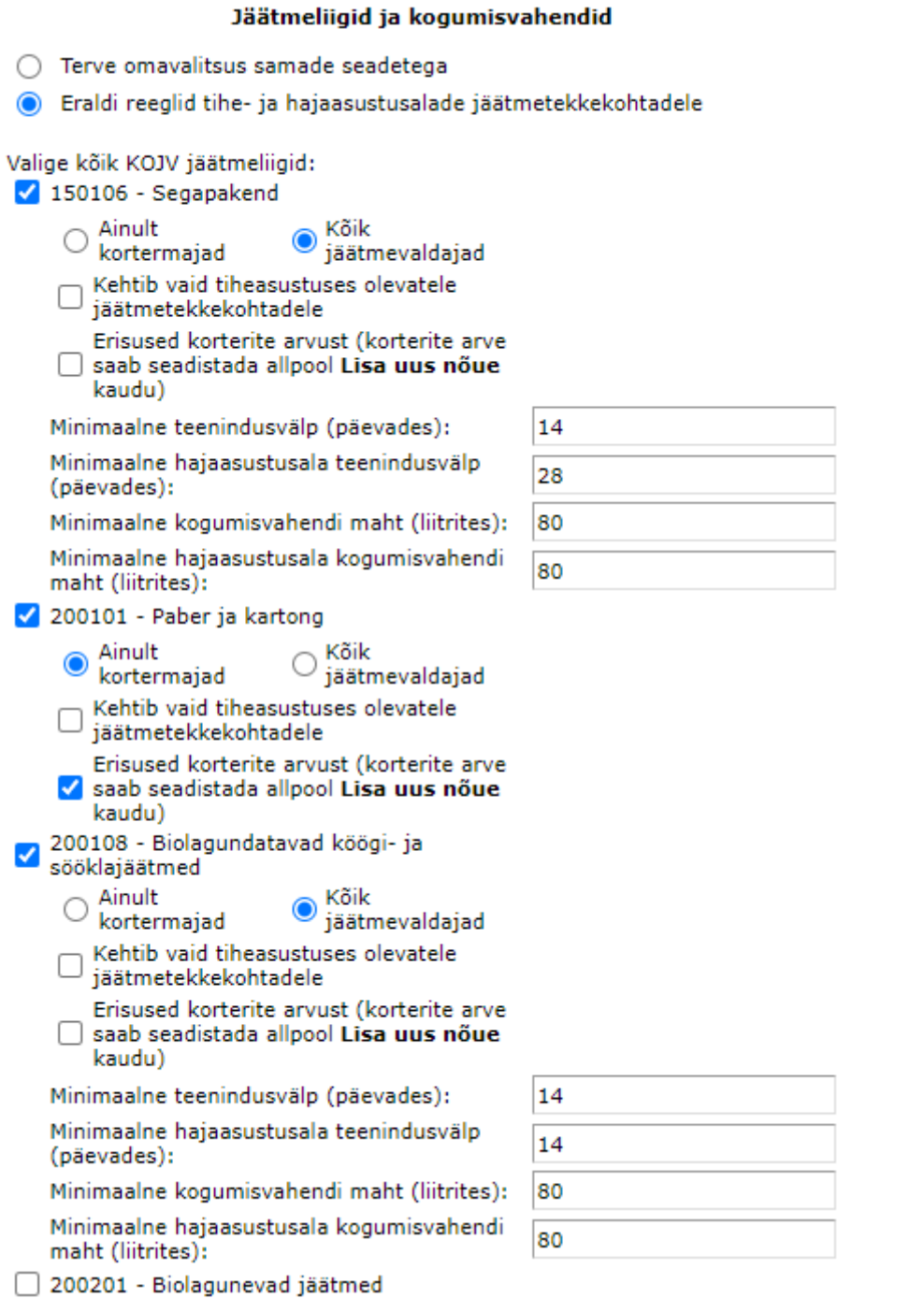

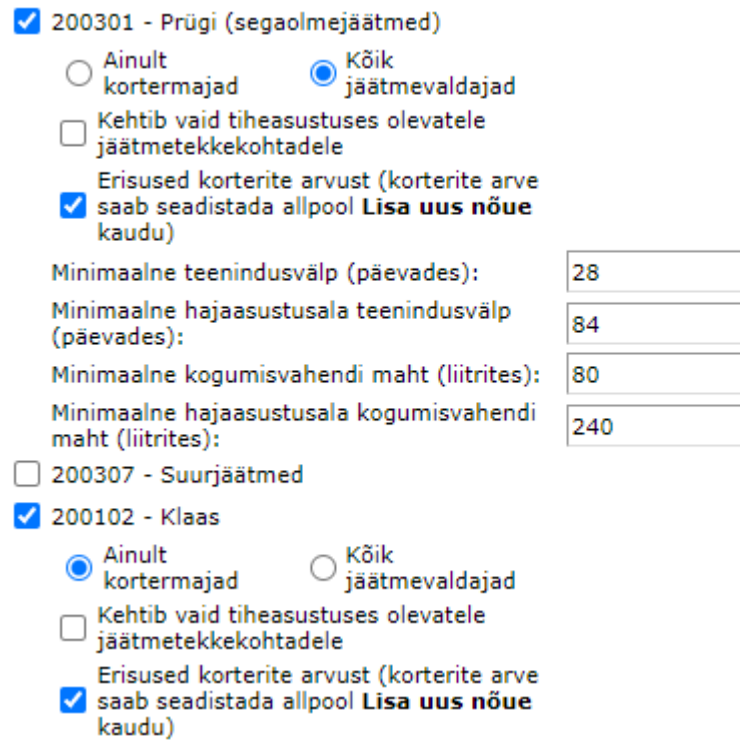

200140 - Metallid

#### Korterelamute erinõuded

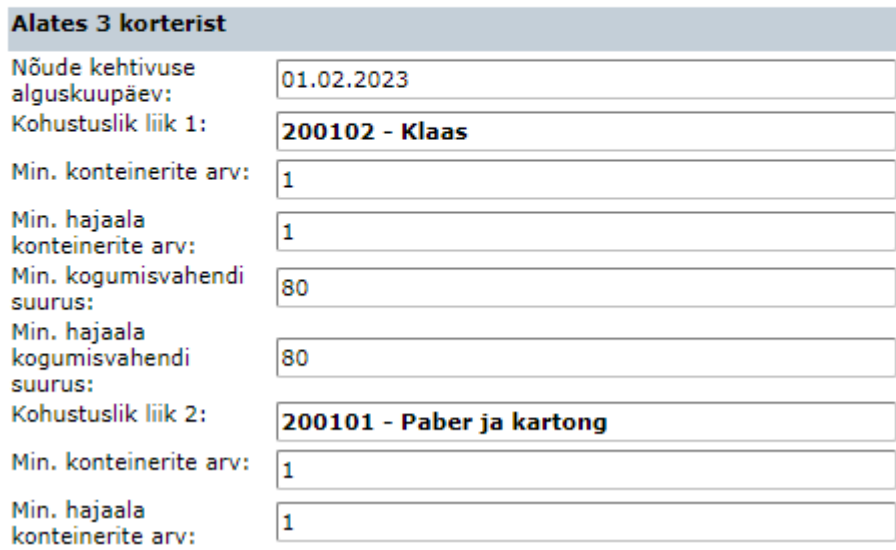

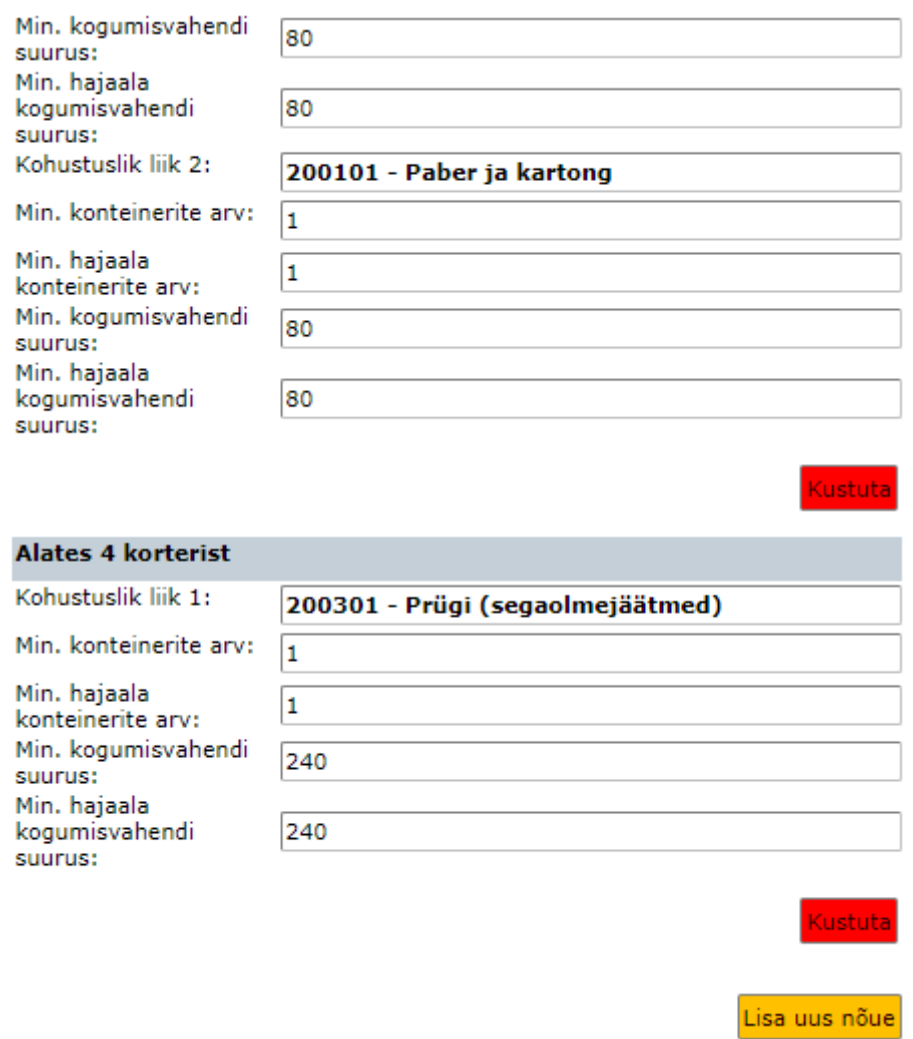

Kogumisvahendi nõuetele vastamise kontrollimiseks tuleks vajutada nuppu <sup>Ava kogumisvahend</sup>. Kui tegu on jäätmetekkekohaga, mis on tekkinud **Tõenäoline (elukondlik)** staatuses jäätmetekkekoha muutmisega **Kohustatud liituma (edastamise ootel)** staatusse, on reeglina kogumisvahendi kohta kõik nõutud andmed olemas ja vaja

vaid vajutada nuppu  $\frac{|\textsf{Muuda}|}{|\textsf{A}||}$  ja kui kõik programmi poolt seadistustest saadud minimaalsed nõuded kogumisvahendi kohta tunduvad sobivat (näeb rohkem andmeid, kui enne

Muuda nupu vajutamist), siis salvestada.

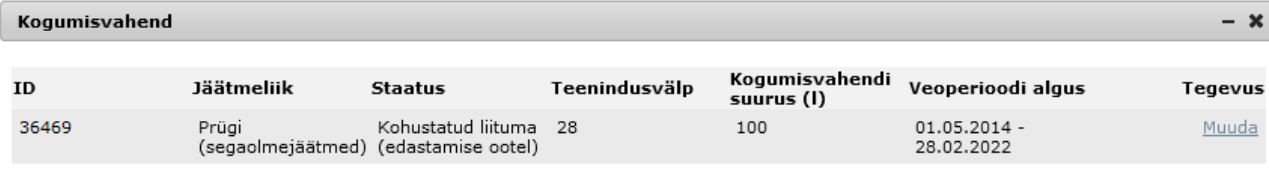

Kinnita kogumisvahendid

Juhul, kui on tegu varasemalt määratud endise Kohustatud liituma staatuses jäätmetekkekohaga, puudub jäätmetekkekohal suure tõenäosusega nõuetekohane asukoht (sh asukoht on seostamata ametlikult registris oleva hoonega) ja arvatavasti on puudu ka kõik kogumisvahendi osas nõutud andmed. Sellise jäätmetekkekoha puhul avaneb esmalt kogumisvahendite osas tühi tabel ja tuleb vajutada nuppu Lisa kogumisvahend

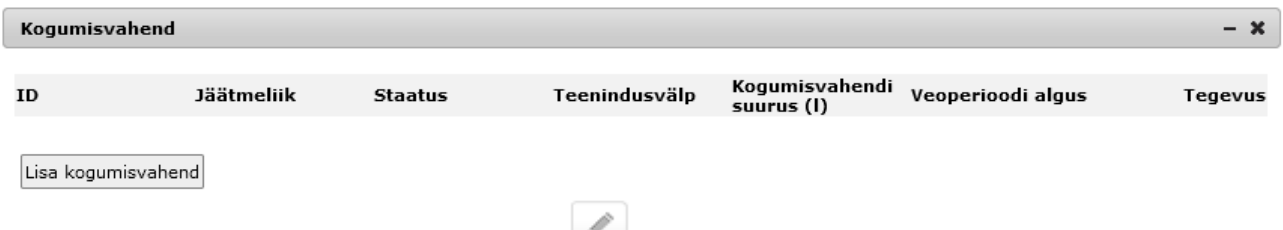

Kui asukoht on määramata, avaneb jäätmetekkekoha asukoha määramiseks ja programm pakub võimalust siduda seda konkreetse hoone ikooniga või hoonega mitteseotud jäätmetekkekoha puhul võimalust määrata oletatav tulevase kogumisvahendi asukoht kinnistul.

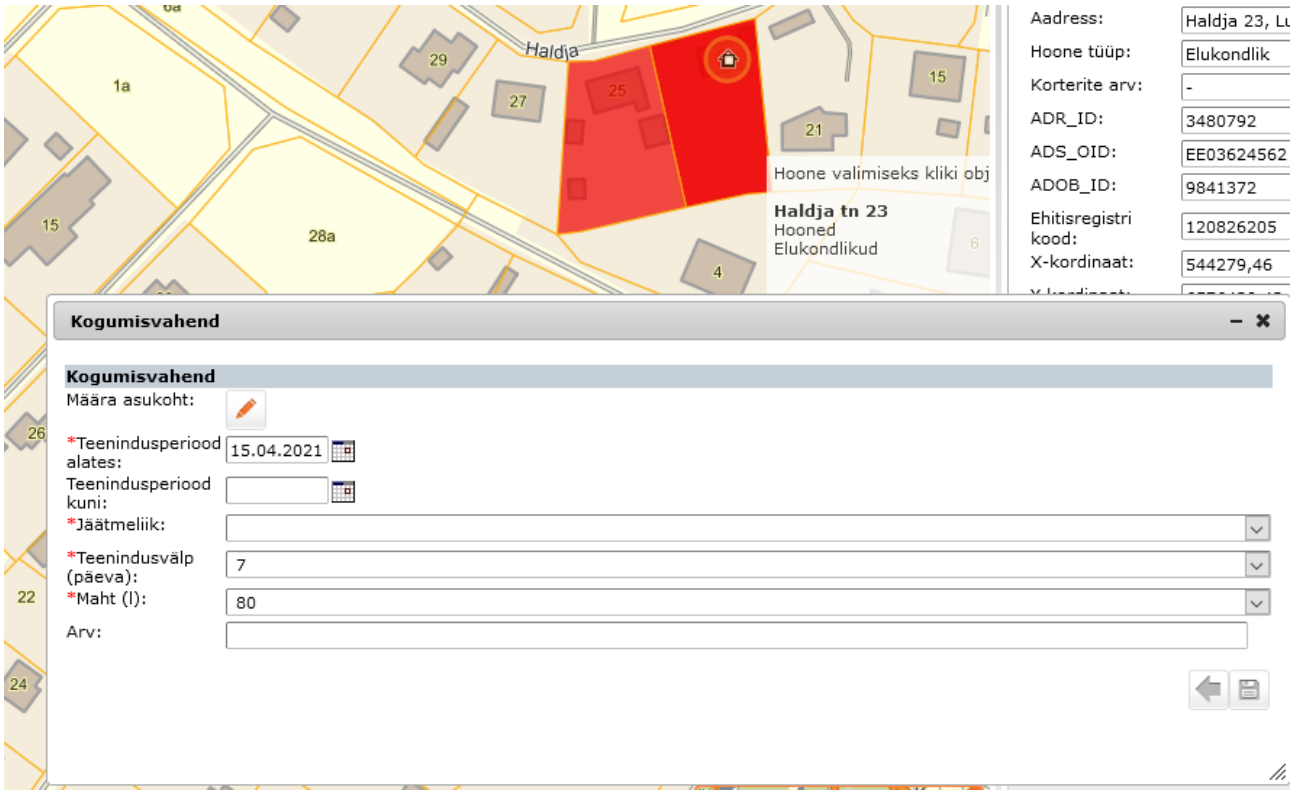

Edasi tuleb täita järgmised andmeväljad:

\***Teenindusperiood alates**: vaikimisi on sinna täidetud tänane päev + 14pv

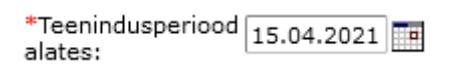

**Teenindusperiood kuni:** sinna tuleks kalendrist valida korraldatud jäätmeveo lõpu kuupäev (andmevälja täitmine ei ole kohustuslik ja hetkel ei serveerita selle väljale vastavat kuupäeva automaatselt).

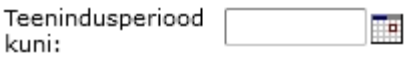

**\*Jäätmeliik:** tuleb valida õige jäätmeliik (rippmenüüst on võimalik teha valik kõikide KOV-is korraldatud jäätmeveos kasutatavate vahel).

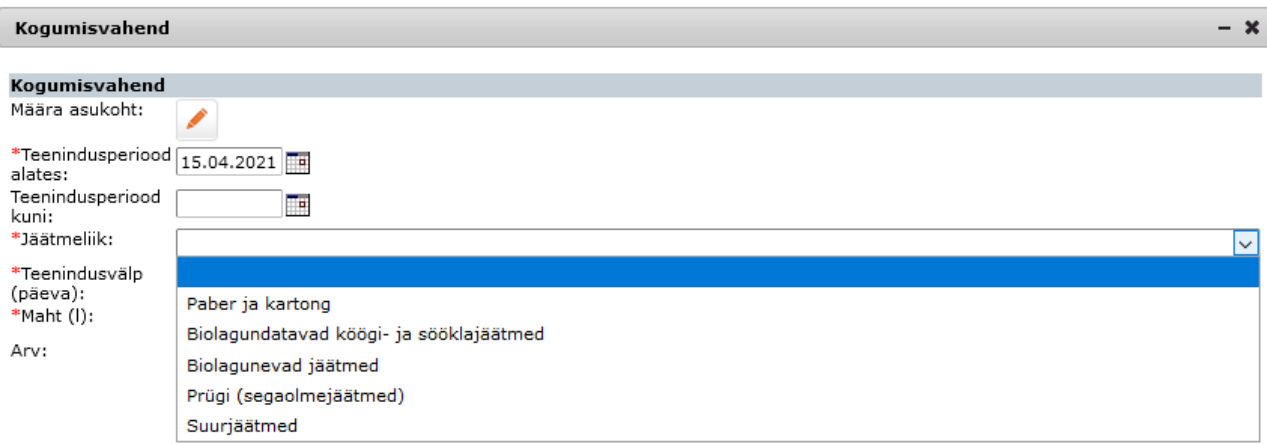

**\*Teenindusvälp (päeva):** tuleb valida õige teenindusvälp (rippmenüüst on võimalik teha valik kõikide KOV-is korraldatud jäätmeveos kasutatavate vahel, vaikimisi pakub programm lühimat kasutusel olevat teenindusvälpa päevades).

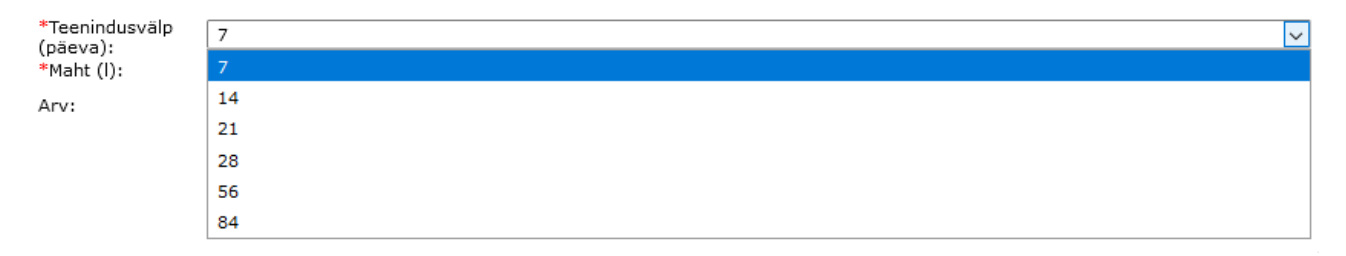

**\*Maht (l):** tuleb valida õige kogumisvahendi suurus liitrites (rippmenüüst on võimalik teha valik kõikide KOV-is korraldatud jäätmeveos kasutatavate suuruste vahel, vaikimisi pakub programm väikseimat kasutusel olevat kogumisvahendi suurust liitrites).

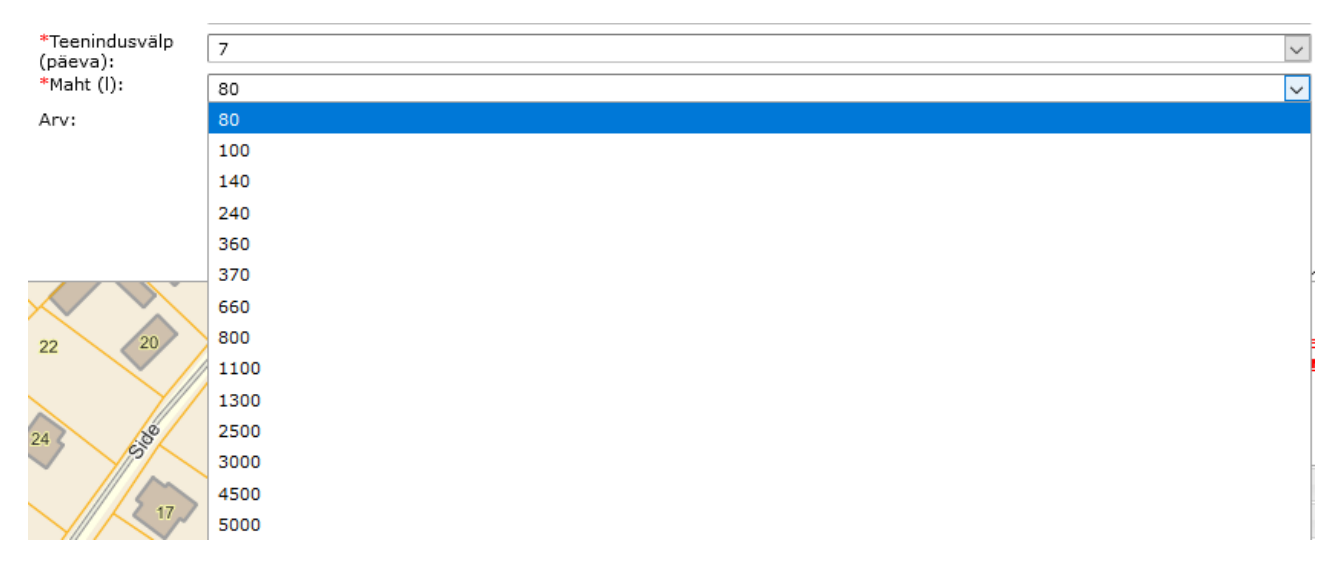

**Arv:** sellele vabatahtlikult täidetavale väljale võib enamasti sisestada arvu 1, seejärel tuleks salvestada.

Kui kogu senine protsess on õnnestunud, annab programm rohelist värvi tekstiga teada, et:

# Kogumisvahendid kinnitatud!

# **Staatust muudetakse! Salvestage objekt!**

Seejärel on soovi korral võimalus minna veel tagasi mistahes bloki andmeid muutma, aga kui kõik on läinud plaanipäraselt, tuleks tulemus salvestada. Jäätmetekkekoht muutub **Kohustatud liituma (kinnitatud, 1.6.1)** staatusse ja liigub vedajale järgmise automaatse andmevahetuse käigus koos nõuetekohaste sisendandmetega lepingu sõlmimiseks / veo käivitamiseks.

# **1.11 Uute ühiskasutuse objektide lisamine KOV-i poolt**

KOV-l on võimalik konkreetsel jäätmetekkekohal, Muuda nupu aktiveerimisel lisada jäätmetekkekohale kogumisvahendite ühiskasutust. Ühiskasutuse lisamiseks on vajalik konkreetse **Vedu olemas (Liitunud)** staatuses objekti "Ühiskasutuse põhiobjekti" (jäätmetekkekoht, millel on kehtiv leping või kokkulepe Vedajaga veo toimumise kohta) olemasolu. Mistahes muus staatuses olevate jäätmetekkekohtade külge **ei saa** ühiskasutust määrata.

Juhul, kui "Ühiskasutuse põhiobjektiga" liituda soovival üksusel **ei ole veel olemasolevat jäätmetekkekohta** (üldse mitte või nt staatuses Potentsiaalne, Tõenäoline (elukondlik) ja Ebatõenäoline), tuleks:

- 1) kuvada ekraanile "Ühiskasutuse põhiobjekti" andmed
- 2) vajutada seejärel nuppu Muuda.
- 3) juhul, kui "Ühiskasutuse põhiobjektil" endal on puudu jäätmetekkekoha tüüp, nt 11101 – Üksikelamud, tuleb määrata esmalt jäätmetekkekoha tüüp;
- 4) sõita (parempoolse) rullikuga allapoole Ajutisest vabastusest pealkirjani Ühiskasutus;

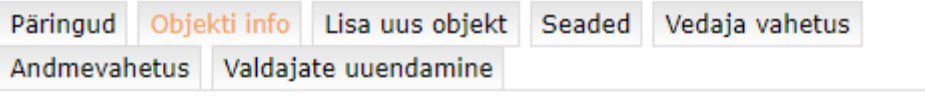

#### **Üldandmed**

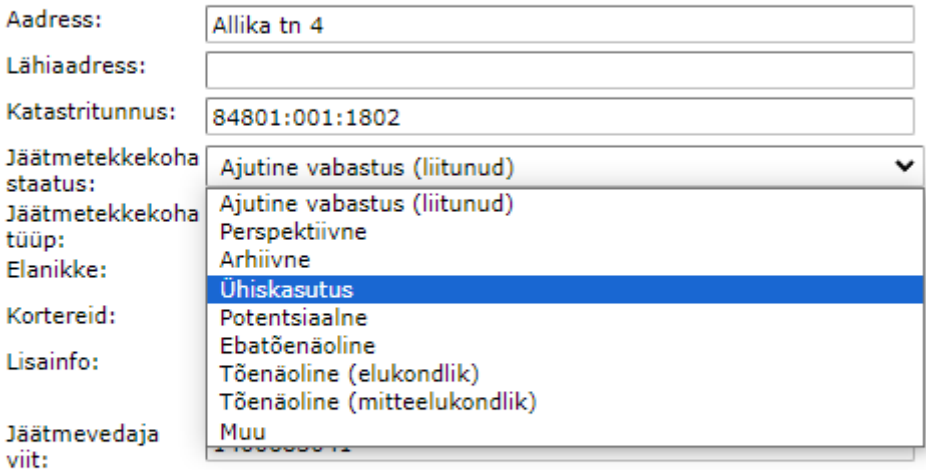

#### **Ajutine vabastus**

Vabastuste haldamine toimub lahtri "Vabastused" alt.

Failid:

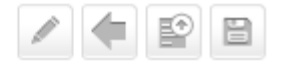

5) aktiveerida vahetult selle all asukoha määramiseks ;

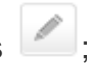
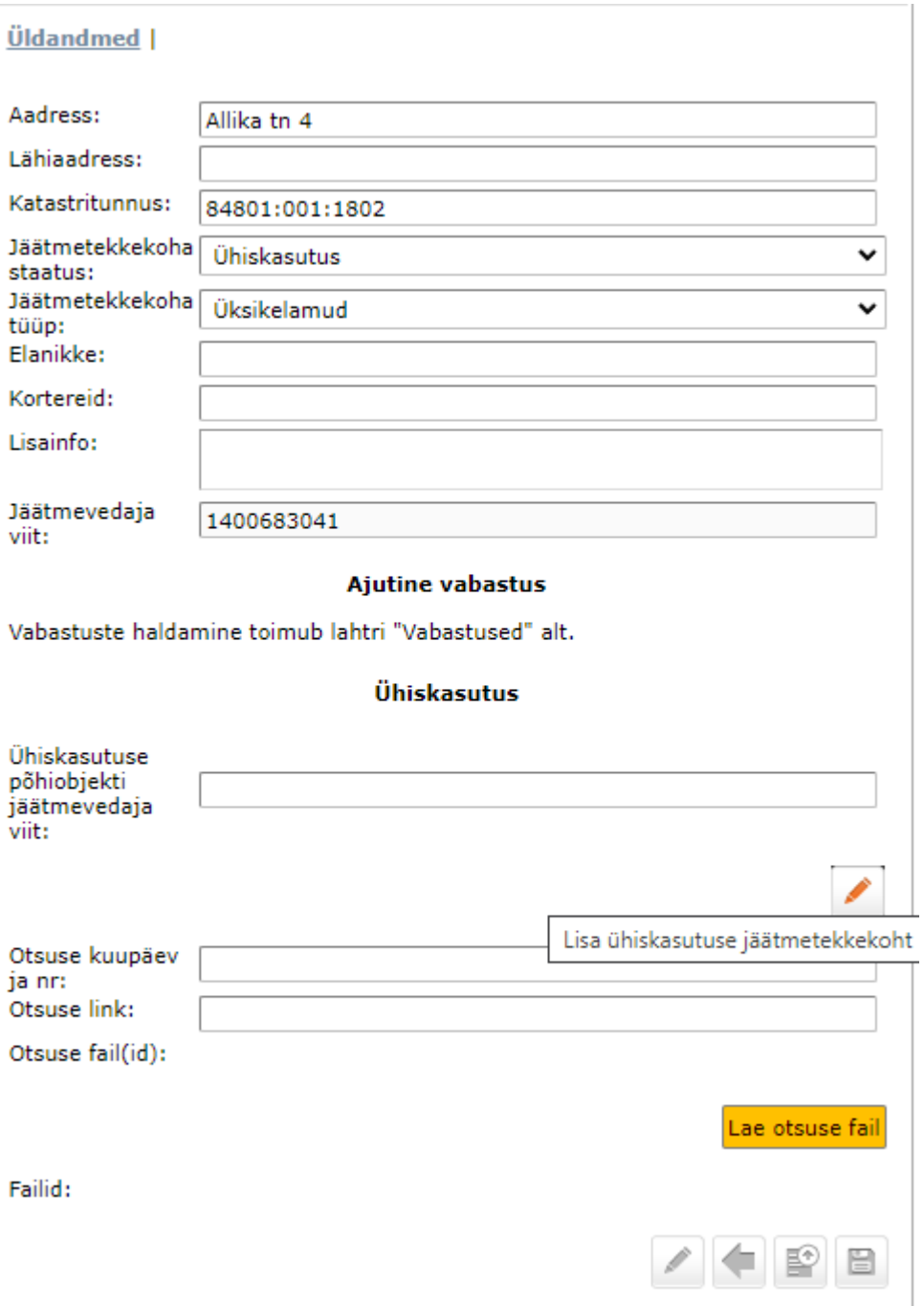

Programmi on loodud võimalus määrata Ühiskasutust ka Biolagunevate jäätmete kompostimise mahutile. Kui võtate programmist jäätmeliigi Biolagunevad jäätmed Tõenäoline elukondlik või Kohustatud liituma (edastamise ootel) staatuses tekkekoha ja muudate selle ühiskasutuseks, tekib tavapärase **Ühiskasutuse põhiobjekti jäätmevedaja viida** juurde uus andmeväli **Ühiskasutuse põhiobjekti Evaldi viit** (biolagunevate jäätmete kompostimise tekkekohal ei saa ju mitte kuidagi olla jäätmevedaja viita, kuna jäätmevedu ei toimu). Sellele andmeväljale peate siis kopeerima kompostimise tekkekoha Evaldi viida.

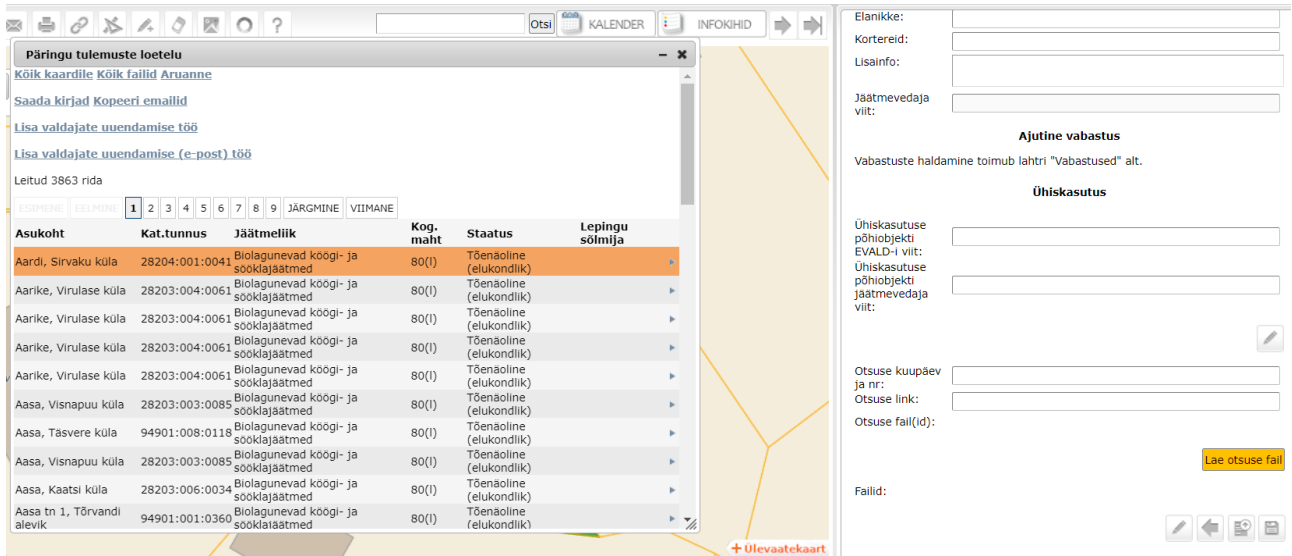

- 6) klikkida arvutihiirega maaüksusel, millele annate õiguse viia jäätmeid "Ühiskasutuse põhiobjekt" -iga seotud kogumisvahendisse;
- 7) soovi ja vajaduse korral täitke seejärel ära ka otsuse kuupäev ja nr või lisage otsuse link (selle punkti võib ka tervikuna üldse vahele jätta);
- 8) Otsuse faile saab lisada nupuga Lae otsuse fail
- 9) seejärel vajutage kõige all salvestamise nuppu

NB! Juhul, kui teil on tegu suvilakooperatiividega, millel kõigil on olemas side ühe konkreetse kogumisvahendiga, võite oma töömahu vähendamiseks saata meile exceli tabeli, mille ühes tulbas on EVALD -i viidad ja teises tulbas Vedajapoolsed vastava kogumisvahendiga seotud "Ühiskasutuse põhiobjekti" viidad. Lisavõimalusena saame neile kõigile veel juurde määrata jäätmetekkekoha tüübi 11103 – Suvilad, aiamajad.

Juhul, kui "Ühiskasutuse põhiobjektiga" liituda soovival üksusel on juba **olemasolev jäätmetekkekoht** (nt staatuses Kohustatud liituma (edastamise ootel), Perspektiivne, Arhiivne, Erandkorras vabastatud või Muu), tuleks:

1) tuvastada "Ühiskasutuse põhiobjekti" vedajapoolne JV viit (lahtrist Jäätmevedaja viit). Salvestada see arvutimällu vajutades üheaegselt klahve "Ctrl" ja "C" või toksida see viit hiljem soovi korral sisse käsitsi;

- 2) kuvada ekraanile "Ühiskasutusega kaasatava jäätmetekkekoha" andmed (nt kasutades lihtpäringut  $\Box$  nupu abil ja aktiveerides pakutavatest objektidest jäätmetekkekoha andmed);
- 3) vajutada seejärel nuppu Muuda :
- 4) kui objektil on puudu jäätmetekkekoha tüüp nt Üksikelamu, määrata kõigepealt jäätmetekkekoha tüüp;
- 5) seejärel valida Liitumise staatus rippmenüüst olemasoleva staatuse asemele staatus Ühiskasutus;
- 6) seejärel liikuda (parempoolse) rullikuga pisut allapoole Ajutisest vabastusest pealkirjani Ühiskasutus, leides sealt tühja välja pealkirjaga Ühiskasutuse põhiobjekti jäätmevedaja viit;
- 7) kopeerige punktis 1 salvestatud vedajapoolne viit vajutades üheaegselt klahve "Ctrl" ja "V" või sisestage vedajapoolne viit soovi korral käsitsi;
- 8) soovi ja vajaduse korral täitke seejärel ära ka otsuse kuupäev ja nr või lisage otsuse link (selle punkti võib ka tervikuna üldse vahele jätta);
- 9) seejärel vajutage kõige all salvestamise nuppu

Kui selle tegevusega läheb midagi valesti, võite lisatud ühiskasutuse objekti kustutada või talle vana staatuse (nt Perspektiivne) tagasi määrata.

### **1.12. Andmevahetus**

Kõigi vedajatega toimub automaatne andmevahetus vähemalt Vedajalt KOV-le suunal. Täiendavat infot andmevahetuse reaalse toimumise kohta Vedajalt KOV-le saate näha nupu alt Andmevahetus. Lisainfo saamiseks palume pöörduda [kov@eomap.ee](mailto:kov@eomap.ee)

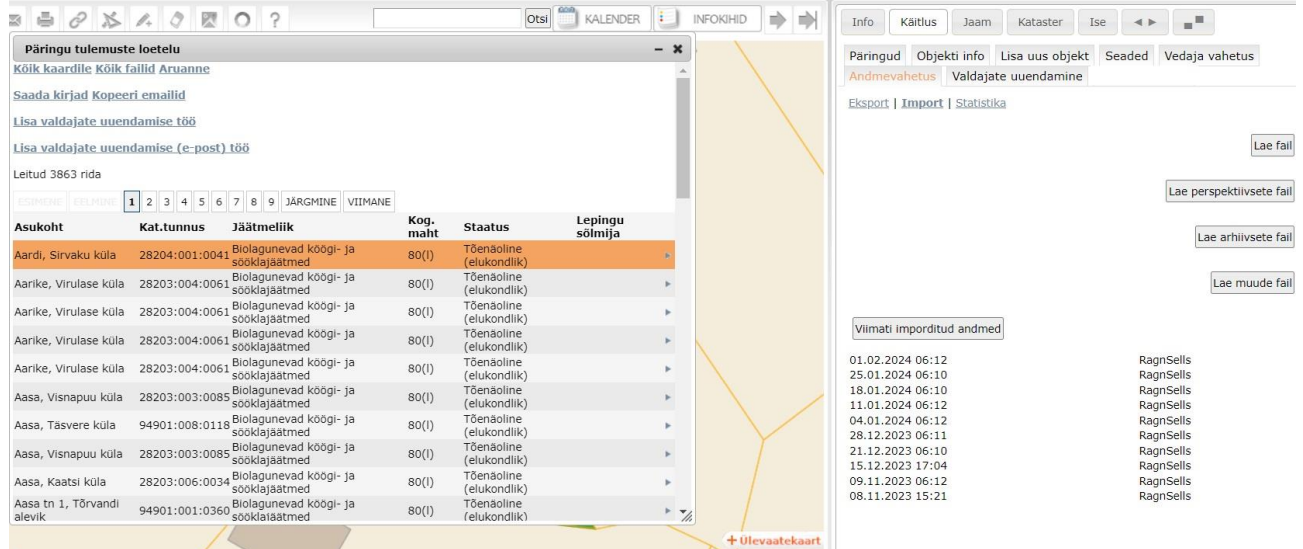

# 1) **Nupu alt Statistika** saate kiire kokkuvõtte erinevate staatustega jäätmetekkekohtadest.

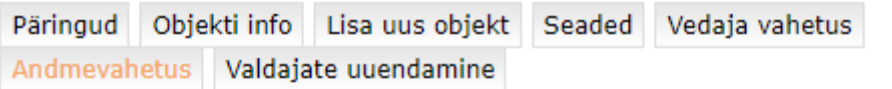

#### Eksport | Import | Statistika

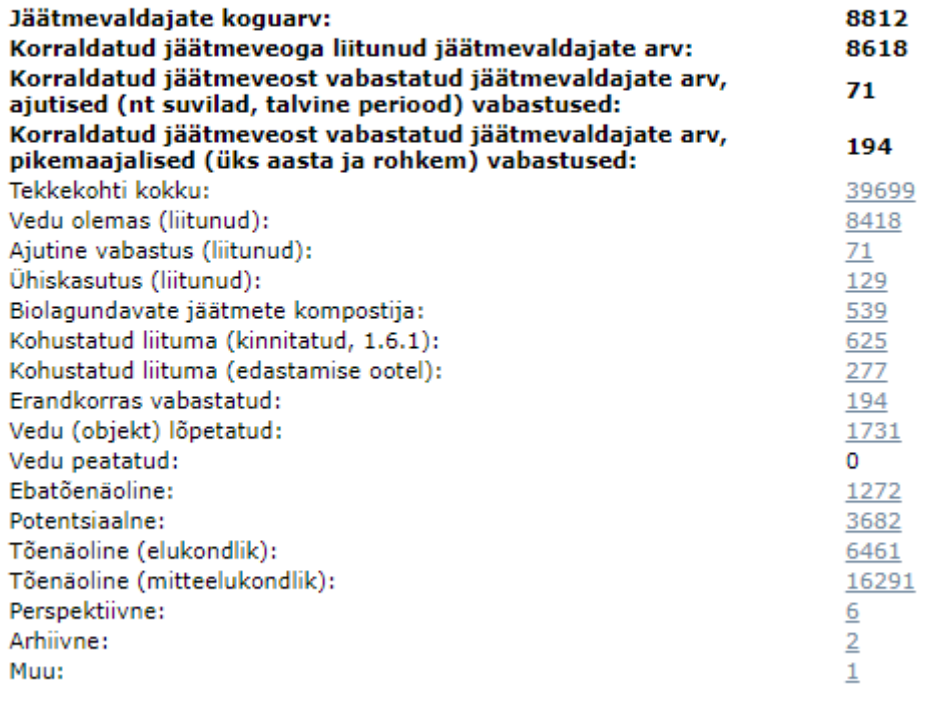

Koondaruanne

Nupp **Koondaruanne** avab koondtabeli, milles on kokkuvõttev info asustusüksuste kaupa vastavalt lepingutes sisalduvatele andmetele. Aruande eesmärgiks on saada jooksvat

kokkuvõtlikku ülevaadet jäätmeveostatistikast ning eelkõige saada standardväljund uue jäätmehanke tegemiseks. Andmed on aruandes asustusüksuste kaupa ja esimeses tulbas enne asustusüksuseid kõik jäätmetekkekohad, mis asuvad reformimata maadel, sõltumata asukohast külades (katastriinfol põhineva programmi paratamatu eripära).

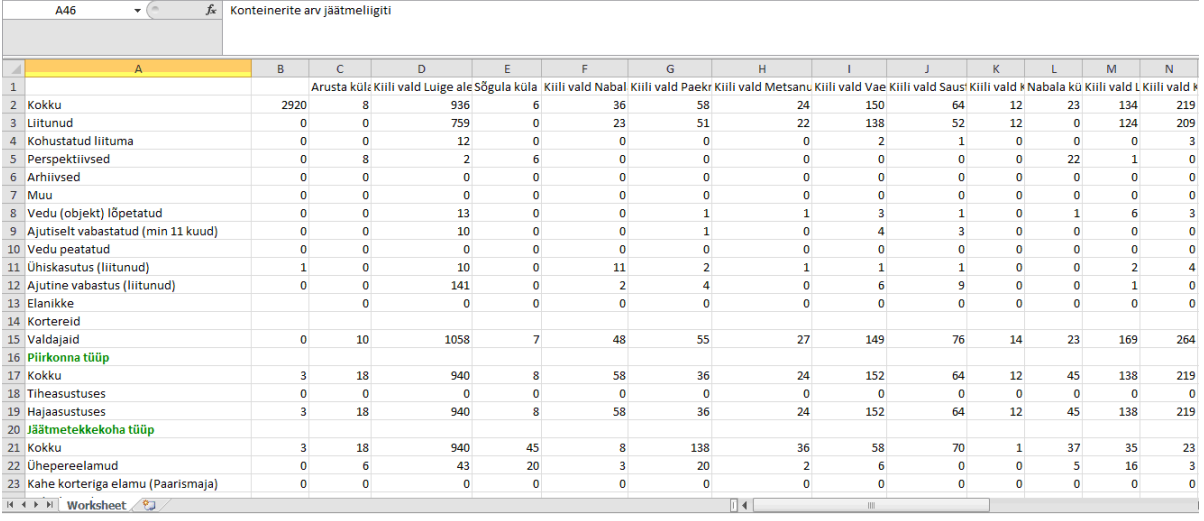

## **1.13 Muude aruannete koostamine**

• Kõik failid - muude aruannete juures peatuks esmalt võimalusel kasutada päringu tulemusel nuppu **Köik failid**. See võimaldab loetud sekunditega kätte saada - nt kõik ajutiste vabastustega seotud korraldused päringu valimi kohta.

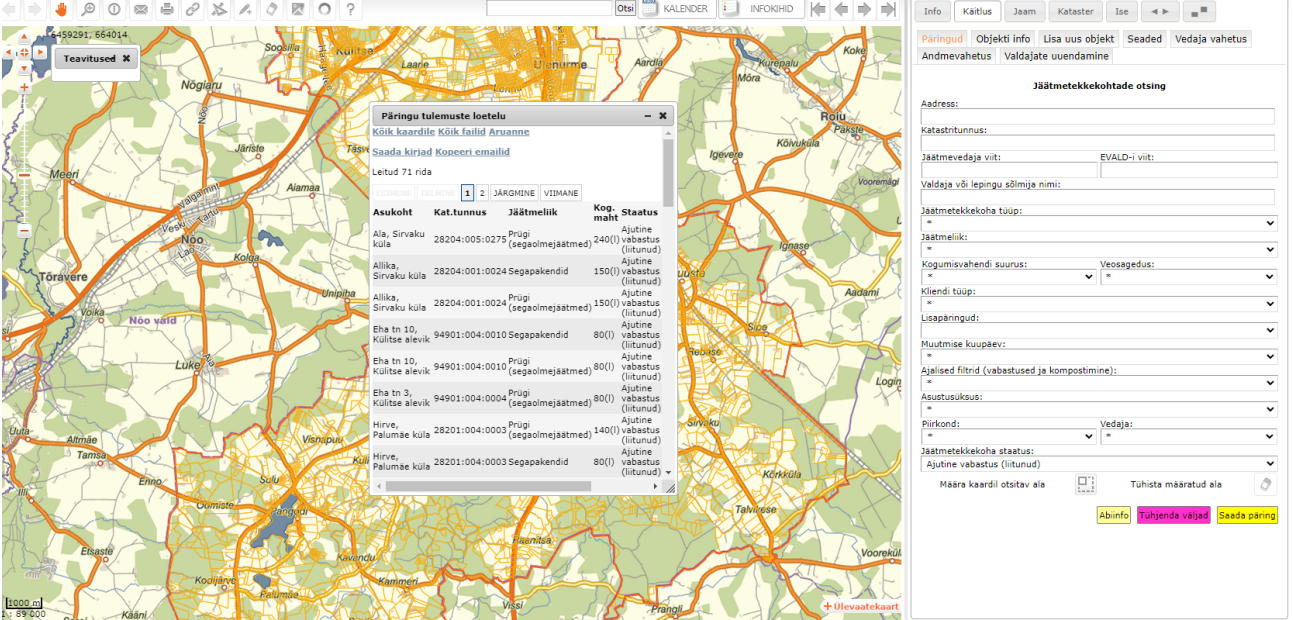

• **Aruanne** – Päringu tulemustena avaneb koondtabel, mis sisaldab kõiki päringule vastavaid kirjeid, väljad on sorteeritavad üles-alla nooli kasutades. Tabelit on võimalik salvestada \*.xls või \*.csv failina kasutajapõhiselt just neid välju aktiveerides / deaktiveerides, nagu ise soovite oma väljundisse (igale kasutajale oma infovajadusega *Excel*-i tabel).

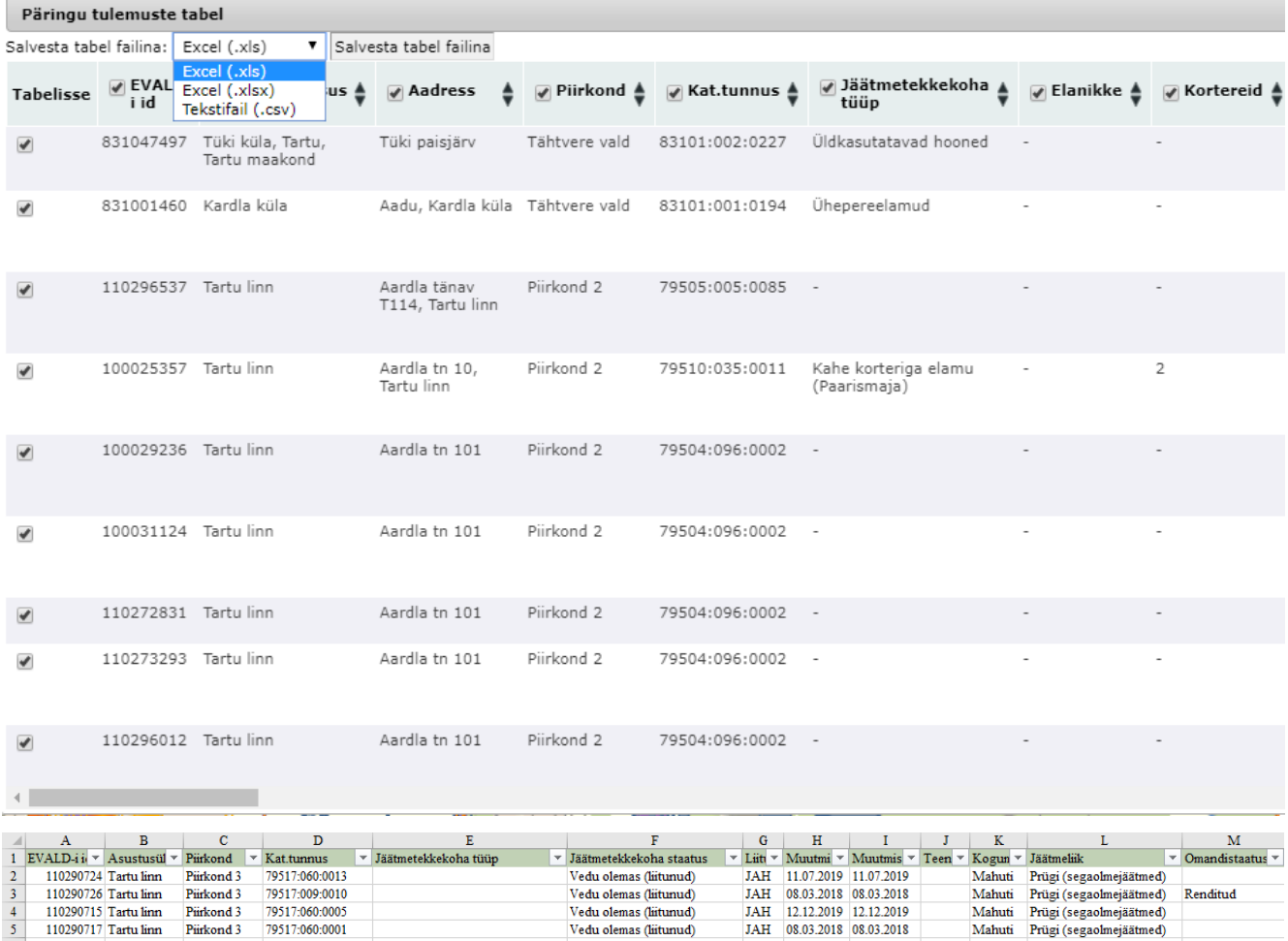

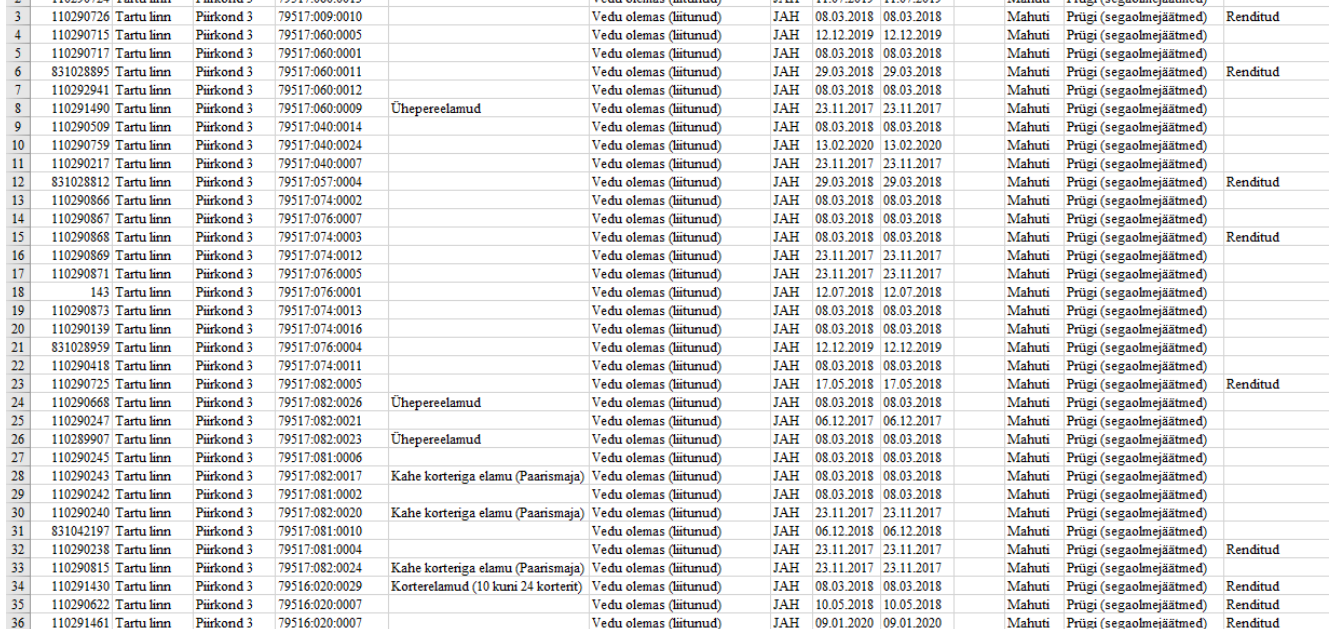

Excelis on juba võimalik andmeid edasi töödelda või tabelit vastavalt vajadustele

kujundada.

## **1.14 Jäätmemoodulisse on sisestatud avaliku info kihid**

KOVGIS teemainfo mooduli alt on võimalus sisestada avalike jäätmekonteinerite ja pakendikonteinerite asukohti ning nende kohta käivaid metaandmeid.

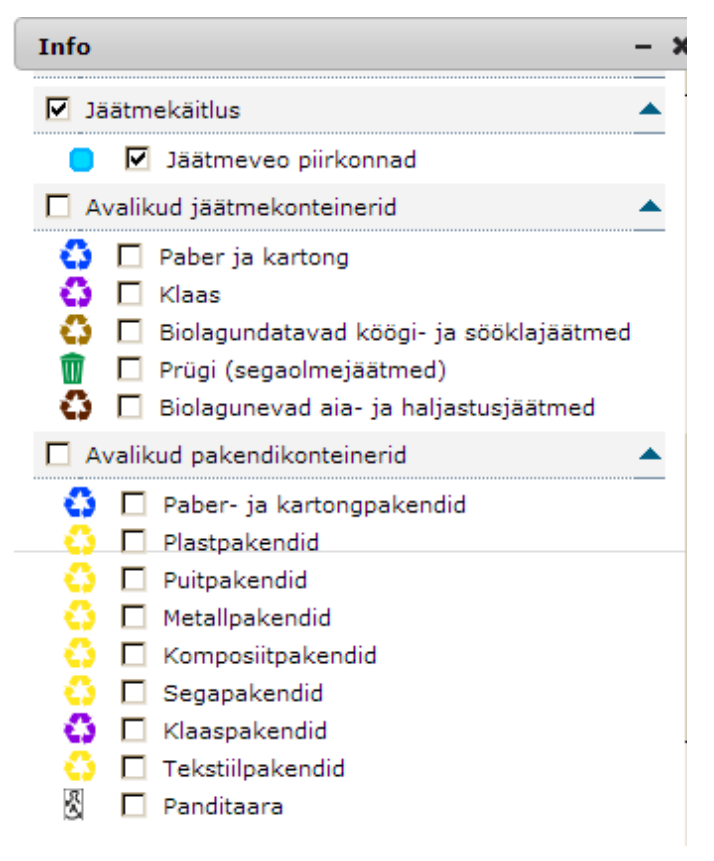